# Manuels utilisateur pour les opérations pilotes

*Deliverable number : D16 Nature:P Contractual Date of Delivery: 14 November 2000 Task WP4 : Implementation of operational systems for the pilot operations*

*Nom des rédacteurs Eric Chenin, Hervé Chevillotte, Pierre Morand (IRD-France), Elisabeth Benga (ESP-Sénégal) NB : IRD = ex-ORSTOM*

#### **Abstract :**

This document presents three typical user manuals : the two first ones are linked to the Fishing Observatory and the related Integrated Model of the Niger Central Delta socioecosystem (pilot operation 1) ; the third one is linked to the National Herbarium of Cameroon and its database (pilot operation 2). The first manual can be adapted to other fishing observatories that could be set up with the same approach in other areas of Sub-saharan Africa, such as the one in project for the two main lakes of Burkina Faso (proposition FishDev submitted to World Bank's *Info*Dev program). The third manual is to be used as is by all African Herbaria partners of the project "Computerisation and networking of African Herbaria" placed under SIMES umbrella, and already benefiting of a first complementary funding by the Francophony Agency. The second manual is of course specific to the Integrated Model developped for the Niger Central Delta, however it gives a good example of the use of socio-ecosystem models of this type that could be developped in other areas.

This document forms the deliverable D16.

#### **MANUELS UTILISATEUR POUR LES OPERATIONS PILOTES**

#### **Introduction**

Ce document réunit trois manuels utilisateurs types. Les deux premiers ont trait à l'Observatoire de la pêche dans le Delta Central du Niger, et au Modèle intégré du socioécosystème du Delta (opération pilote 1) ; le troisième concerne la base de données de l'Herbier National du Cameroun (opération pilote 2).<sup>1</sup>

Les utilisateurs visés par ces manuels sont des agents en charge de la saisie et de l'exploitation locale des données dans le cadre des deux opérations pilotes, ou d'autres opérations qui pourront être lancées ultérieurement à partir de la plateforme SIMES.

Le premier manuel peut être aisément adapté à d'autres observatoires de la pêche en eau douce, qui pourraient être mis en place avec la même méthodologie dans d'autres régions de l'Afrique sub-saharienne, comme par exemple l'observatoire en projet pour les deux principaux lacs du Burkina Faso exploités intensivement pour la pêche (lacs de Bagré et de Kompienga) et pour lequel une proposition (FishDev) a été soumise par l'IRD et la FAO au programme *Info*Dev de la Banque Mondiale.

Le troisième manuel, élaboré pour le Cameroun, est déjà mis tel quel à la disposition de tous les Herbiers africains partenaires du projet « Informatisation et mise en réseau des Herbiers africains », placé sous l'égide de SIMES, et qui bénéficie déjà d'un premier financement complémentaire obtenu du Fonds Francophone pour les Inforoutes (programme de l'Agence de la Francophonie). Ce manuel accompagne l'ensemble des outils et interfaces qui ont été développés pour le Cameroun et qui sont mis à la disposition des autres Herbiers partenaires : les premiers partenaires sont le Sénégal (deux Herbiers, dont l'Herbier historique de l'IFAN - Institut Français de l'Afrique Noire-, dont la collection couvre l'Afrique de l'Ouest et l'Afrique Centrale), la Côte d'Ivoire et le Gabon.

Le deuxième manuel est bien entendu plus spécifique, puisque lié à un modèle développé pour le socio-écosystème très original du Delta Central du Niger ; cependant il donne un bon exemple de l'utilisation d'un modèle intégré type (c'est-à-dire intégrant plusieurs « couches ou sous-modèles », dans le cas présent : couches physique, biologique, écologique, activités de pêche et activités agricole et d'élevage ; de manière à prendre en compte l'ensemble des composantes d'un socio-écosystème et de leurs interactions). L'expérience acquise sur

l

 $1$  L'opération pilote camerounaise a été lancée fin 99 en remplacement de l'opération pilote sénégalaise, dont le démarrage n'a pu avoir vraiment lieu dans les délais de SIMES du fait de difficultés extérieures au projet. Il faut noter cependant que quelques travaux préliminaires ont pu être effectués au Sénégal dans un cadre proche de celui prévu à l'origine (vallée du fleuve Sénégal), et que ces travaux ont contribué partiellement à l'élaboration de quelques deliverables.

l'exemple particulièrement complexe du Delta Central du Niger est une bonne base pour développer des modèles similaires pour d'autres régions.

L'ensemble des outils et interfaces dont traitent ces manuels utilisateur font partie intégrante de la « boîte à outils » qui est l'un des principaux produits de SIMES. A ce titre, à l'issue du projet, ils seront « packagés » et placés dans la plateforme SIMES afin de pouvoir être téléchargés à la demande par les institutions déjà partenaires ou qui souhaiteront le devenir.

Les manuels, réunis au sein du deliverable D16, sont disponibles en intranet sur le site SIMES d'ERCIM :

Adresse : http://www.ercim.org/simes/

# **MANUEL n°1**

**Observatoire de la pêche dans le Delta Central du Niger (Mopti, MALI)**

**Manuel de l'application SIPDELTA Saisie et exploitation locale des résultats d'enquêtes de pêche**

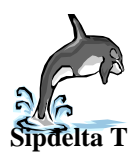

# **GUIDE DE L'UTILISATEUR**

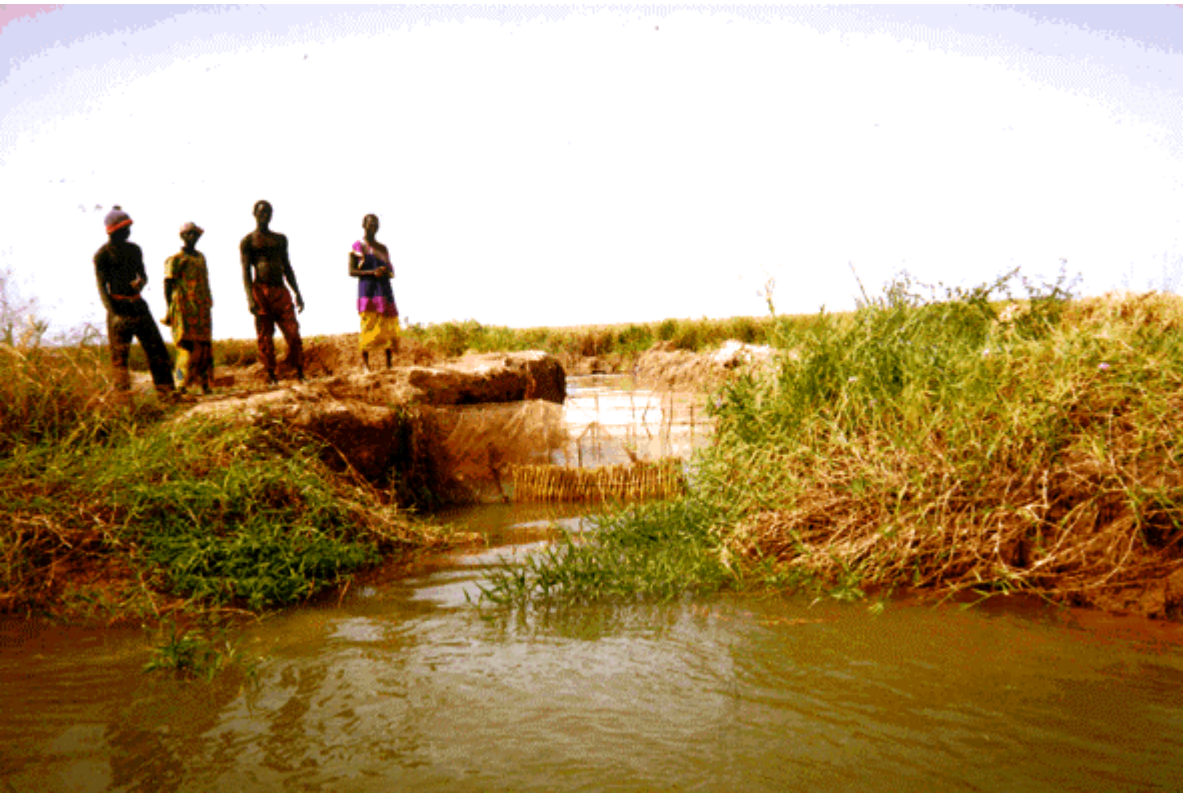

# **REALISATION M. DIALLO Abdoul Kader**

**SOUS LA DIRECTION DE M. MORAND Pierre**

# **dans le cadre du projet SIMES - Wise-Dev**

*Système d'Information Multimédia pour l'Environnement Subsaharien*

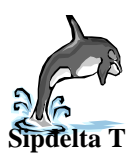

### **I. Généralités**

L'interface **Sipdelta "Saisie"** *(Sipdelta S)* développée entre 1994 et 1996, est utilisée pour l'archivage régulier des données collectées (voir schéma 1) dans la base de données du suivi. Elle est installée sur une machine SIMES à Mopti.

L'application **Sipdelta "Traitement"** *(Sipdelta T)* **,** dont le développement s'est déroulé de juillet 1998 jusqu'à ce jour, permet d'exécuter des traitements sur cette base, et ce de façon efficace et fiable.

Voici comment sont intégrés les deux applications dans le processus de fonctionnement de l'observatoire de la pêche:

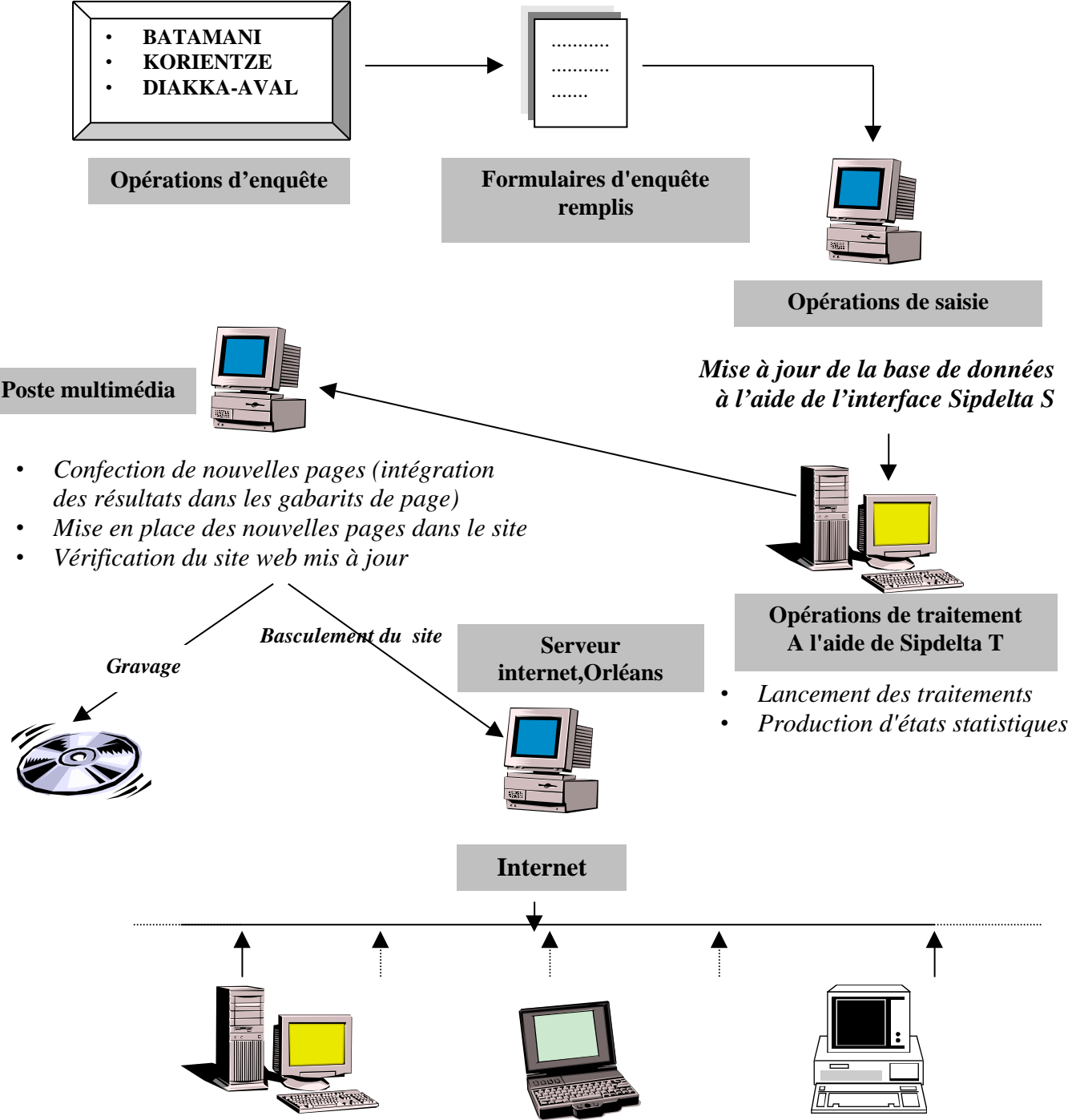

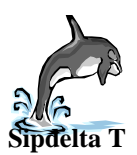

## **II. Description du logiciel Sipdelta T**

#### **II. 1. Identification et accueil**

Il est impossible d'accéder à l'interface *Sipdelta T* sans se faire identifier.

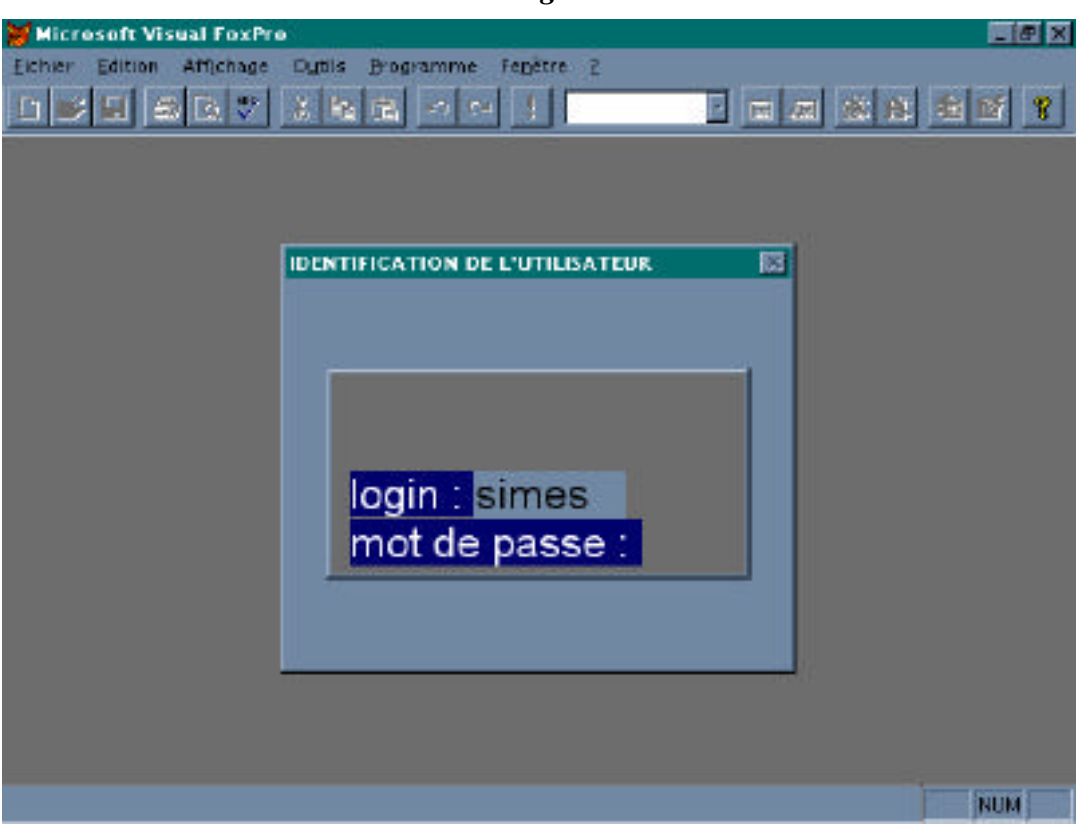

Une page d'accueil s'affiche après avoir été correctement identifier, c'est cette dernière qui nous permet de charger l'application**.**

*Fig.1*

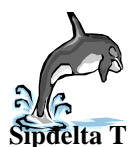

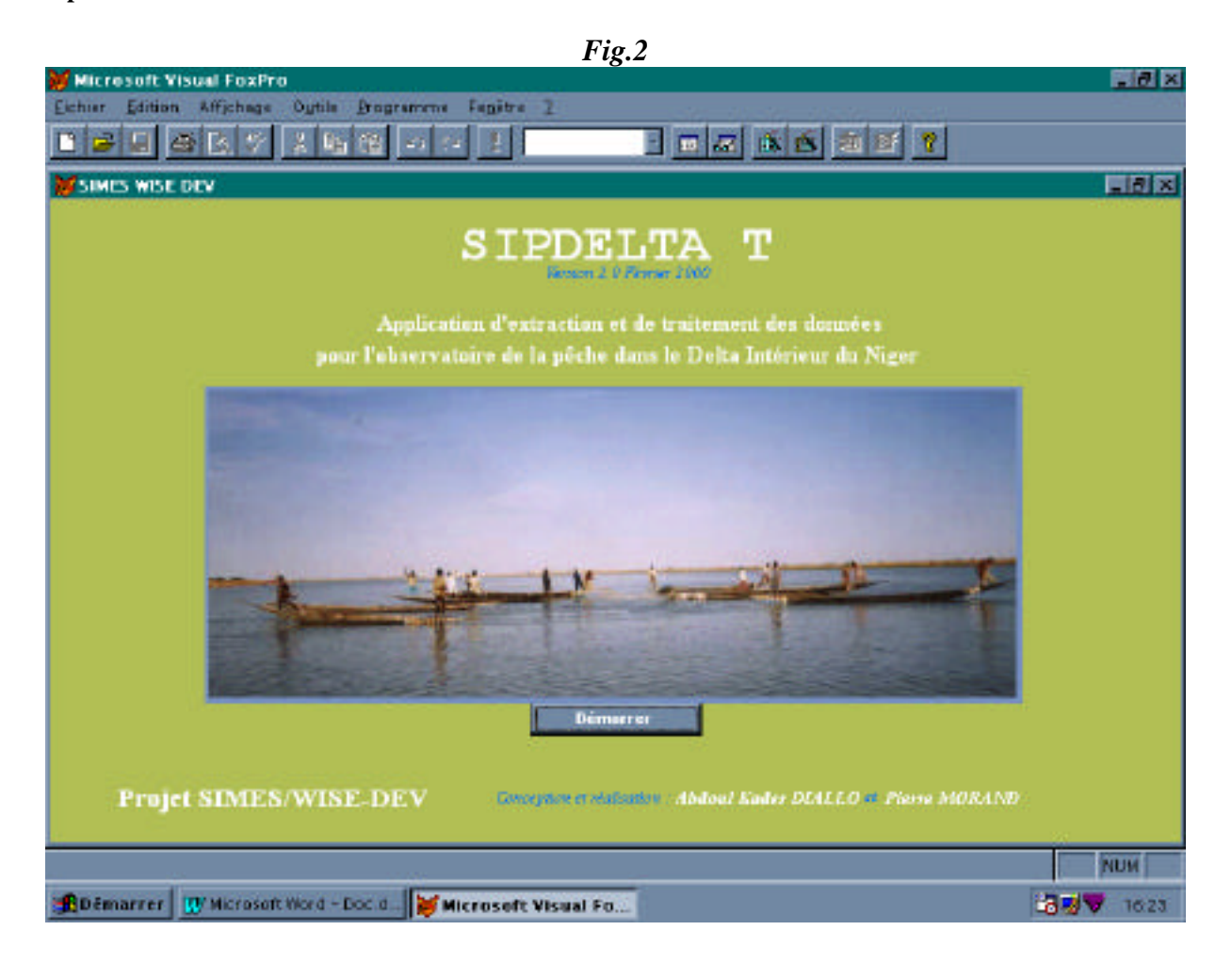

#### **II.2. Description des menus**

La barre de menu de l'application *Sipdelta T* est constituée de plusieurs menus permettant d'avoir une interface conviviale. Chaque thème du menu nous donne accès à un sous menu ou à l'exécution directe d'un programme bien défini.

*NB: le nom du menu reflète le nom du traitement.*

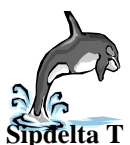

**Application Sipdelta Traitement Version 2.00 Février 2000**

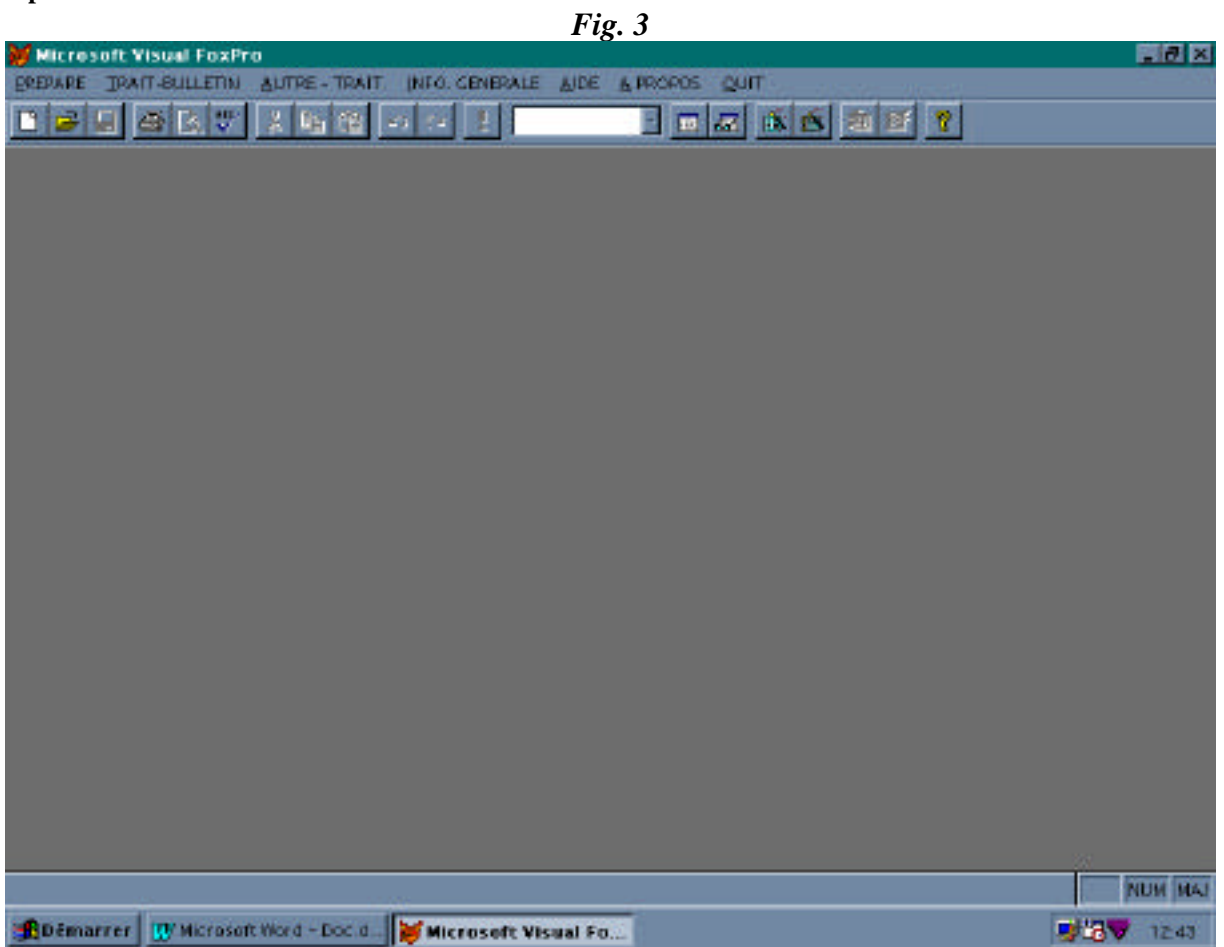

#### II.2.1. Le menu "Prepare"

Ce menu prépare la nouvelle base de données<sup>1</sup> afin de pouvoir lui faire subir les opérations de traitement. *Il doit être exécuter une et une seule fois, à chaque fois qu'une nouvelle base de données est installée dans le répertoire de travail (***c:\Sipdelta0898***)*. On trouve sous ce menu deux sous menus:

- Le sous menu "**CODAGE**"
- Le sous menu "**JOINTURE**"

<sup>1&</sup>lt;br><sup>1</sup> Nous appelons "nouvelle base de données" une nouvelle version récemment mise à jour de la base de données du suivi, telle que produite par l'application Sipdelta S.

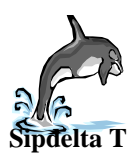

#### II.2.1.1. Sous-menu "Codage" :

Il permet l'ajout des champs "phase", "cphase" , "campagne", "comptage" et "saison" dans la structure des tables. Ces champs sont nécessaires à la réalisation des traitements. Lorsqu'on choisit une table pour le codage, une fenêtre apparaît et affiche la structure de la table et son contenu, ce qui nous permet de vérifier si ces champs ont déjà été mis en place ou non.

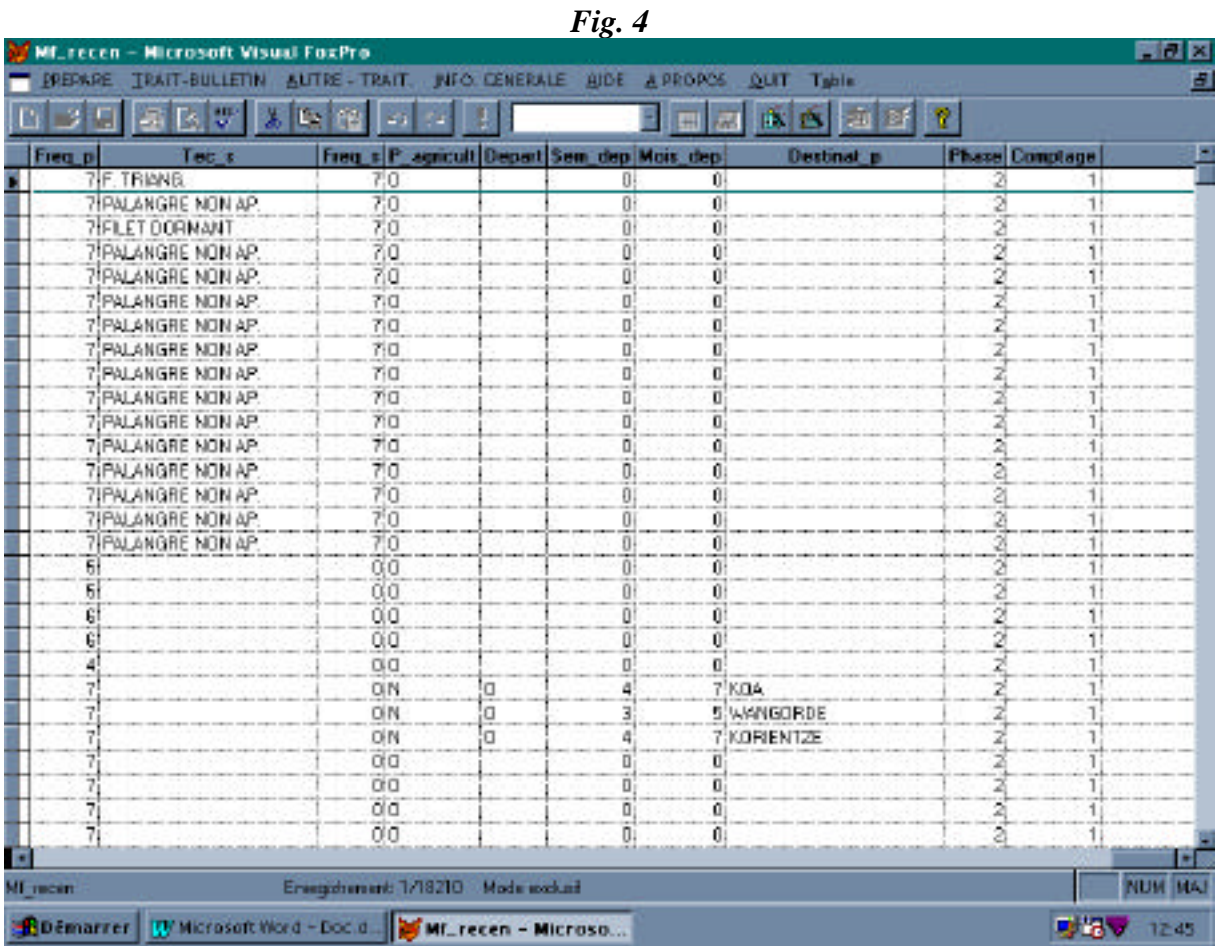

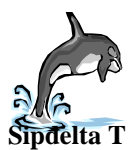

Une fois la vérification terminée, une autre fenêtre apparaît qui nous demande de coder la table en cliquant sur le nom de la table (si les champs n'existent pas) ou en fermant simplement la table en cliquant sur **OK** ( si les champs existent).

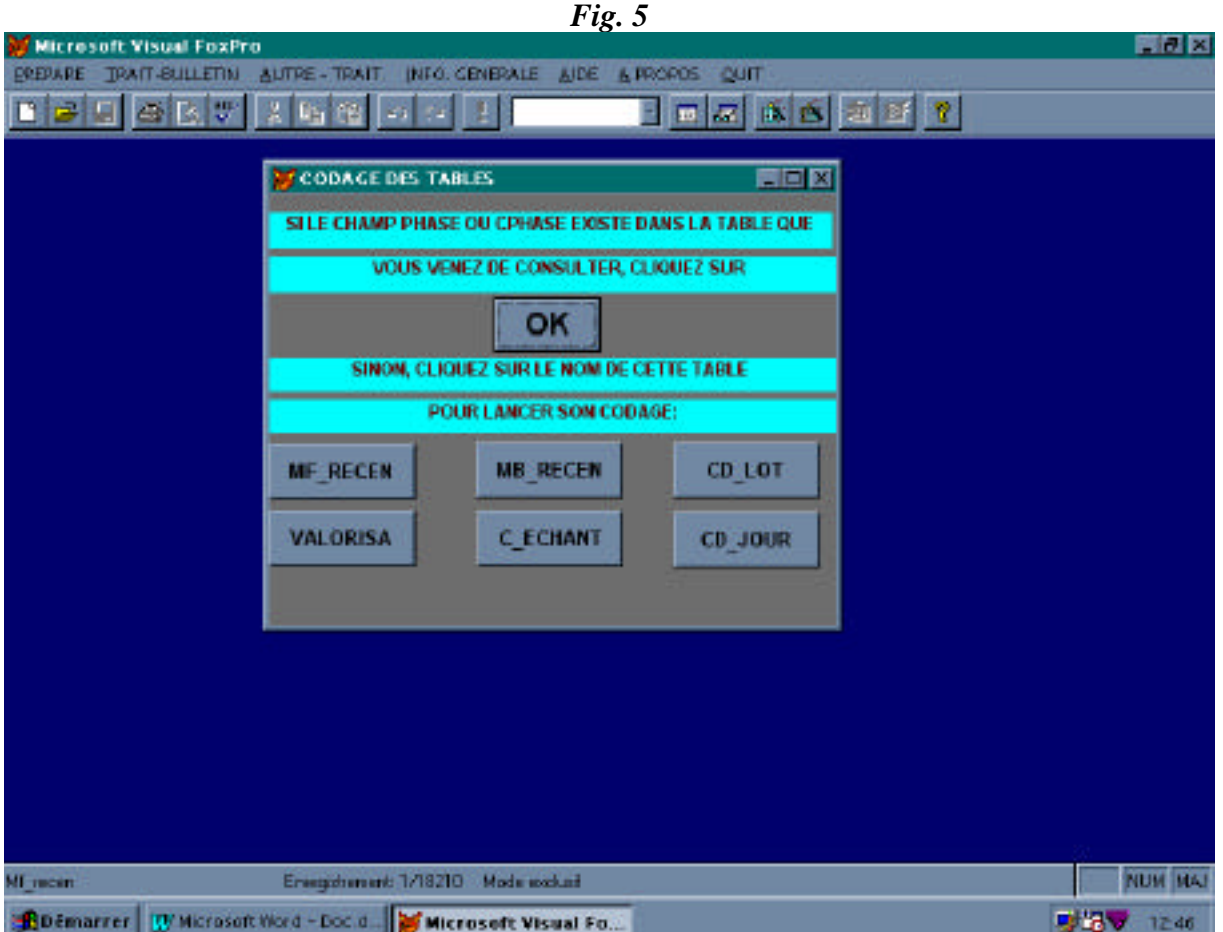

II.2.1.2. Sous-menu "Jointure" :

Il effectue des jointures entre certaines tables, il en résultera quelques nouvelles tables permanentes qui seront utilisées par les traitements.

**Remarque** : à partir de ce moment la base de données de travail n'est évidement plus normalisée puisqu'elle contient des redondances

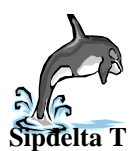

#### II.2.2. Le menu "Trait -Bulletin"

Ce menu permet de produire tous les états statistiques nécessaires au remplissage des pages d'un numéro du bulletin. Pour commencer, on doit choisir la campagne (l'année de pêche) et la demi-campagne (décrue ou étiage/début de crue) concernées. Une fois cela fixé, l'utilisateur peut alors lancer le sous-menu désiré (voir fig. 6 et 7). Chaque sous-menu produit les résultats nécessaires au remplissage de l'une des quatre pages du bulletin, à savoir "occupation", "activités/techniques", "captures" ou "valorisation/prix".

II.2.2.1. Sous-menu "Occupation" :

Ce menu permet de calculer les effectifs totaux de ménages dans chaque zone (menu **Eff. Ménages**) ainsi que le nombre de villages et campements recensés (menu **Eff. Agglo**).

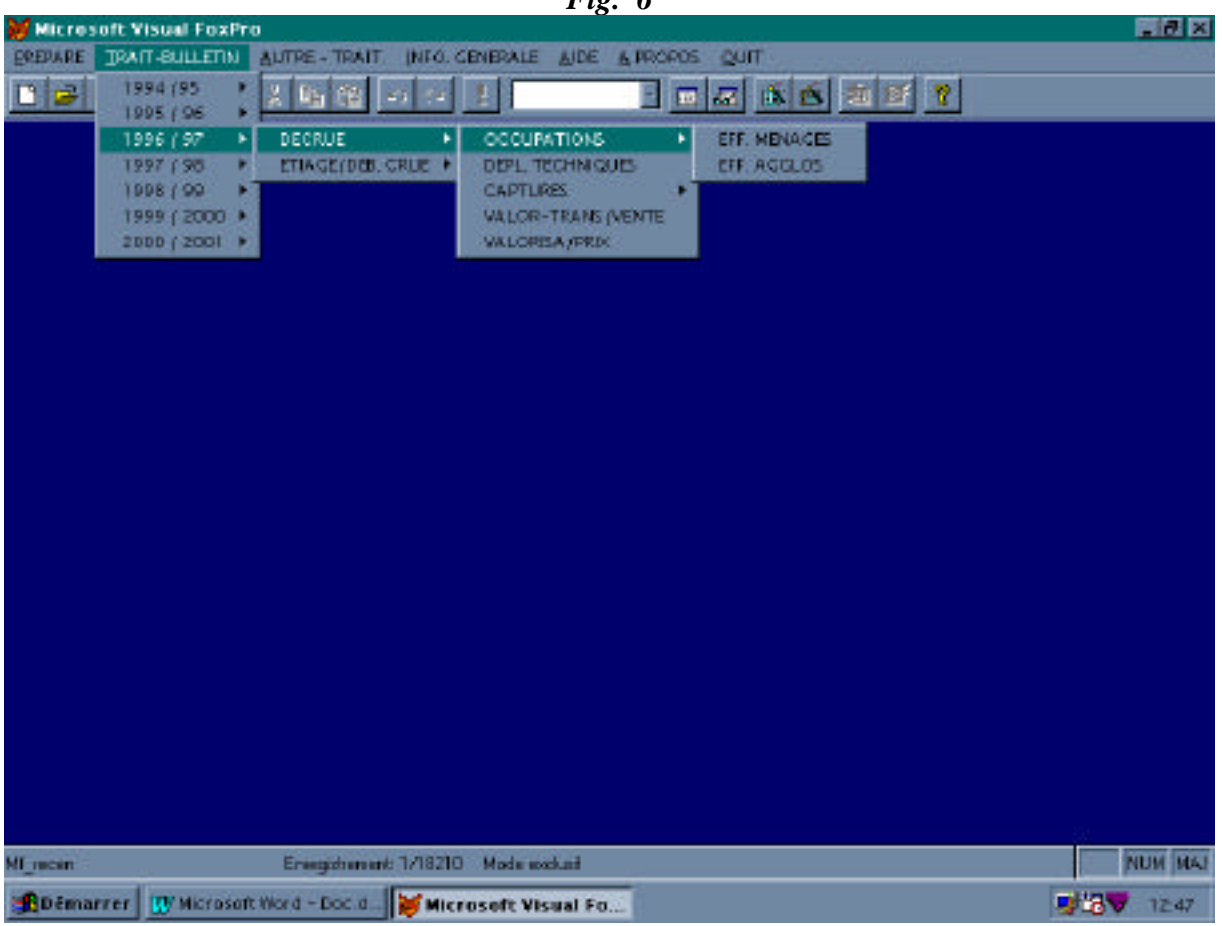

*Fig. 6*

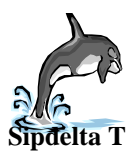

L'exécution d'un programme de ce sous-menu aboutit d'abord à une visualisation de la table résultat que l'on peut parcourir par un *browsing*

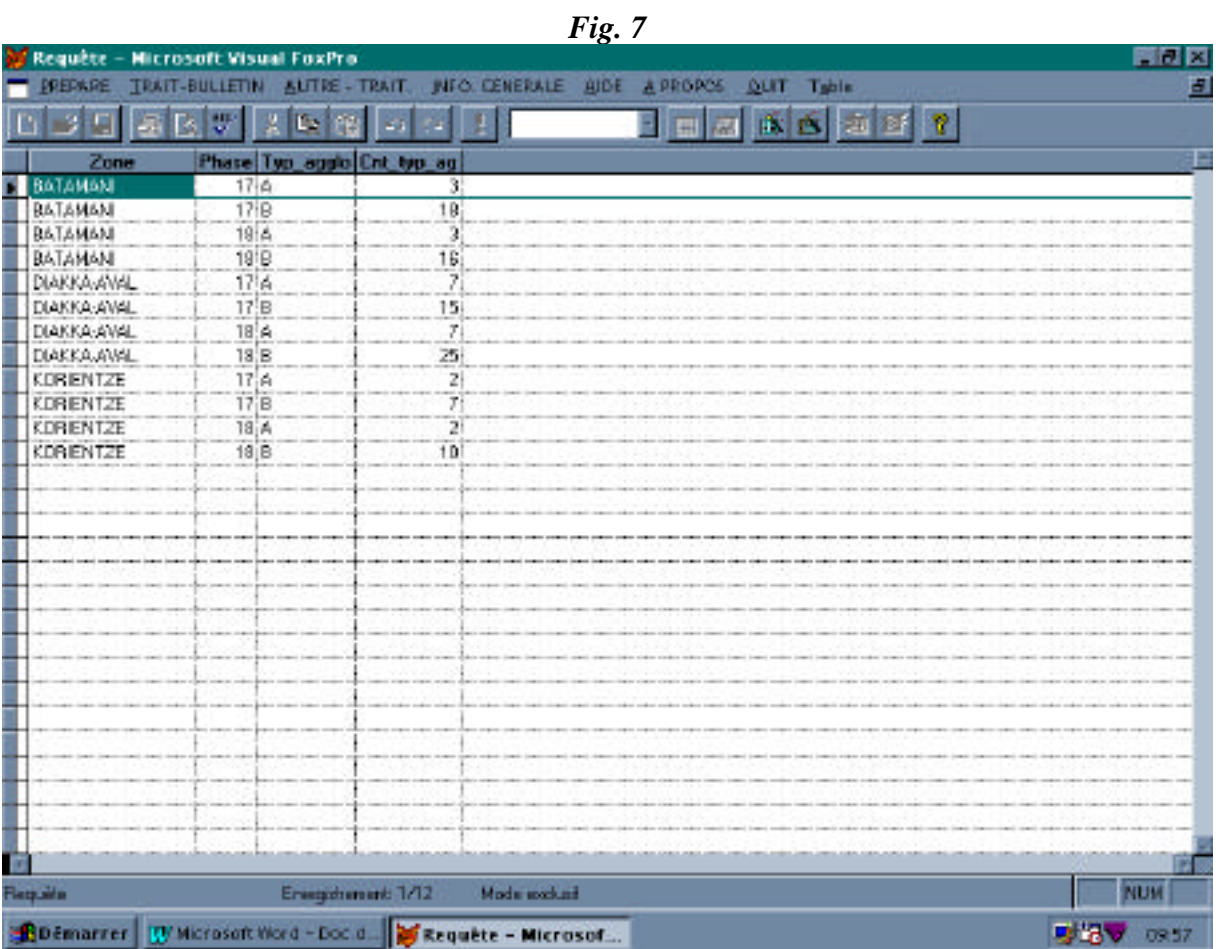

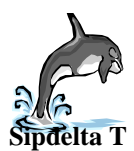

**Application Sipdelta Traitement Version 2.00 Février 2000**

Si le résultat est satisfaisant, on ferme la fenêtre et il apparaît alors une autre fenêtre qui nous demande si on veut imprimer :

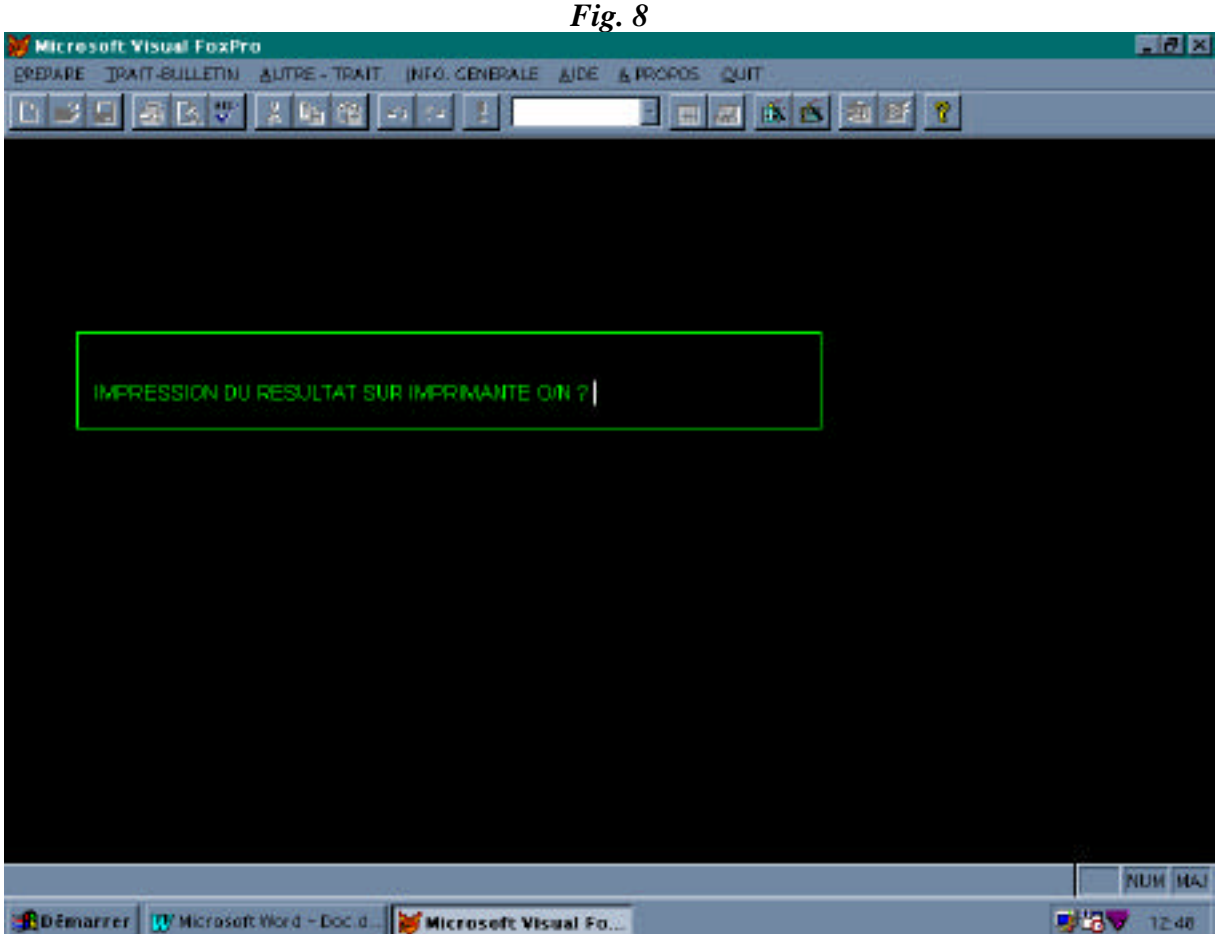

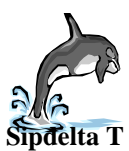

#### II.2.2.2. Sous menu "Depl Techniques" :

Il calcule la fréquence des sorties de pêche réalisées avec les différentes techniques. On remarquera ici aussi qu'une fenêtre contenant la table résultat apparaîtra.

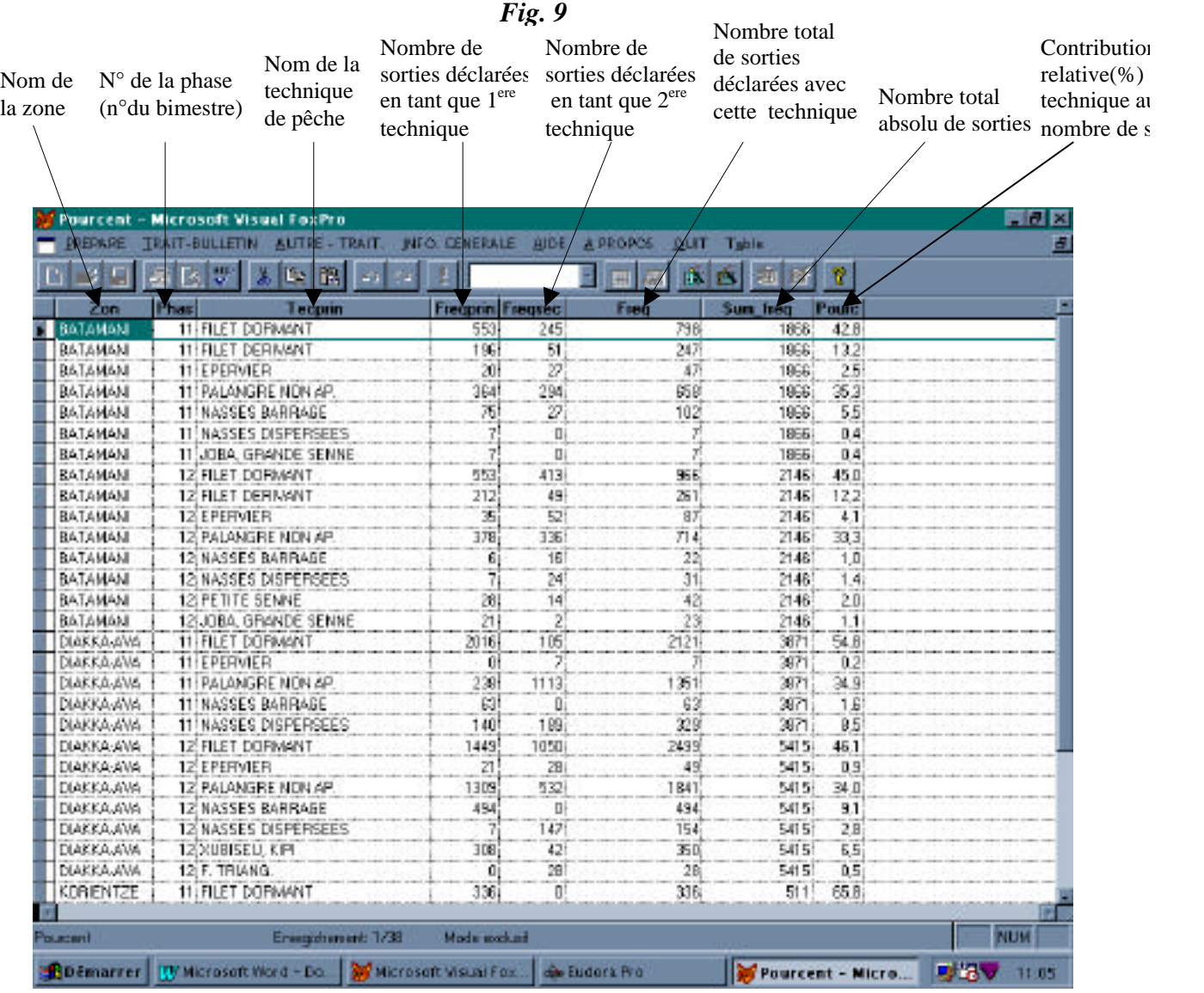

Après ce *Browse,* la fenêtre de demande d'impression (fig.8 ) s'affichera comme dans le cas précédent, et ce sera de même pour tous les traitements.

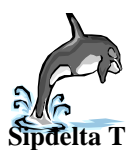

II.2.2.3. Sous menu "Captures" :

Ce menu fait appel à plusieurs programmes :

- la prise moyenne par type de sortie (item **Prises moy/ yp. sortie)**
- le score d'abondance numérique (item **Scores d'Ab. numérique)**
- la taille moyenne par espèce (item **Tailles moy. Sp)**
- le score de contribution pondérale (item **Scores Contrib. Pond.)**
- l'indice de grosse pièce(item **Indic. Grosse pièce)**

**Remarque :** L'exécution du traitement **Scores Contrib. Pond.** est subordonné à l'exécution préalable des items **Scores d'Ab. numérique** et **Tailles moy. Sp.**

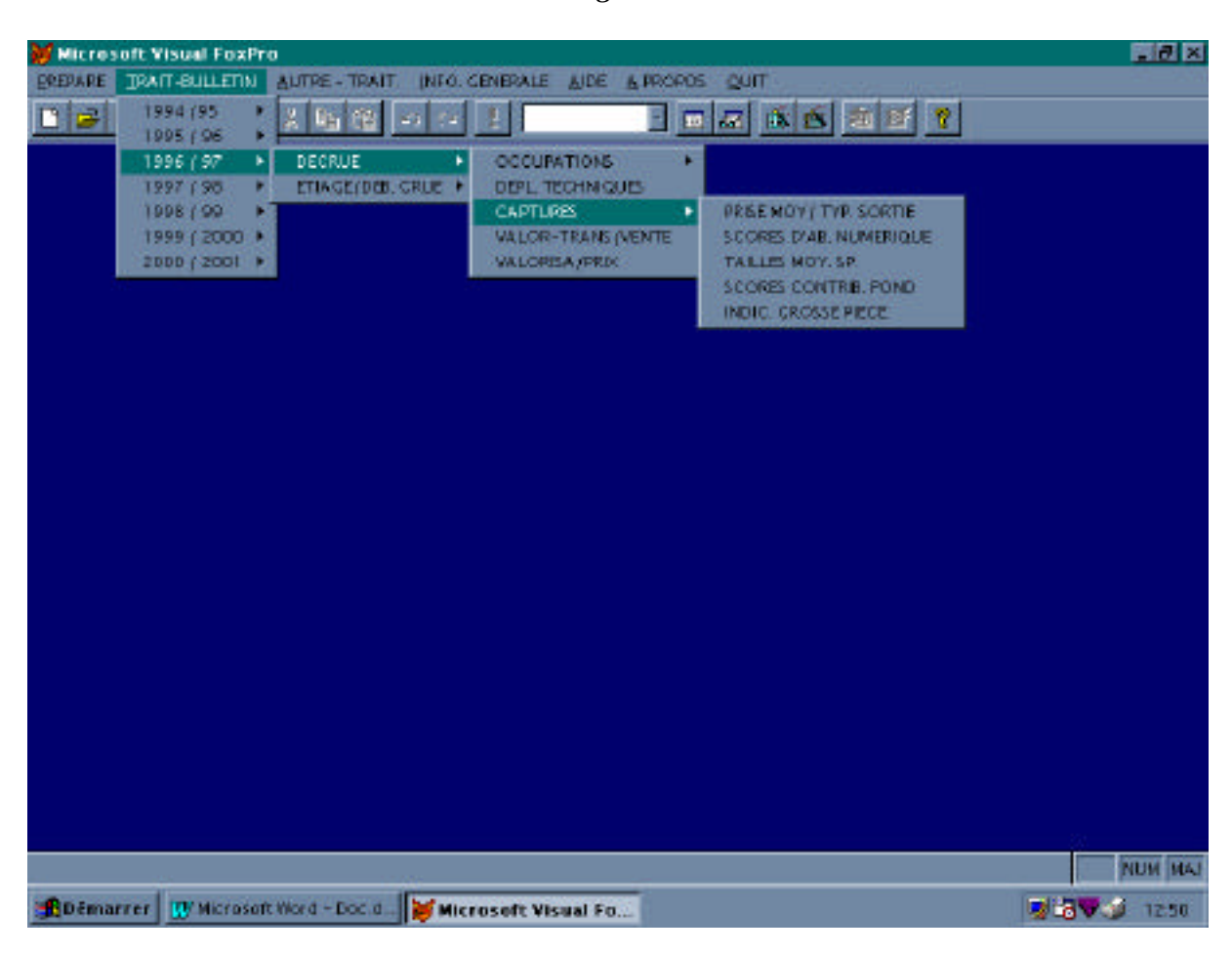

#### *Fig. 10*

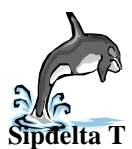

Voici par exemple la table qui s'affiche à travers une fenêtre *browse* lorsque l'on a choisi le traitement "TAILLES MOY. SP." à l'intérieur du sous-menu "CAPTURES":

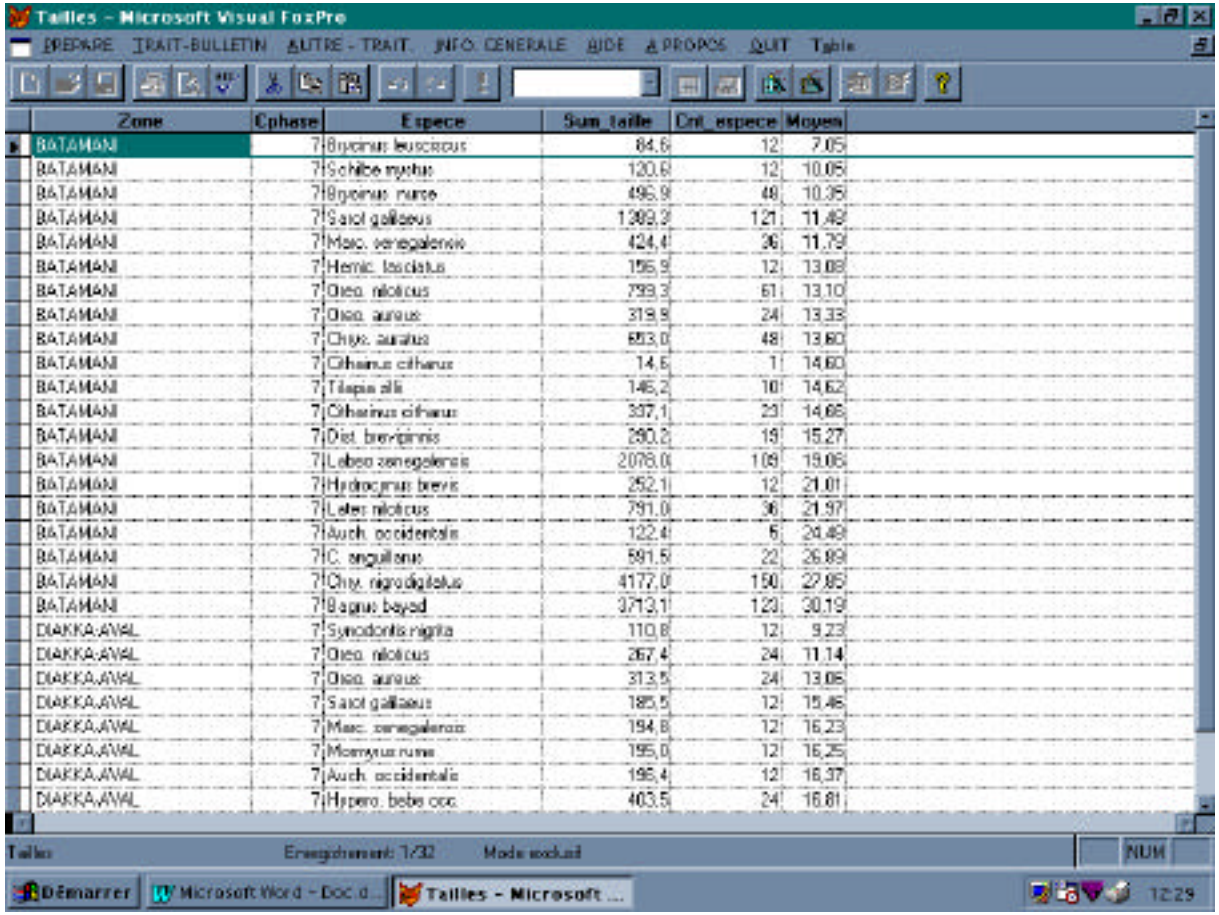

#### *Fig. 11*

II.2.2.4. Sous menu "Valorisation" ( Valor-trans/vente et Valorisa/prix) :

Il permet le calcul de:

- la fréquence de recours aux différents types de traitement (fumage, brûlage, séchage) : Valor-trans/vente.
- la fréquence d'intervention des différents types d'acheteurs et commerçants
- les prix moyens (payés au producteur) des différentes catégories de produits de la pêche (Valorisa/prix).

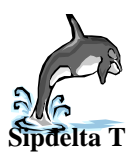

#### **II.3. Autres rubriques du menu**

#### II.3.1. Le menu "Autre– Trait"

Ce menu permet de lancer des traitements qui créent des tables qui sont utilisées soit pour tracer les graphes d'évolution des effectifs ménages dans les agglomérations, soit pour être envoyées sur un serveur Oracle destiné aux requêtes en lignes, soit pour être exportées vers le format *statistica* et subir des analyses diverses.

#### II.3.2. Le menu "Info. Generale"

Il permet d'obtenir des renseignements sur le système de suivi de la pêche. Ces renseignements sont imprimés.

#### II.3.3. Le menu "Aide" ou "A propos"

Il permet à l'utilisateur du logiciel de connaître les personnes auxquelles il peut faire recourt en cas de problème de manipulation.

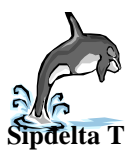

**Application Sipdelta Traitement Version 2.00 Février 2000**

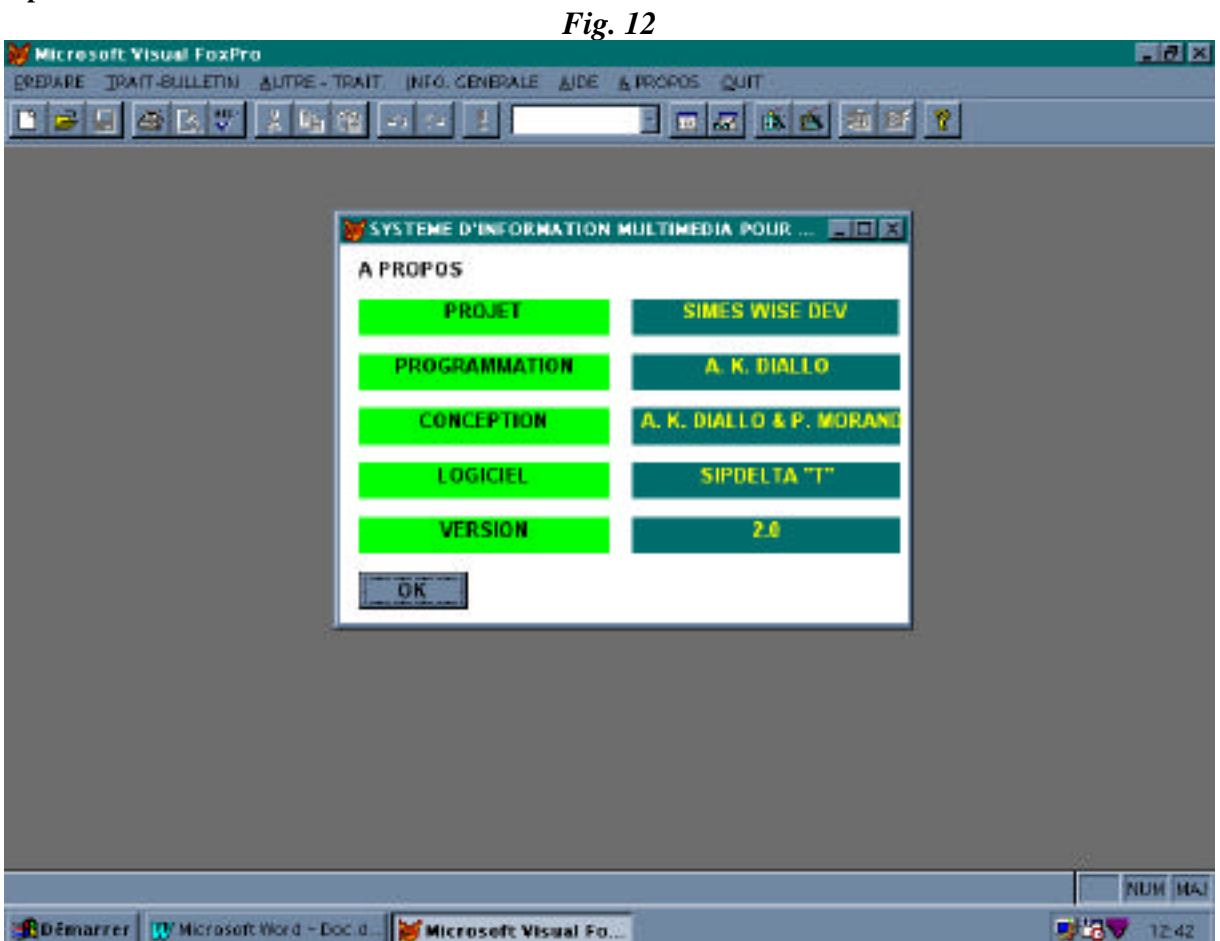

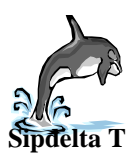

II.3.4. Le menu "Quitter"

Ce menu est automatiquement exécuté lorsque le LOGIN ou le MOT DE PASSE est incorrecte. Cependant l'utilisateur à la possibilité de s'identifier 3 fois au-delà de laquelle il sort du programme.

Il peut être exécuter par l'utilisateur si ce dernier désire sortir du programme préalablement chargé.

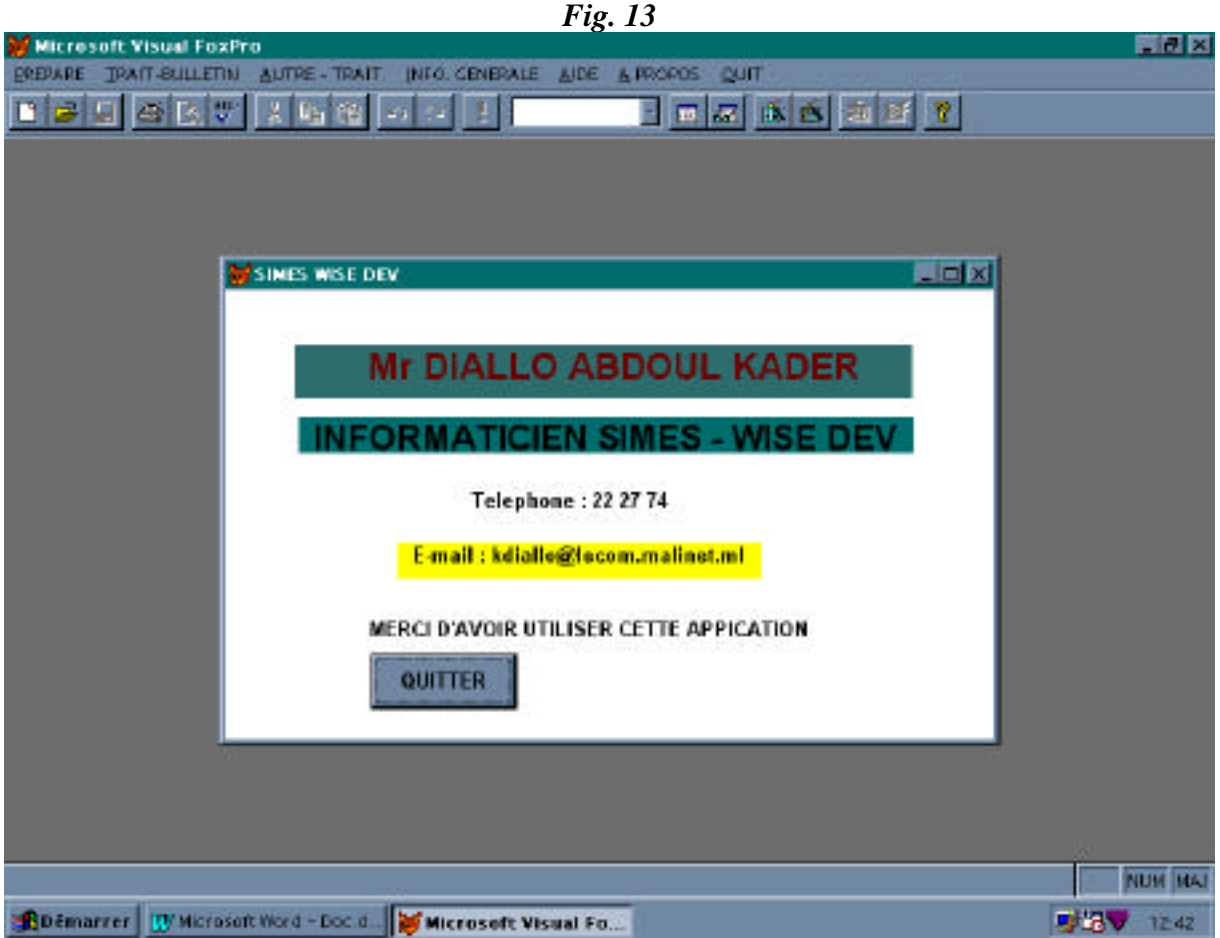

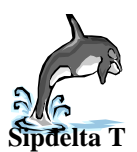

#### **III. Conclusion :**

L'application **Sipdelta T** est une application complémentaire de l'interface de saisie **Sipdelta S.** Elle a pour vocation de préparer l'information à la diffusion par le bulletin et sur le WEB.

Nous espérons que ce logiciel sera profitable à ses exploitants tout en répondant aux objectifs qui lui sont assignés.

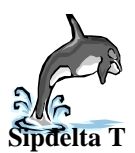

**Application Sipdelta Traitement Version 2.00 Février 2000**

#### **Annexe: code**

Voici une partie du code de l'application (avec explication). Cette partie permet d'affecter la phase aux enregistrements et elle est appelée par le menu "prepare".

SET COLOR TO("G/N+ ,W+/N") /// La couleur de l'écran sera noire avec une écriture verte CLOSE DATABASE /// Fermeture de toutes les tables ouvertes SAVE SCREEN TO C DO WHILE .T. **CLEAR**  @ 1,4 TO 21, 90 DOUBLE @ 3,10 SAY "CETTE PARTIE DU PROGRAMME CALCULE LE NOMBRE DE" @ 5,10 SAY "MENAGES PAR CAMPEMENTS ET PAR VILLAGE DEPUIS LA " @ 7,10 SAY "PREMIERE PHASE EN VU DE TRACER UN GRAHE. LE GRAPHE NOUS" @ 9,10 SAY "PERMET DE VOIR L'EVOLUTION DU NOMBRE DE MENAGES DAN UN" @ 11,10 SAY "CAMPEMENT OU VILLAGE.CES DONNEES SONT STOCKEES DANS LA" @ 13,10 SAY "TABLE SE TROUVANT DANS LE REPERTOIRE SE TROUVANT DANS " @ 15,10 SAY "LE REPERTOIRE C:\INTERFACE\RESULTAT\GRAPHE\..........." @ 17,10 SAY "POUR PLUS D'INFORMATIONS CONTACTER CES PERSONNES :" @ 19,10 SAY "Mr MORAND PIERRE Mr KODJIO HAMAGA Mr DIALLO ABDOUL KADER" @ 22,10 SAY "\*\*\*\*\*\*\*\*\*\*\*\*\*\*\*\*\*\*LOGICIEL SIPDELTAT T \*\*\*\*\*\*\*\*\*\*\*\*\*\*\*\*\*\*\*\*\*" SET DEFAULT TO c:\sipdelta0898 /// choix du répertoire (par défaut) USE MB\_RECEN /// Ouverture de la table MB\_recen ALTER TABLE MB recen ADD COLUMN phase N(2) NULL /// Ajout de la colonne phase GO TOP  $\frac{1}{2}$  GO TOP  $\frac{1}{2}$  Curseur se place sur le 1<sup>er</sup> Enr. SCAN /// Parcours de la table phas=0  $comp = 1$ STORE {} to zip zip=date **\* AFFECTATION DE LA PHASE** if  $(zip > \{01/03/1995\}$  and  $zip < \{20/04/1995\}$ ) phas=1 endif if  $(zip > {01/05/1995}$  and  $zip < {18/06/1995}$ phas=2 endif if  $(zip > \{30/06/1995\}$  and  $zip < \{31/08/1995\}$ ) phas=3 endif if  $(zip > {01/10/1995}$  and  $zip < {10/11/1995}$ ) phas=4 endif if  $(zip > {01/12/1995}$  and  $zip < {05/01/1996}$ phas=5 endif if  $(zip > {10/02/1996}$  and  $zip < {31/03/1996}$ phas=6 endif if  $(zip > {05/04/1996}$  and  $zip < {25/05/1996}$ phas=7

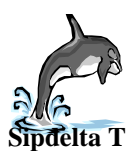

#### **Application Sipdelta Traitement Version 2.00 Février 2000**

endif if  $(zip > {05/06/1996}$  and  $zip < {25/07/1996}$ phas=8 endif if  $(zip > {01/08/1996}$  and  $zip < {30/09/1996}$ phas=9 endif if  $(zip > {05/10/1996}$  and  $zip < {05/11/1996}$ phas=10 endif if  $(zip > {10/12/1996}$  and  $zip < {10/01/1997}$ phas=11 endif if  $(zip >= {10/01/1997}$  and  $zip <= {15/03/1997}$ phas=12 endif if (zip  $>=$ {16/03/1997} and zip  $<=$ {15/05/1997}) phas=13 endif if (zip  $>=$ {16/05/1997} and zip  $<=$ {15/07/1997}) phas=14 endif if (zip  $>=$ {16/07/1997} and zip  $<=$ {15/09/1997}) phas=15 endif if (zip >={16/09/1997} and zip <={15/11/1997}) phas=16 endif if (zip  $>=$ {16/11/1997} and zip  $<=$ {15/01/1998}) phas=17 endif if (zip  $>=$ {16/01/1998} and zip  $<=$ {15/03/1998}) phas=18 endif if (zip >={16/03/1998} and zip <={15/05/1998}) phas=19 endif if  $(zip >= {16/05/1998}$  and  $zip <= {15/07/1998}$ phas=20 endif if (zip  $>=$ {16/07/1998} and zip  $<=$ {15/09/1998}) phas=21 endif if (zip  $>=$ {16/09/1998} and zip  $<=$ {15/11/1998}) phas=22 endif if (zip >={16/11/1998} and zip <={15/01/1999}) phas=23 endif if (zip  $>=$ {16/01/1999} and zip  $<=$ {15/03/1999}) phas=24 endif if  $(zip >= {16/03/1999}$  and  $zip <= {15/05/1999}$ 

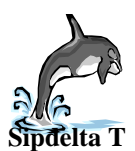

phas=25 endif if (zip >={16/05/1999} and zip <={15/07/1999}) phas=26 endif Endif replace phase with phas endscan \***AFFECTATION DE LA CPHASE** close database set default to c:\interface\resultat\capture use piroglot GO TOP SCAN cphas=0 STORE {} to zip zip=date if (zip  $>=$  {01/11/1994} and zip  $<$  {16/03/1995}) cphas=1 endif if  $(zip > {15/03/1995}$  and  $zip < {26/08/1995}$ cphas=2 endif if (zip >= {01/11/1995} and zip < {16/03/1996}) cphas=3 endif if  $(zip > {15/03/1996}$  and  $zip < {26/08/1996}$ cphas=4 endif if (zip >= {01/11/1996} and zip < {16/03/1997}) cphas=5 endif if  $(zip > {15/03/1997}$  and  $zip < {26/08/1997}$ cphas=6 endif if (zip >= {01/11/1997} and zip < {16/03/1998}) cphas=7 endif if  $(zip > {15/03/1998}$  and  $zip < {26/08/1998}$ cphas=8 endif if (zip  $>=$  {01/11/1998} and zip  $<$  {16/03/1999}) cphas=9 endif if  $(zip > {15/03/1995}$  and  $zip < {26/08/1995}$ cphas=10 endif if (zip  $>=$  {01/11/1999} and zip  $<$  {16/03/2000}) cphas=11 endif if  $(zip > {15/03/2000}$  and  $zip < {26/08/2000}$ cphas=12

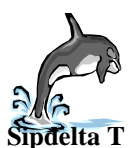

#### **Application Sipdelta Traitement Version 2.00 Février 2000**

endif if (zip  $> = \{01/11/2000\}$  and zip <  $\{16/03/2001\}$ ) cphas=13 endif if  $(zip > {15/03/2001}$  and  $zip < {26/08/2001}$ cphas=14 endif replace cphase with cphas endscan close database set default to c:\interface\resultat\capture USE piroglot ALTER TABLE piroglot ADD COLUMN ploteff N(6,3) NULL close database SET DEFAULT TO c:\sipdelta0898 use c\_echant ALTER TABLE c\_echant ADD COLUMN cphase N(2) NULL close database SET DEFAULT TO c:\sipdelta0898 use c\_echant GO TOP **SCAN**  $cnhas=0$ STORE { } to zip zip=date if (zip >= {01/11/1994} and zip < {16/03/1995}) cphas=1 endif if  $(zip > {15/03/1995}$  and  $zip < {26/08/1995}$ cphas=2 endif if (zip >= {01/11/1995} and zip < {16/03/1996}) cphas=3 endif if  $(zip > {15/03/1996}$  and  $zip < {26/08/1996}$ cphas=4 endif if (zip >= {01/11/1996} and zip < {16/03/1997}) cphas=5 endif if  $(zip > {15/03/1997}$  and  $zip < {26/08/1997}$ cphas=6 endif if (zip  $>=$  {01/11/1997} and zip  $<$  {16/03/1998}) cphas=7 endif if  $(zip > {15/03/1998}$  and  $zip < {26/08/1998}$ cphas=8 endif if (zip >= {01/11/1998} and zip < {16/03/1999}) cphas=9 endif if  $(zip > {15/03/1995}$  and  $zip < {26/08/1995}$ 

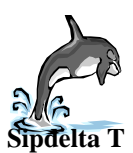

#### **Application Sipdelta Traitement Version 2.00 Février 2000**

cphas=10 endif if (zip >= {01/11/1999} and zip < {16/03/2000}) cphas=11 endif if  $(zip > {15/03/2000}$  and  $zip < {26/08/2000}$ ) cphas=12 endif if (zip  $>=$  {01/11/2000} and zip  $<$  {16/03/2001}) cphas=13 endif if  $(zip > {15/03/2001}$  and  $zip < {26/08/2001}$ cphas=14 endif replace cphase with cphas endscan

CLOSE DATABASES SET DEFAULT TO c:\sipdelta0898 USE MF\_RECEN SELECT MF\_RECEN.Zone, MF\_RECEN.Agglo, MF\_RECEN.phase, SUM(MF\_RECEN.Comptage); FROM MF\_RECEN; GROUP BY MF\_RECEN.phase, MF\_RECEN.Agglo; ORDER BY MF\_RECEN.Zone, MF\_RECEN.Agglo; INTO TABLE c:\interface\resultat\graphe\graphe.dbf CLOSE DATABASE WAIT EXIT ENDDO SET CONSOLE ON RESTORE SCREEN FROM C RETURN

**Création de la table Qui sera utilisée pour les graphes**

**Remarque :** *seule une partie du programme(graphe) a été sélectionné.*

# **MANUEL n°2**

# **Modèle intégré du Delta Central du Niger (Mopti, MALI)**

## **Manuel d'utilisation du modèle**

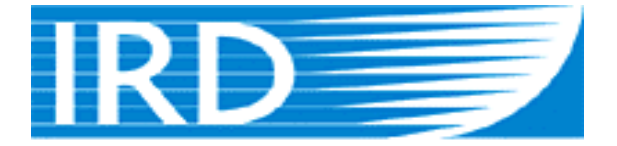

# Institut de recherche pour le développement

### **MODELISATION INTEGREE DU DELTA INTERIEUR DU NIGER AU MALI**

# Le manuel de l'utilisateur de la maquette du Modèle Intégré du Delta Intérieur du Niger

Elisabeth BENGA

Copyright (C), IRD Bamako, juin 2000

# Modèle Intégré du Delta Intérieur du Niger Le manuel de l'utilisateur Elisabeth Benga, juin 2000

# **SOMMAIRE**

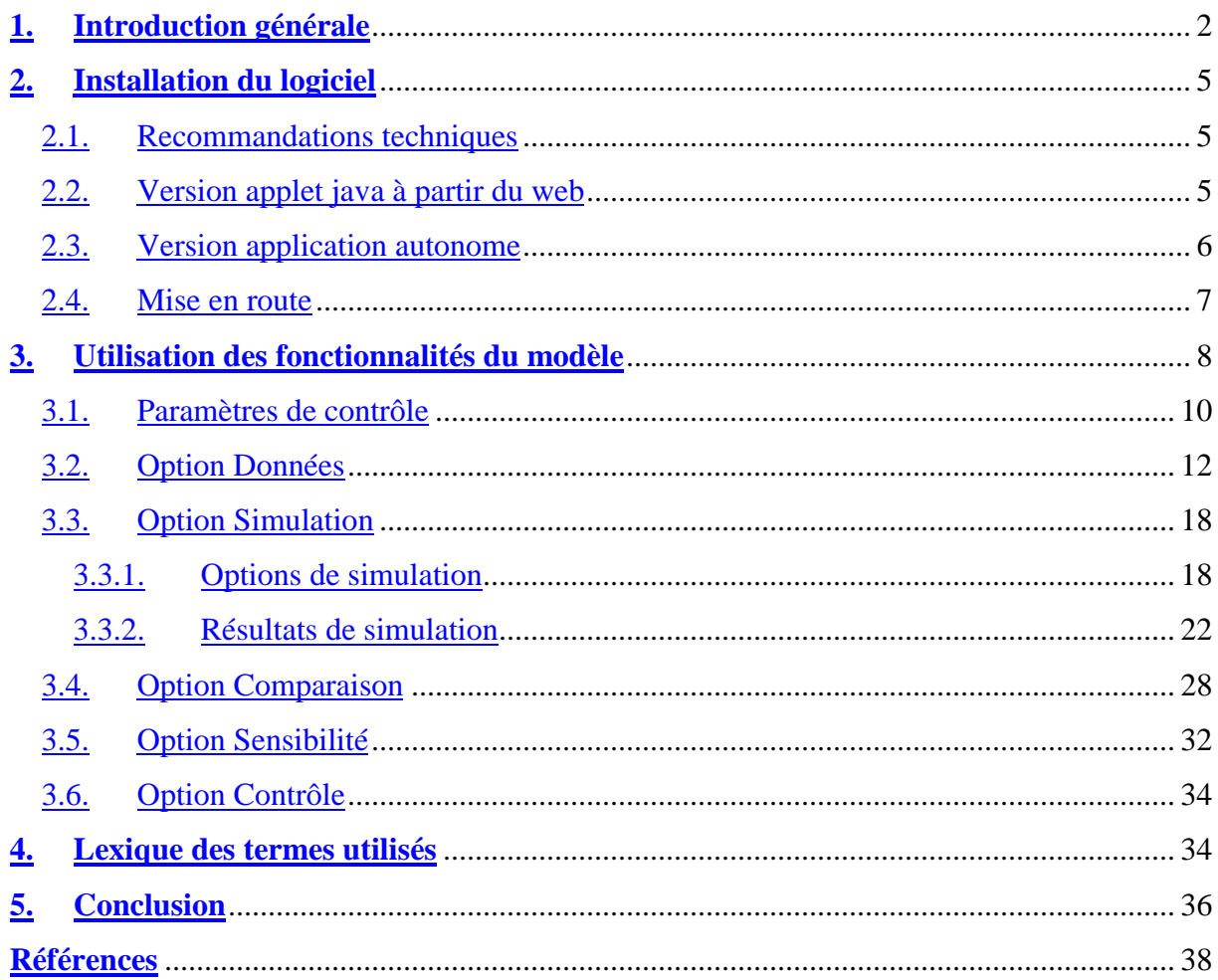

#### **1. Introduction générale**

<span id="page-31-0"></span>Le manuel de l'utilisateur décrit le mode d'utilisation du « Modèle Intégré du Delta Intérieur du Niger » au Mali. Le modèle est proposé en deux versions : une version qui tourne sur navigateur web de type *Netscape Navigator* ou *Internet Explorer* par le biais d'une applet Java, et une version qui tourne en tant qu'application autonome exécutable sur n'importe quelle machine à partir d'un support disque (disquette, CD, ...). Pour la version chargée à partir du web, aucune installation préalable des données et classes Java du modèle n'est requise. Cette version est hébergée par le serveur web de l'IRD de Orléans (France) à l'adresse suivante :

#### [http://www.orleans.ird.fr/~benga/MIDIN.html](http://www.orleans.ird.fr/MIDIN.html)

Le modèle du delta intérieur du Niger représente les comportements des producteurs du Delta sur les ressources disponibles. L'objectif principal de la modélisation est de représenter les relations spatiales et temporelles, et d'anticiper les dynamiques des systèmes étudiés. Dans ce contexte, le Modèle Intégré du Delta Intérieur du Niger est un outil mis à disposition d'une communauté de personnes (décideurs, thématiciens, …) destiné à explorer et à discuter les stratégies de gestion possibles dans le delta et les scénarios résultants de cette gestion.

Il y a trois références sur le sujet de la Modélisation Intégrée du Delta Intérieur du Niger au Mali. La référence scientifique est l'article « Modélisation intégrée d'un écosystème inondable : le Delta Intérieur du Niger au Mali ». Un document sur les mécanismes de modélisation est intitulé comme suit : « Mécanismes de la Modélisation Intégrée du Delta Intérieur du Niger ». La troisième référence est « Le manuel de l'utilisateur » du modèle. Cette documentation est disponible à l'adresse suivante :

#### [http://www.orleans.ird.fr/~benga/MIDIN.html](http://www.orleans.ird.fr/MIDIN.html)

La période d'exécution du modèle couvre trois années hydrologiques : 1993 caractérisée par une mauvaise crue, 1994 caractérisée par une bonne crue et 1995 dont la crue

est qualifiée de moyenne. L'année hydrologique commence en mai (le  $1<sup>er</sup>$  mai) et se termine en avril (le 30 avril). Elle est découpée en six saisons de deux mois chacune:

- **Première saison : mai juin**  $\rightarrow$  **basses eaux 2**
- **•** Deuxième saison : juillet août  $\rightarrow$  montée des eaux
- **Troisième saison : septembre** octobre  $\rightarrow$  hautes eaux
- Ouatrième saison : novembre décembre  $\rightarrow$  décrue 1
- Cinquième saison : janvier février  $\rightarrow$  décrue 2
- Sixième saison : mars avril  $\rightarrow$  basses eaux 1

 La discrétisation du temps au cours de ces années est faite par quinzaine. La durée d'exécution d'une simulation est découpée en 72 quinzaines, la première quinzaine couvrant la période du 1<sup>er</sup> au 15 mai 1993 et la dernière couvrant la période du 16 au 30 avril 1996.

Le modèle intègre six couches thématiques que sont la géographie du milieu, l'hydrologie, l'hydrobiologie et les systèmes de production : pêche, agriculture et élevage. L'intégration de deux modules climatologie et production primaire est en projet. La géographie du milieu est représentée par trois types d'objets hydrologiques que sont les plaines, les lacs et les chenaux; 109 objets sont ainsi représentés. La géographie du milieu tient compte de la situation de la zone Delta en fonction de sa latitude et de sa longitude, de la morphologie du milieu. (cf Kuper et al., Poncet et al.) Une représentation spatiale du Delta (figure 0) a été utilisée pour les besoins du modèle, carte qui a été remise à l'échelle. Les plaines et les lacs sont modélisés par des cercles, les chenaux et rivières sont modélisés par des segments, les confluents et défluents sont les nœuds du réseau ainsi constitué.

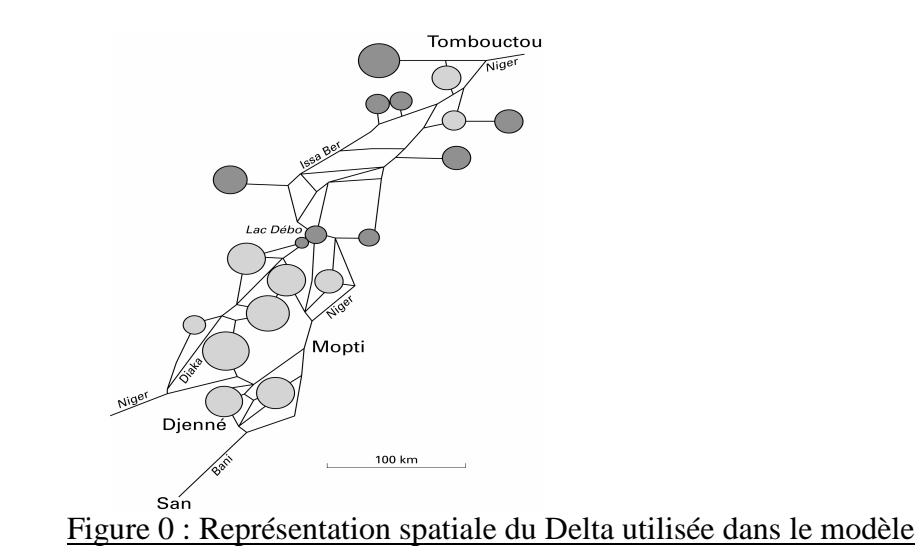

L'hydrologie est modélisée par les 72 hauteurs d'eau relevées sur chaque objet hydrologique qui correspondent à chaque quinzaine des années hydrologiques 1993, 1994 et 1995. Dans chaque système de production, nous distinguons la ressource exploitée et les acteurs sur cette ressource. Le tableau suivant décrit les ressources et acteurs des différents systèmes de production du modèle.

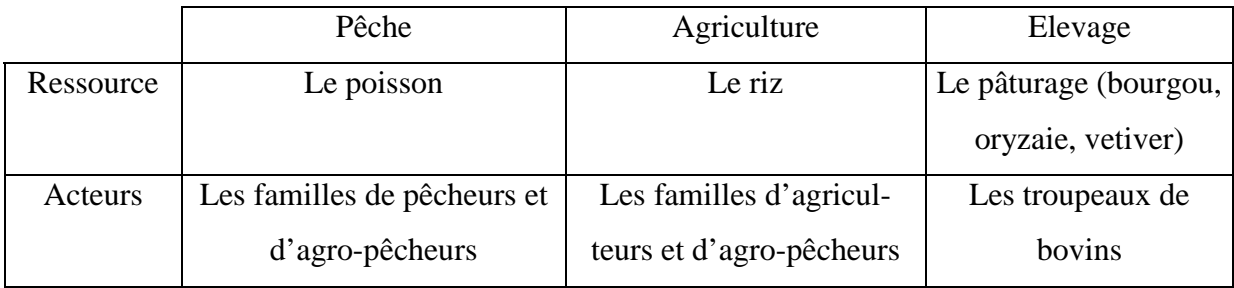

L'hydrobiologie, qui concerne la ressource poisson, est intégrée au mécanisme de pêche.

L'interface du modèle est structuré en cinq options principales que sont :

- ! le traitement des données qui existent par défaut avec comme principale fonction le tracé de la connectivité des acteurs sur le milieu
- $\blacksquare$  l'exécution de simulations
- ! la comparaison de deux simulations sur deux valeurs d'un paramètre de contrôle
- ! l'analyse de sensibilité
- ! l'option de contrôle

Il est aussi proposé une étude sur deux scénarios d'aménagements hydrauliques : un barrage en amont du Delta (en plus de Sélingué) et un barrage à l'aval du Delta (Tossaye).

Nous allons en première partie de notre développement présenter les conditions d'installation du logiciel. L'utilisation proprement dite des fonctionnalités du logiciel fera l'objet d'une deuxième partie. Un lexique des termes utilisés est proposé en troisième partie. Nous terminerons par une conclusion.

#### **2. Installation du logiciel**

#### **2.1. Recommandations techniques**

<span id="page-34-0"></span>Le modèle intégré du Delta Intérieur du Niger ne s'exécute que dans un environnement compatible Java 2, version Java 1.2.2. Ceci est valable pour les deux versions du logiciel, la version réseau disponible à partir du web et la version application autonome installée sur une machine en local.

Pour faire tourner convenablement le modèle sur votre machine, la configuration minimale requise pour votre écran est la suivante :

- Résolution  $1024 \times 768$  pixels
- $\blacksquare$  65 536 couleurs

Le modèle utilisant beaucoup de ressources graphiques, l'exécution de certaines fonctions peut être ralentie. Pour avoir une bonne exécution du modèle et de ses fonctionnalités, il est préférable de fermer toutes les applications qui sont ouvertes sur la machine avant l'utilisation du modèle. Les débuts d'exécution de simulation, de comparaison ou d'analyse de sensibilité peuvent subir un léger ralentissement, qui est normal et qui est dû au code du programme; avant chacune de ces exécutions, nous effectuons une simulation complète pour avoir une situation de départ équilibrée.

#### **2.2. Version applet java à partir du web**

Pour la version réseau, si vous utilisez un navigateur tel que *Nestcape Navigator* ou *Internet Explorer*, vous devez installer le plugin Java 1.2.2. A l'heure actuelle, aucun navigateur ne dispose du plugin Java 1.2; les dernières versions de Netscape *Navigator* et de *Internet Explorer* dispose du plugin Java 1.1. Le plugin Java 1.2.2, comme tout autre plugin, est un module externe que le navigateur peut utiliser en lieu et place de son environnement d'exécution de Java ou *Java Runtime Environment* (JRE) dont la version n'est pas à jour ou qui n'est pas 100% compatible Java. Le plugin Java 1.2.2, à l'heure actuelle, est disponible pour certaines plate-formes. Voici ci-dessous un tableau donnant l'adresse des sites de téléchargement des différents plugins Java 1.2.2 disponibles sur le web.

<span id="page-35-0"></span>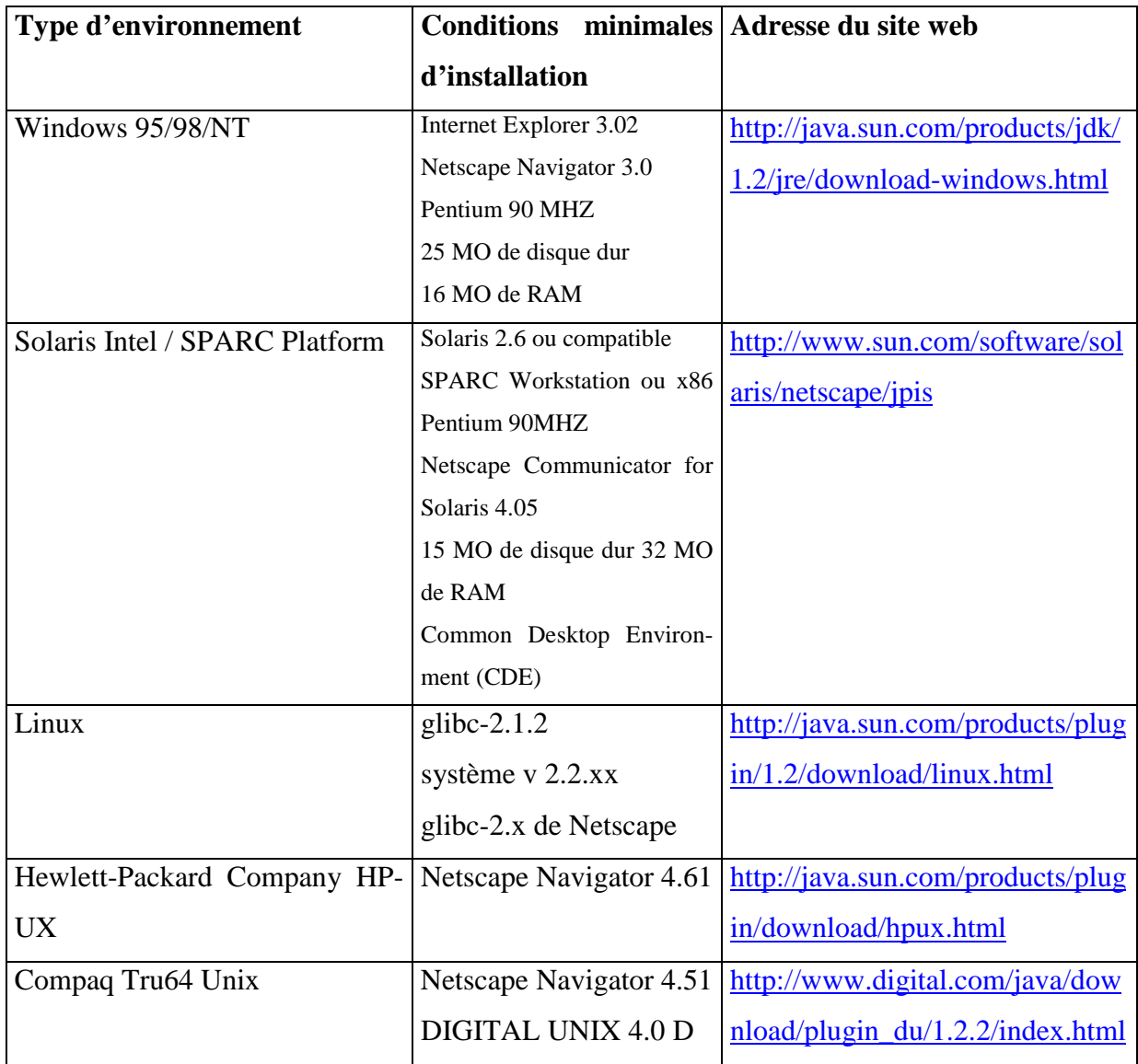

**NB** : Pour les machines Win32, c'est-à-dire Windows 95/98/NT, le Java Runtime Environment JRE 1.2, qui est aussi inclus dans le Java Development Kit de la même version, le JDK 1.2.2, contient le plugin Java 1.2.2.

#### **2.3. Version application autonome**

Pour la version locale du modèle, vous devez installer en fonction du type de votre machine ou plate-forme :
- ! Soit un environnement de développement Java ou *Integrated Development Environment* (IDE) compatible Java 1.2.2
- ! Soit le Java Development Kit JDK 1.2.2
- Soit le Java Runtime Environment JRE 1.2.2

Le JRE 1.2.2 est suffisant car il est déjà inclus dans les deux premières options. Voici ci-dessous les adresses de téléchargement du JRE 1.2.2 :

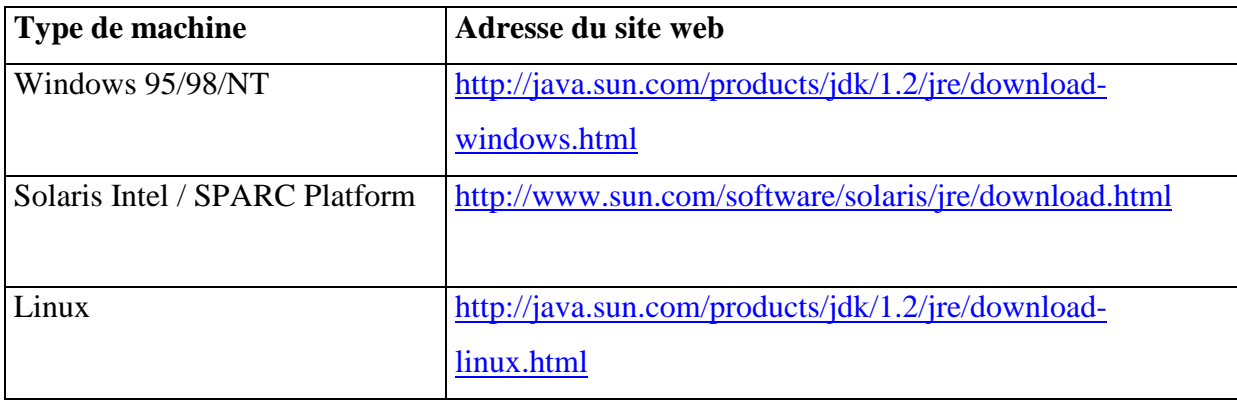

### **2.4. Mise en route**

L'installation du plugin Java 1.2.2 est suffisante pour la version serveur. Pour mettre en route le modèle, il faut appuyer sur le bouton « Démarrer » de la page web, et l'interface principale du modèle s'affiche à l'écran. La vitesse de chargement de cette interface dépend de celle du réseau car le programme charge tous les fichiers dont il a besoin pour son exécution à partir du serveur avant d'afficher l'interface principale. Pour contrôler le chargement de l'interface principale, vous pouvez activer la console Java à partir du *Java™ Plug-in Control Panel* en faisant « *Démarrer* + *Programmes* + *Java™ Plug-in Control Panel* + option *Basics* » de Windows. Puis, vous pouvez ainsi vérifier le chargement de tous les fichiers de données sur cette console ou éditeur. Le dernier fichier de données ouvert est le fichier des troupeaux « FichierTroupeau ». Voici ce que peut être l'affichage sur la console Java :

Using JRE version 1.2.2 User home directory  $= C$ :\WINDOWS Proxy Configuration: no proxy

JAR cache enabled.

Opening http://delldcn/IISSamples/Default/AppletDCN.jar no proxy Opening http://delldcn/IISSamples/Default/AppletDCN.jar with cookie

"ASPSESSIONIDFFFEAMNR=KPOHFFABBPKFLLBEJOGCLOBA". CacheHandler file name:

C:\Program Files\Netscape\Users\benga\cache\MU461OHG.JAR Opening http://delldcn/FichierSegments no proxy Opening http://delldcn/FichierLacs no proxy Opening http://delldcn/FichierPlaines no proxy Opening http://delldcn/FichierZA no proxy Opening http://delldcn/FichierZP no proxy Opening http://delldcn/FichierZE no proxy Opening http://delldcn/FichierCP no proxy Opening http://delldcn/FichierCA no proxy Opening http://delldcn/FichierCPA no proxy Opening http://delldcn/FichierTroupeau no proxy

Pour la version application autonome, il faut exécuter le fichier batch (« midin.bat ») qui lance la programme; l'utilisateur peut le faire en double cliquant sur ce fichier ou en utilisant le menu « *Démarrer* + *Exécuter* » de Windows. Pour mettre en route le modèle, vous devez appuyer sur le bouton « Démarrer » de la fenêtre qui s'affiche à l'écran.

### **3. Utilisation des fonctionnalités du modèle**

Le Modèle Intégré du Delta Intérieur du Niger est divisé en cinq options, chacune assurant une fonctionnalité précise. Il y a deux options qui ne font pas intervenir de simulation; il s'agit de l'option de « Données » qui renseigne sur les données par défaut et donc sur l'existant, et de l'option de contrôle qui permet de sauvegarder les graphiques obtenus à l'écran sur des fichiers JPEG. Les autres options « Simulation », « Comparaison » et « Sensibilité » font toutes intervenir une simulation pour les trois années hydrologiques 1993, 1994 et 1995. La simulation est l'option principale du modèle. Tout résultat est obtenu par simulation. La comparaison fait intervenir deux simulations. L'analyse de sensibilité fait intervenir une série de dix simulations. La figure 1 donne une vue d'ensemble de l'interface du modèle, vue qui fait ressortir les différentes options du modèle. Nous avons une fenêtre divisée en deux grandes composantes : le menu principal avec les différentes options sous forme de boutons et de listes déroulantes, et une fenêtre de tracé grisée qui permet l'affichage des graphiques du modèle.

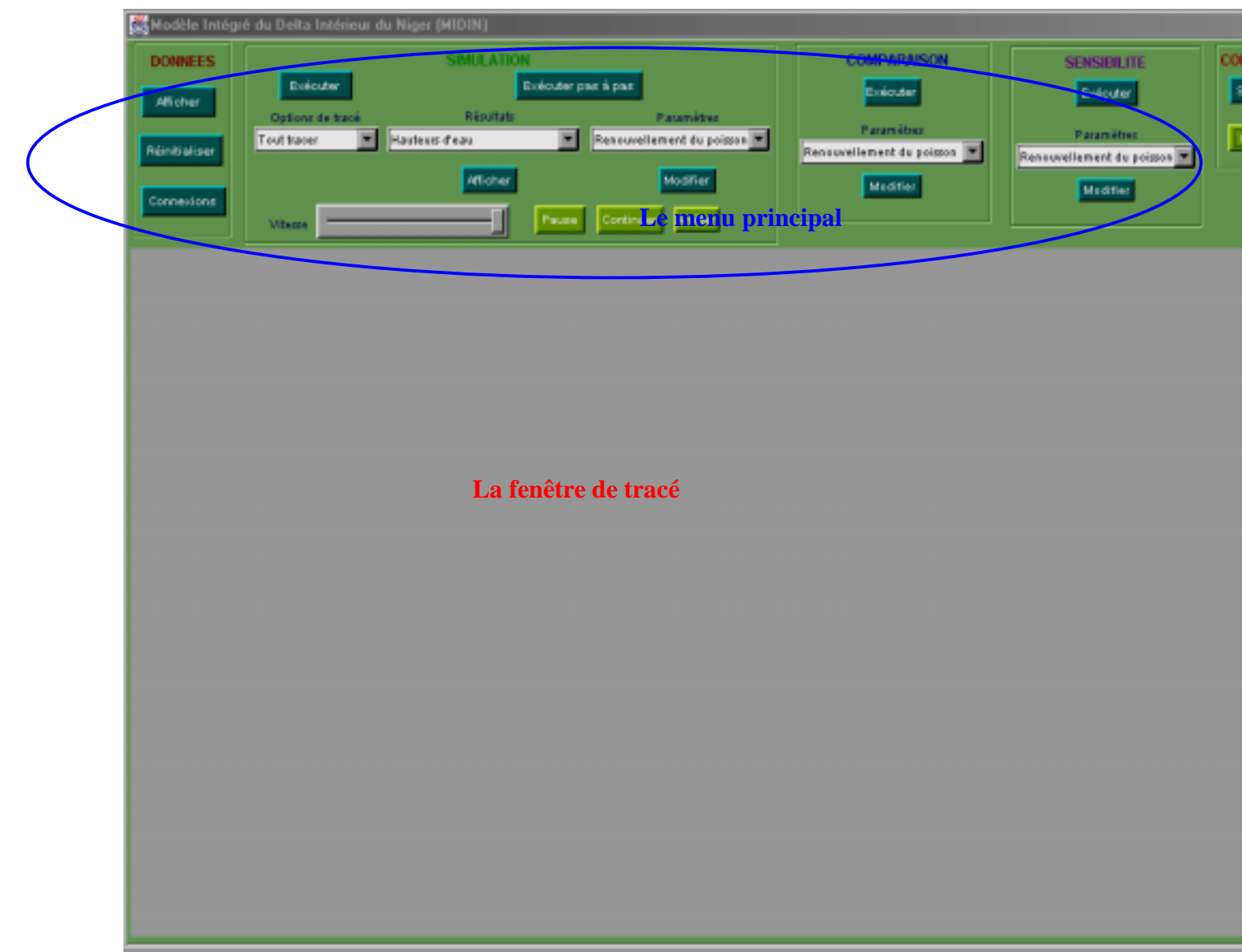

Figure 1 : Vue d'ensemble de l'interface du modèle

### **3.1. Paramètres de contrôle**

Avant de détailler les différentes options de l'interface du modèle, nous allons mettre en exergue les paramètres de contrôle, qui, comme leur nom l'indique, permettent de paramétrer le système. Un paramètre de contrôle est une variable qui est mise à la disposition de l'utilisateur pour tester plusieurs scénarios possibles sur le modèle. Chaque paramètre de contrôle est défini sur un intervalle de valeurs et a une valeur par défaut qui représente le cas réel. Pour tester un scénario différent du cas réel, il suffit de modifier un ou plusieurs scénarios.

Selon qu'il s'agisse d'un paramètre de contrôle utilisé pour une simulation, une comparaison sur deux simulations ou une analyse de sensibilité, nous appelons ce paramètre respectivement paramètre de simulation, paramètre de comparaison ou paramètre de sensibilité. Dans l'interface du modèle, cela est représenté par une liste appelée *Paramètres* dans chaque option. La liste des paramètres est la même pour toutes ces options. Le tableau suivant donne le détail de la liste des paramètres de contrôle et leur signification.

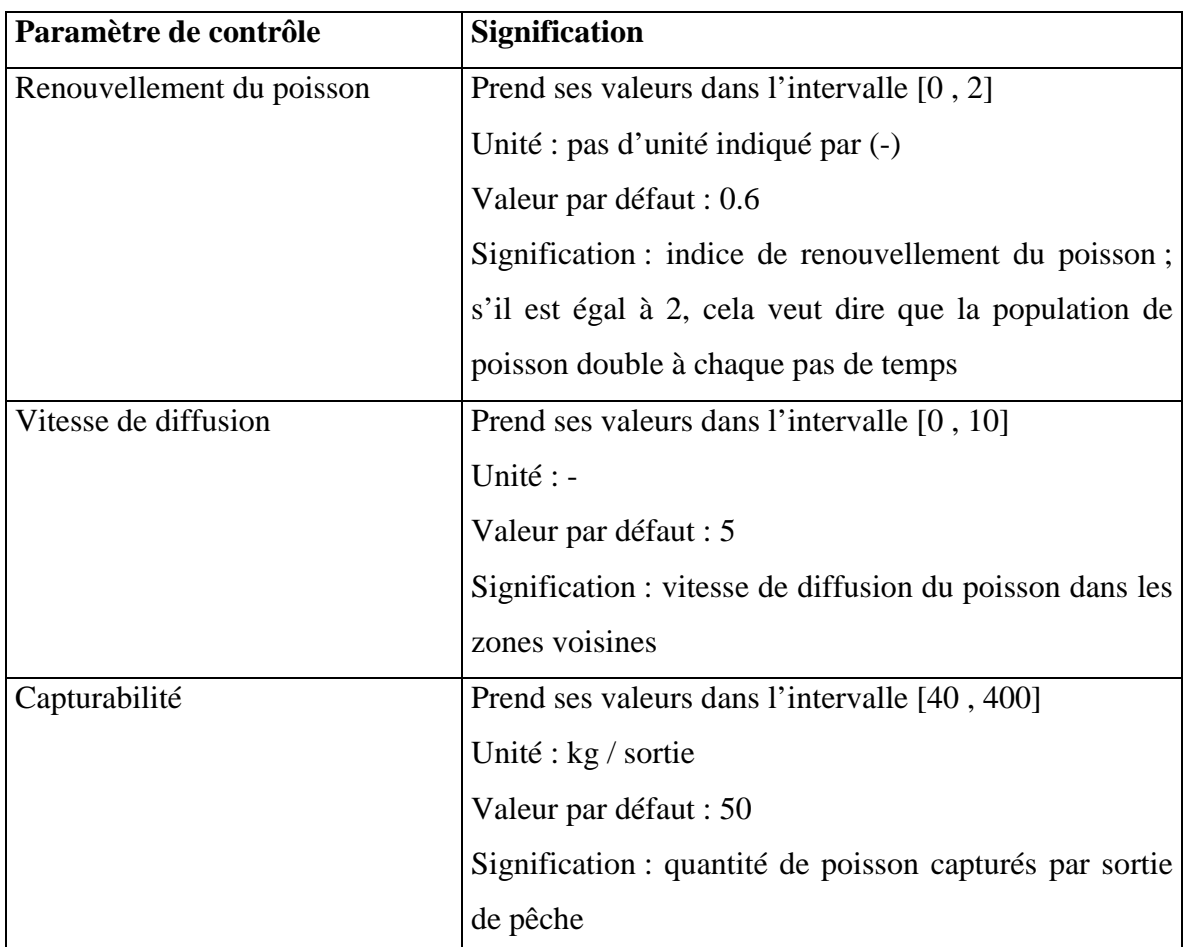

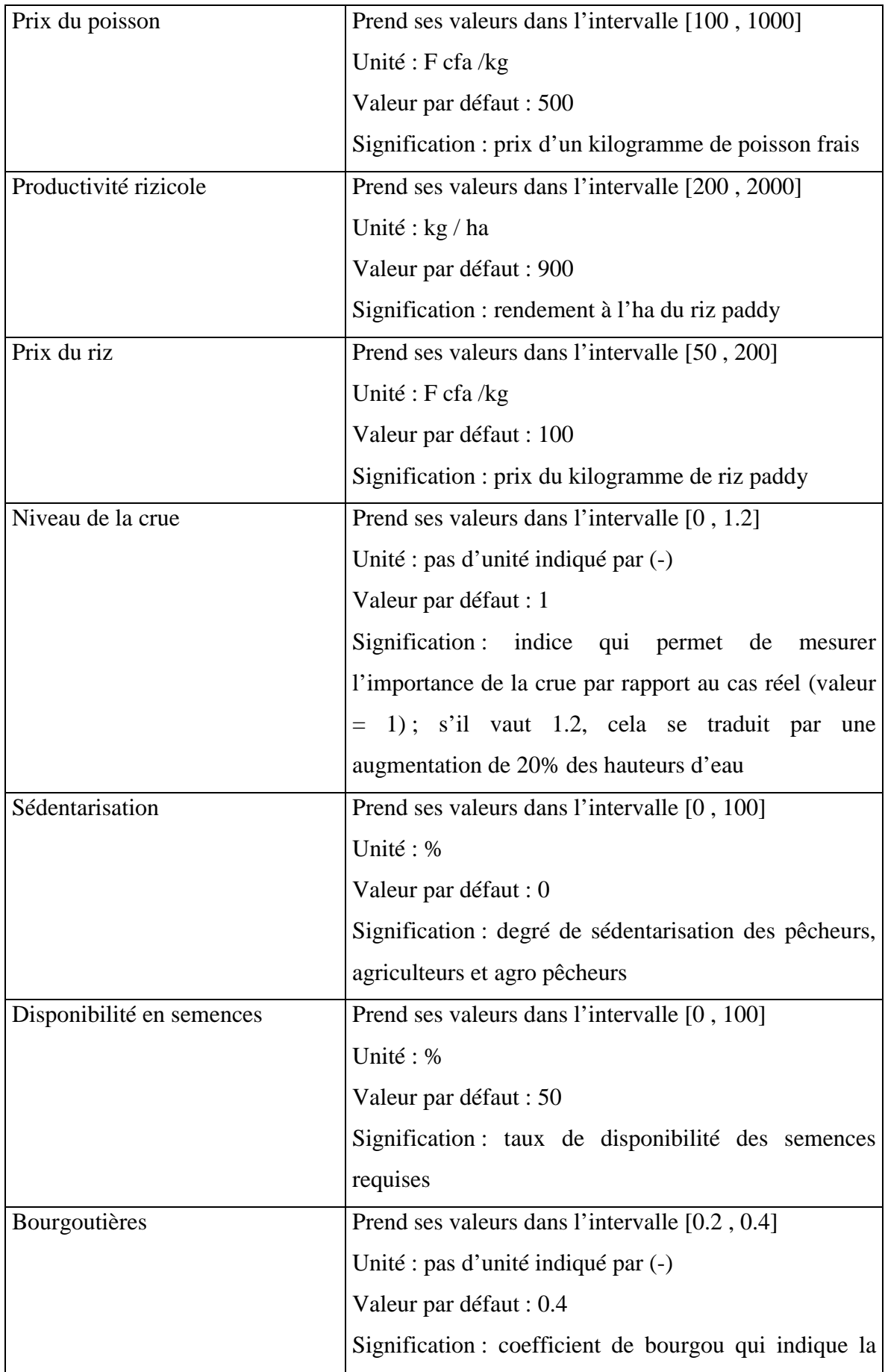

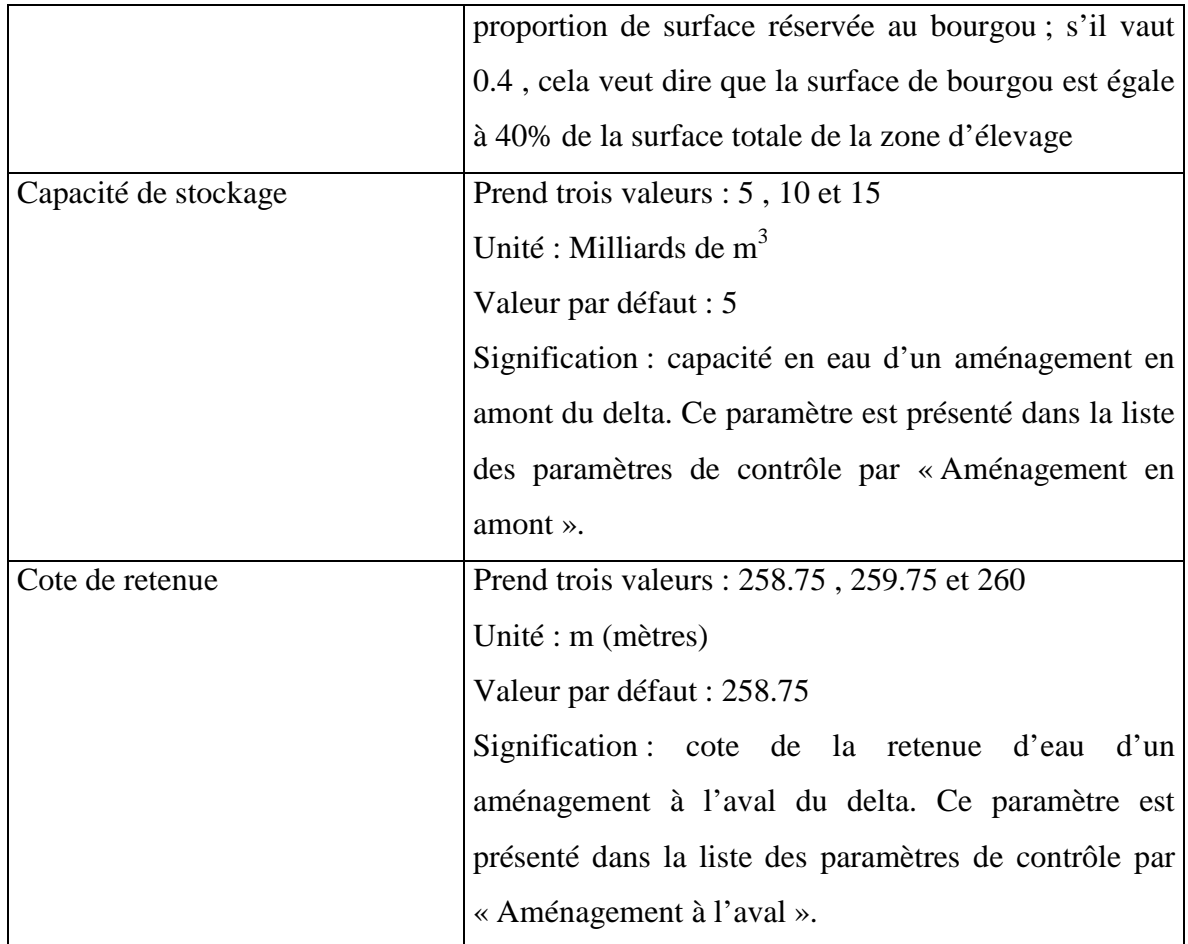

## **3.2. Option Données**

Sous la rubrique « Données », il y a trois boutons avec les choix suivants : « Afficher », « Réinitialiser » et « Connexions ».

Lorsque l'utilisateur appuie sur le bouton « Afficher » de l'option « Données », une représentation spatiale du Delta est affichée sur la fenêtre de tracé avec les noms de plaines et de lacs qui sont représentés. En légende, nous avons les différents paramètres de contrôle et leurs valeurs. (figure 2)

Lorsque l'utilisateur clique sur le graphique, il a des informations précises sur la zone cliquée sous forme de graphiques individuels (crue, surface inondée, activité de pêche, …) et une légende. (figure 3) En cliquant n'importe où sur la fenêtre de tracé, on revient au graphique de départ ou représentation spatiale du Delta. Tous les objets géoréférencés à partir des fichiers de données (plaines, lacs et segments) sont des zones cliquables. L'utilisateur peut donc avoir tous les graphiques individuels par objet hydrologique. Cette fonction permet donc à l'utilisateur de vérifier l'existant, données sur lesquelles il pourra tester un ou plusieurs scénarios.

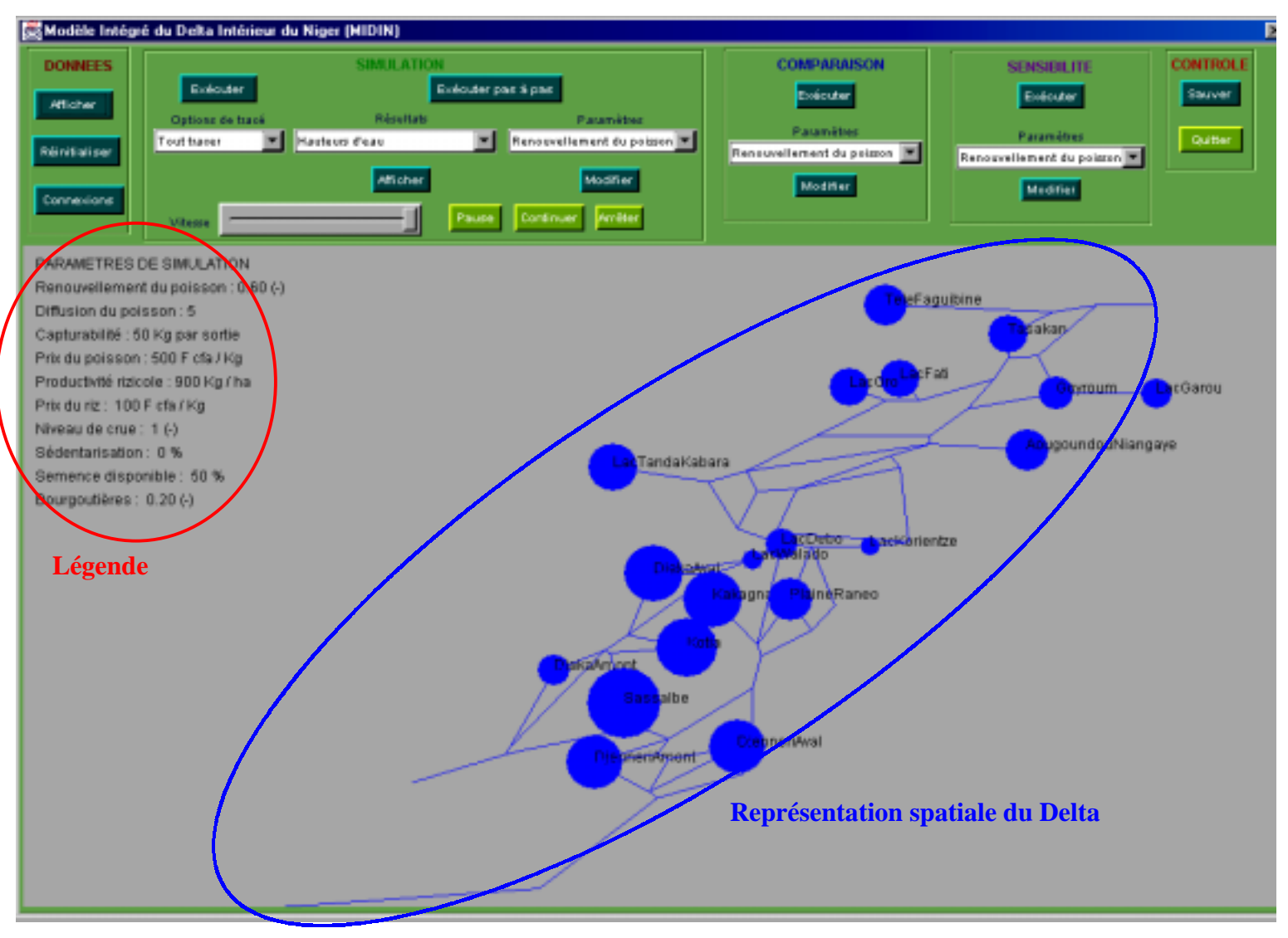

Figure 2 : Une représentation spatiale du Delta

Le deuxième bouton de l'option « Données » est le bouton « Réinitialiser » Il permet de réinitialiser les valeurs des paramètres de contrôle en remettant leurs valeurs par défaut. Il peut s'avérer nécessaire lorsque l'utilisateur, voulant tester plusieurs scénarios, a modifié une ou plusieurs valeurs de paramètres. Pour revenir à la situation de départ, il faut appuyer sur le bouton « Réinitialiser ».

Le troisième bouton de l'option « Données » est le bouton « Connexions ». C'est une des principales fonctionnalités du modèle. Il s'agit de montrer les connexions qui existent entre les différents acteurs du modèle et leurs zones de déplacement. Ces différents acteurs sont les pêcheurs, les agriculteurs, les agro-pêcheurs et les troupeaux. Le tracé des connexions est divisé en deux choix :

- **Les connexions globales**
- Les connexions individuelles

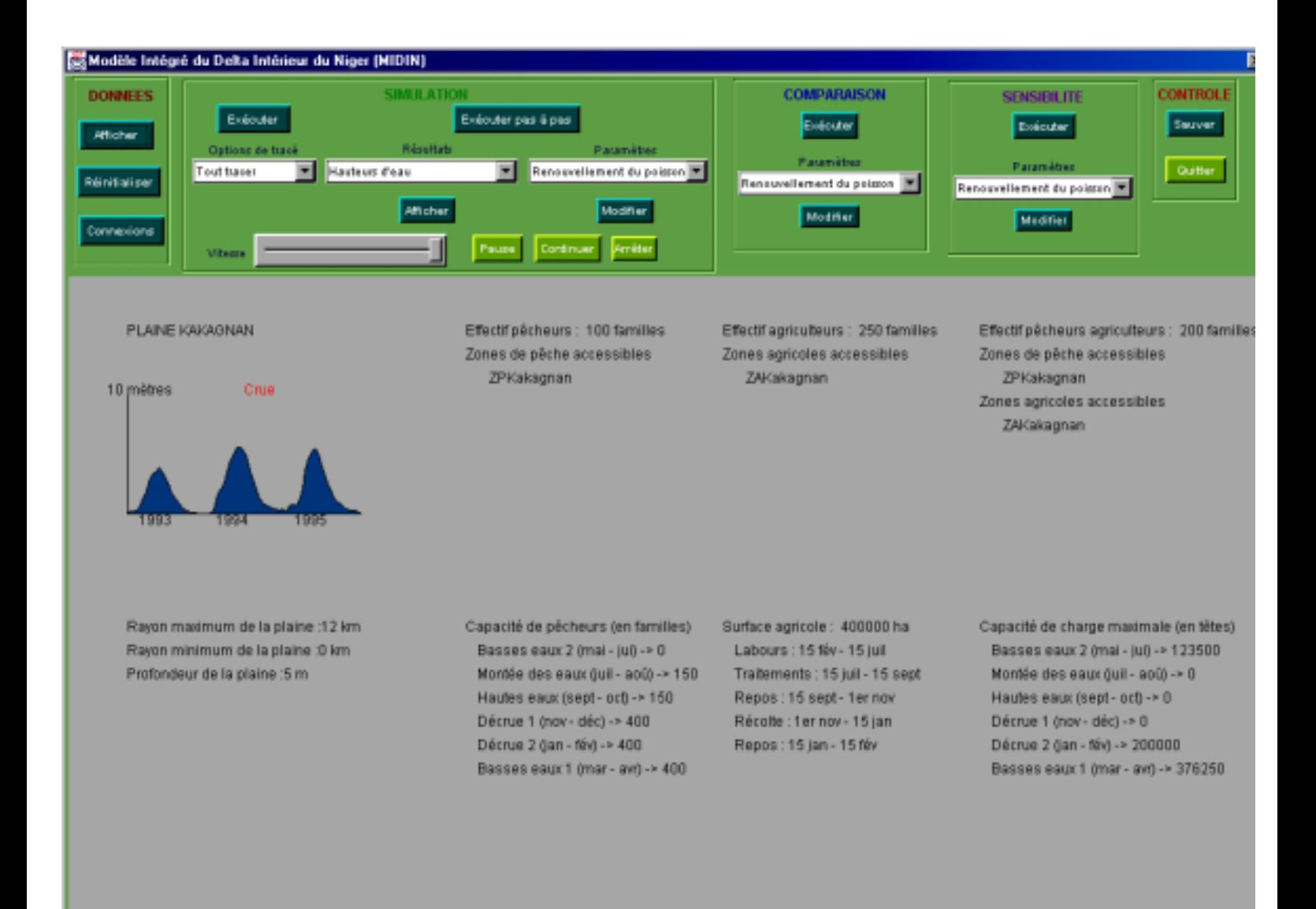

## Figure 3 : Graphique individuel d'une zone du Delta – Exemple des données de la

## plaine Kakagnan

Les connexions formalisent les déplacements potentiels des différents acteurs du modèle sur les zones de production. Les connexions individuelles retracent les connexions des acteurs d'une zone choisie sur la représentation spatiale du Delta. Les connexions globales retracent toutes les connexions sur toute la zone du Delta. Pour valider ces deux choix, il suffit de cliquer sur le bouton « Connexions ». Une fenêtre s'affiche à l'écran avec des boutons de sélection pour chaque choix : « Connexions globales » ou « Connexions individuelles ». (figure 4) Pour valider votre choix après avoir sélectionné le type de connexions à afficher, il faut appuyer sur le bouton « Appliquer ».

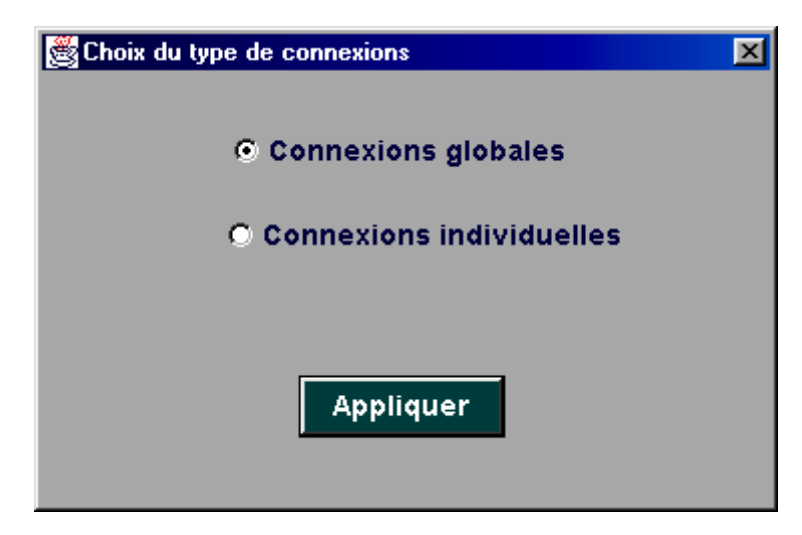

Figure 4 : Fenêtre de choix du type de connexions

Pour le cas de connexions globales, quatre graphiques sont représentés sur la fenêtre de tracé, graphiques qui représentent les connexions des différents acteurs du Delta.

En allant de haut en bas et de gauche à droite, le premier graphique est le graphique de connexions des agro-pêcheurs, le deuxième celui des connexions des agriculteurs, le troisième celui des connexions des pêcheurs et le quatrième et dernier graphique est celui des chemins de pâtures. Chaque cercle est soit une zone du Delta soit un groupe d'acteurs. Les cercles entourés d'un trait noir sont des zones intérieures et ceux qui ne sont pas entourés d'un trait noir sont des zones extérieures au Delta ; c'est le cas notamment des zones de pâturage extérieures, zones de transhumance du bétail pendant la période de crue. Ces graphiques montrent vue d'ensemble qui fait ressortir les déplacements nord-sud ou sud-nord. (figure 5)

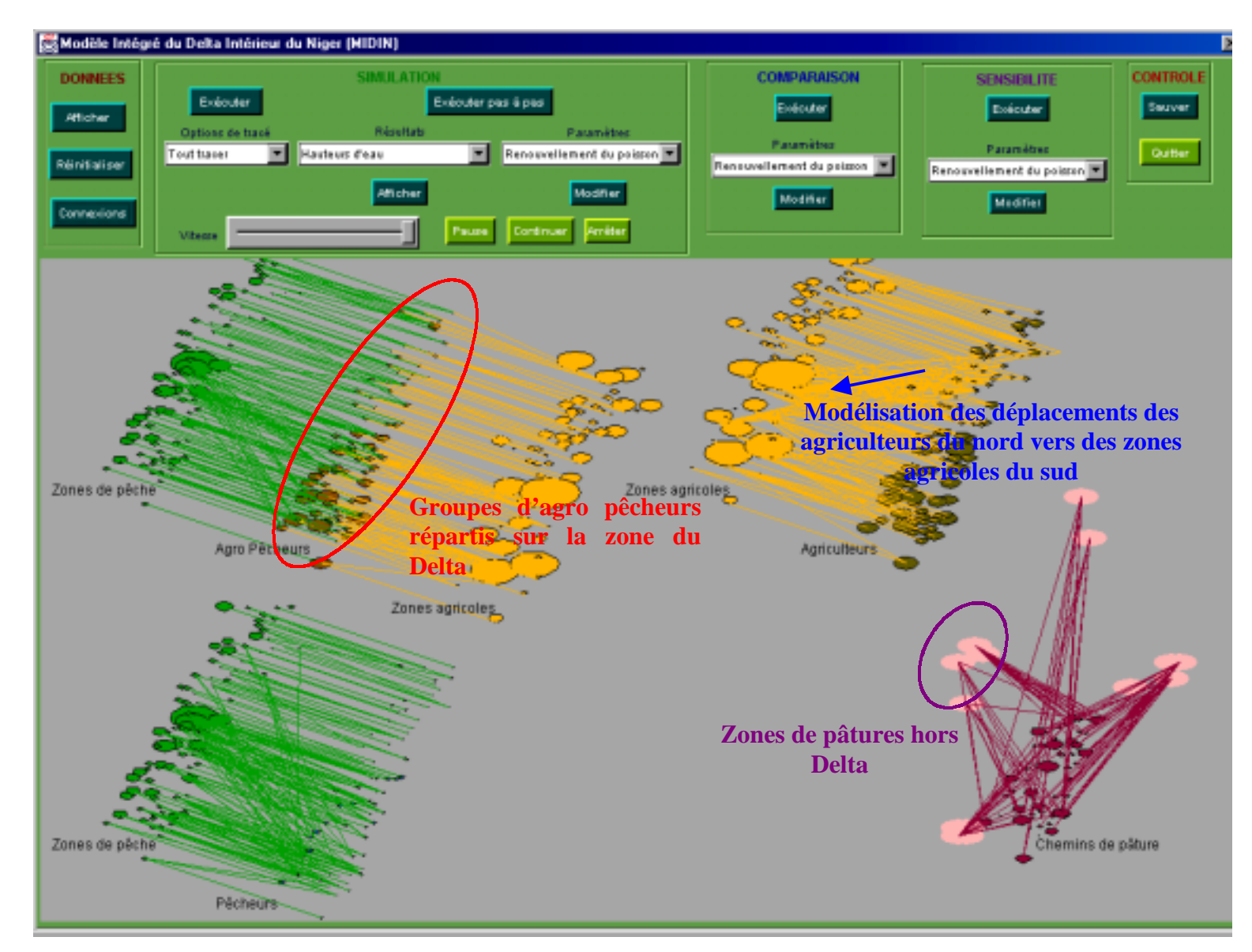

Figure 5 : Tracé de connexions globales

Le deuxième choix fait intervenir les connexions individuelles en fonction d'une zone choisie par l'utilisateur à partir de la représentation spatiale du Delta. Lorsque vous appuyez sur le bouton « Appliquer » de la fenêtre de choix du type de connexions, une représentation spatiale du Delta est affichée sur la fenêtre de tracé avec les noms de plaines et de lacs. (figure 2). Pour avoir les connexions d'une zone ou d'un objet hydrologique, il suffit de cliquer au bon endroit sur la carte comme dans le choix « Données ». Vous avez alors sur la fenêtre de tracé un ensemble de graphiques, schématiquement semblables à ceux de l'option « Connexions globales ». Le résultat de ce clic est l'affichage des graphiques de connexions des agro pêcheurs, des agriculteurs et des pêcheurs de la zone choisie, s'il des groupes d'acteurs existent dans cette zone. Vous avez en plus la traduction textuelle de ces connexions

en légende. (figure 6) Pour revenir à la représentation spatiale de départ et faire éventuellement une autre requête, il suffit de cliquer sur la fenêtre de tracé.

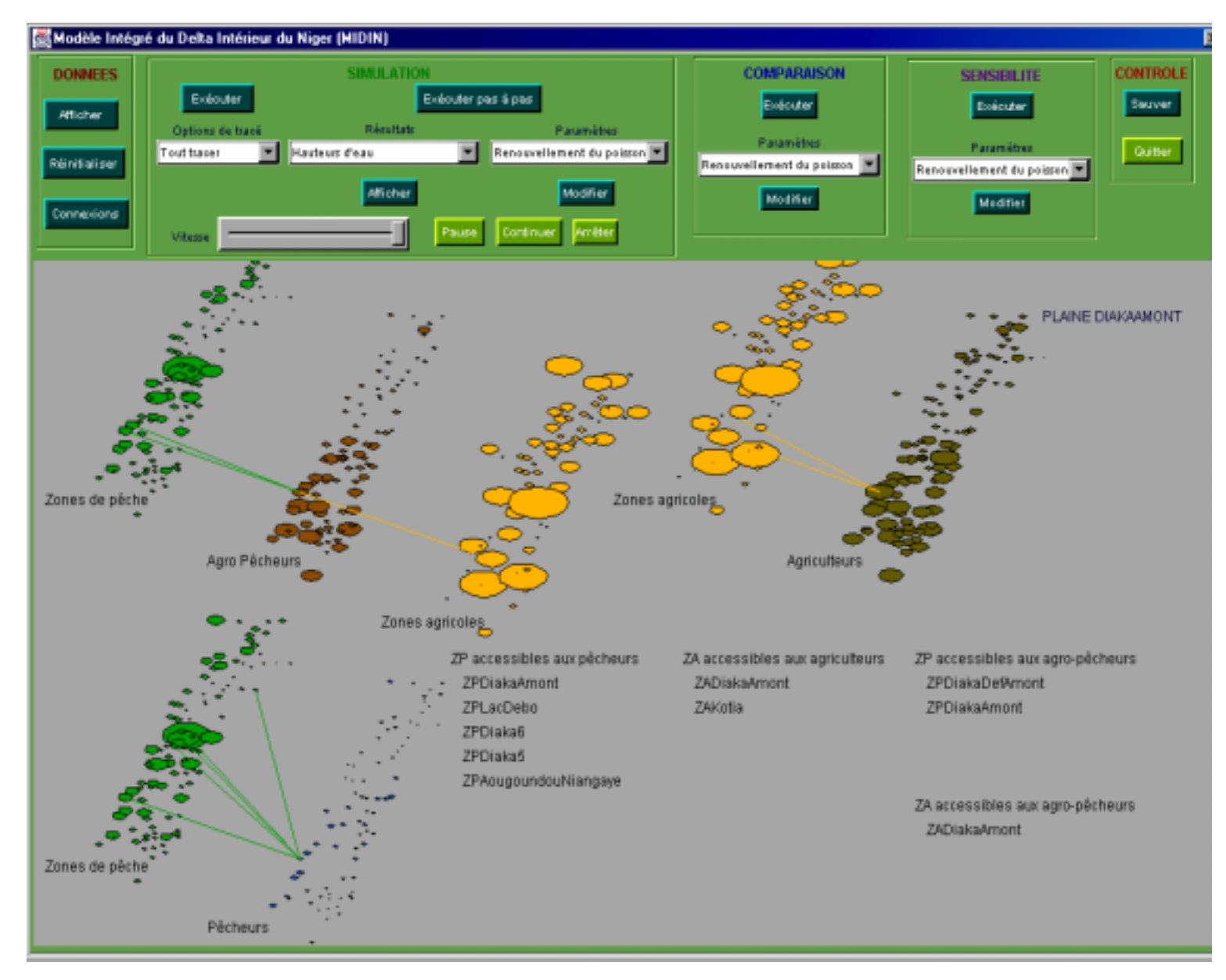

Figure 6 : Connexions individuelles – Exemple de la plaine DiakaAmont

**NB :** Pour tous les types de graphiques individuels de cette option comme pour ceux des options « Données », « Connexions individuelles », « Simulation », « Simulation pas à pas » ou « Comparaison », il y a nécessité de connaître la carte du Delta. Cela pour bien diriger ses requêtes en fonction de la zone ou localité choisie. Cependant, la connectivité étant très importante à certains endroits, pour bien choisir un segment, il faut cliquer au milieu du segment. Pour choisir une plaine ou un lac, il faut cliquer au milieu du cercle représentant la plaine ou le lac, ou encore juste sous la première lettre du nom de la plaine ou du lac.

#### **3.3. Option Simulation**

Le menu de l'option « Simulation » est plus complexe que celui des autres (figure 1). C'est l'option principale du modèle où tout résultat est obtenu par simulation. Une simulation représente l'évolution spatiale et temporelle du système sur un scénario défini par l'utilisateur. L'intérêt d'une simulation dans la Modèle Intégré du Delta Intérieur du Niger est la représentation graphique de cette évolution. De manière globale, le menu est composé :

! Des boutons de simulation : « Exécuter » et « Exécuter pas à pas » (§ 3.3.1)

! D'une liste de paramètres de simulation dont les valeurs sont modifiables à l'aide d'un bouton « Modifier » (§ 3.3.1)

! D'une liste d'options de tracé des différentes activités pendant l'exécution d'une simulation  $(\S$  3.3.1)

! Des boutons de contrôle d'exécution d'une simulation (« Vitesse », « Pause », « Continuer », « Arrêter ») (§ 3.3.1)

! D'une liste de graphiques résultats à afficher après l'exécution d'une simulation (§ 3.3.2)

#### **3.3.1. Options de simulation**

Avant de commencer l'exécution d'une simulation, l'utilisateur peut configurer les paramètres de simulation, la vitesse de simulation s'il ne s'agit pas d'une simulation pas à pas, et les options de tracé.

Tous les paramètres de simulation sont initialisés avec une valeur par défaut. Pour changer la valeur d'un ou de plusieurs paramètres, il suffit de choisir le paramètre dans la liste qui se trouve sous le label « Paramètres », et d'appuyer sur le bouton « Modifier » qui se trouve en dessous de cette liste. Vous voyez apparaître une fenêtre de modification de la valeur du paramètre de simulation. Cette fenêtre présente une barre de progression, les valeurs minimales et maximales du paramètre affichées respectivement à gauche et à droite de la barre de progression, la valeur du paramètre affichée en dessous de cette barre de progression et les boutons « Appliquer » et « Remettre ». (figure 7) La barre de progression représente l'ensemble de valeurs possibles du paramètre. Pour modifier la valeur actuelle du paramètre, il suffit de faire glisser à gauche ou à droite le bouton de la barre de progression ou de cliquer à gauche ou à droite du bouton. Le premier choix fait défiler l'ensemble des valeurs possibles en fonction de l'avancement du bouton sur la barre. Le deuxième choix fait avancer les valeurs par saut de x unités, x variant en fonction du nombre de valeurs du paramètre. L'ensemble des valeurs de chaque paramètre est discret. Le bouton « Remettre » permet de réafficher la dernière valeur valide du paramètre. Pour valider une valeur, il faut appuyer sur le bouton « Appliquer ». Et dans ce cas, la valeur du paramètre est mise à jour et la fenêtre est fermée. L'utilisateur peut aussi sortir de cette fenêtre sans valider en appuyant sur la case à cocher de la fermeture de la fenêtre. Vous ne pouvez revenir à la fenêtre principale sans fermer celle-ci; il s'agit d'une fenêtre modale et c'est le cas de toutes les autres fenêtres de contrôle de ce type et des messages d'erreur.

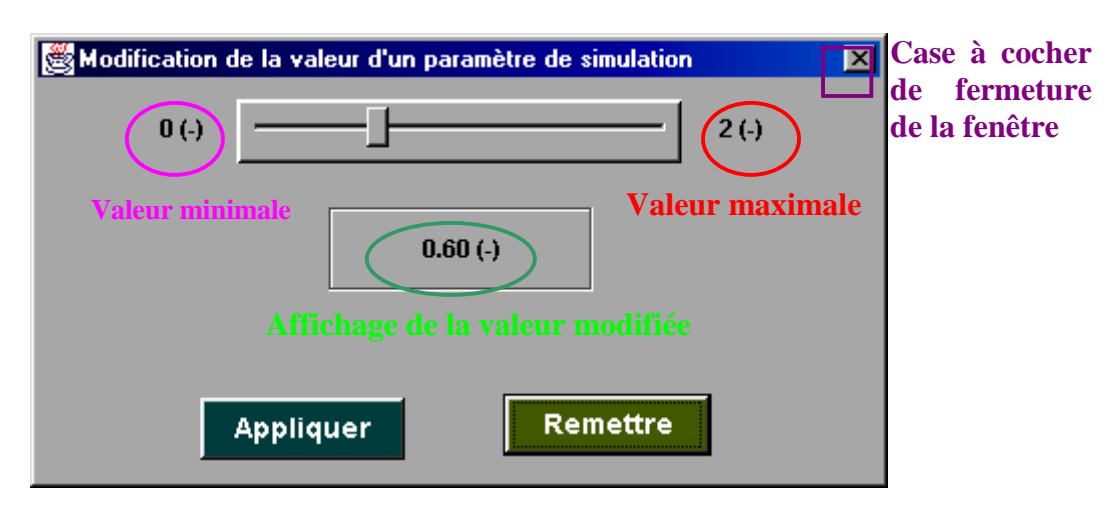

Figure 7 : Fenêtre de modification de la valeur d'un paramètre de simulation Exemple du renouvellement du poisson

C'est aussi à partir de cette rubrique « Paramètres » que vous pouvez appliquer un scénario d'aménagement en amont du Delta ou à l'aval du Delta. Vous choisissez une des deux valeurs qui correspond à votre choix « Aménagement amont » ou « Aménagement aval », puis vous validez votre choix en appuyant sur le bouton « Modifier ». Pour passer d'une simulation sans aménagement à une simulation avec aménagement, il faut choisir un type d'aménagement dans la liste et appuyer sur « Modifier ». Pour passer d'une simulation

avec aménagement à une simulation sans aménagement, il faut choisir un paramètre quelconque dans la liste autre que les aménagements, et appuyer sur le bouton « Modifier ».

Avant l'exécution d'une simulation, l'utilisateur a la possibilité de modifier le type de tracé de simulation à partir de la liste des options de tracés. Cette liste se trouve sous le label « Options de tracé » du menu « Simulation » et elle est composée de cinq éléments. (figure 1)

Le premier élément de la liste est l'option « Tout tracer » : avec cette option, l'animation de la simulation sur la fenêtre de tracé représente la variation du régime hydrologique dans les différents objets en fonction de l'avancement des saisons, le tracé des différentes activités des systèmes de production : pêche, agriculture et élevage. Les activités des systèmes de production sont matérialisées par leurs groupes (pêcheurs, agriculteurs, agro pêcheurs et troupeaux) et les déplacements de groupes. Chaque système de production est représenté par une couleur. Les points représentent les éléments d'un groupe sur une zone de production, les flèches ou segments de droites représentent les déplacements des groupes d'une zone à une autre. Cette option est la combinaison des quatre dernières de la liste. (figure 8)

Le deuxième élément de la liste est l'option « Tracer la crue » : avec cette option, seule l'évolution du régime hydrologique est représentée pendant l'exécution de la simulation. L'évolution du régime hydrologique est mise en évidence par la variation de la taille des cercles représentant les plaines et les lacs, par la variation de la largeur des segments représentant les chenaux et rivières. Ces variations sont proportionnelles au niveau d'eau dans ces objets.

Les trois derniers éléments de la liste sont respectivement les options « Activité de pêche », « Activité agricole » et « Activité d'élevage ». Ici, une seule activité à la fois est représentée pendant l'exécution de la simulation, en plus de l'évolution du régime hydrologique.

Il faut noter que l'exécution d'une simulation avec l'option « Tracer la crue » est beaucoup plus rapide que celle avec les autres options de tracé. De même, l'exécution d'une simulation avec l'option « Tout tracer » est beaucoup plus lente que celle avec les autres options de tracé.

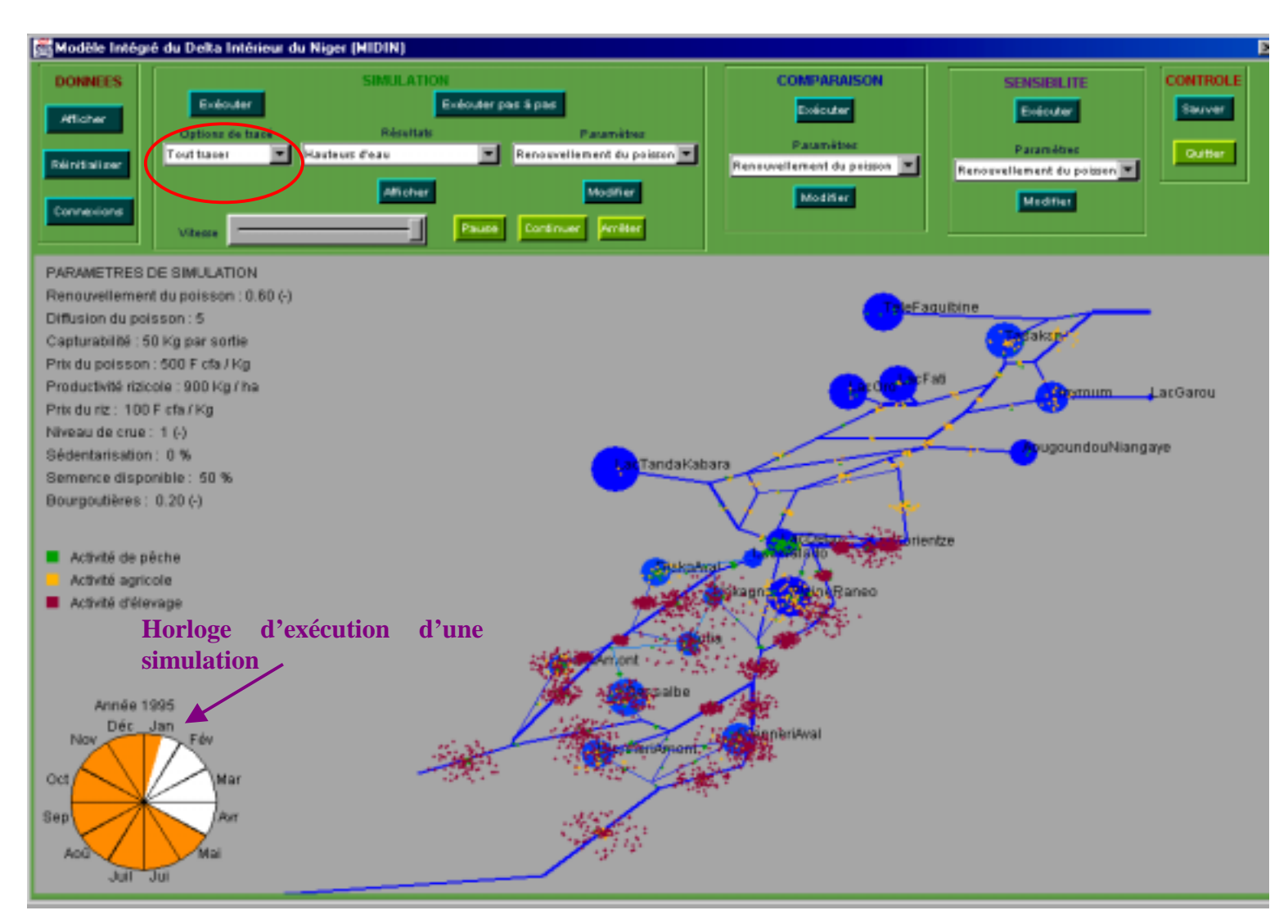

Figure 8 : Tracé de l'exécution d'une étape de simulation (deuxième quinzaine de décembre 1994) – Option de tracé : « Tout tracer »

Vous pouvez configurer la vitesse de tracé avant l'exécution d'une simulation (et non d'une simulation pas à pas) avec la barre de progression située à droite du label « Vitesse » du menu « Simulation ». (figure 1) Cette barre de progression est aussi utilisée pour configurer la vitesse de l'animation des graphiques résultats. Par défaut, elle est fixée à une valeur maximale. Pour réduire la vitesse d'affichage d'un graphique animé à l'écran, il suffit de régler le bouton de la barre de progression dans la direction droite vers la gauche. Pour augmenter la vitesse, il faut diriger le bouton de la gauche vers la droite.

Les boutons « Pause », « Continuer » et « Arrêter » du menu « Simulation » permettent de contrôler l'affichage d'un graphique animé à l'écran (figure 1); c'est le cas de l'exécution d'une simulation ou le cas du tracé de graphiques résultats animés. Pour interrompre momentanément une animation, il faut appuyer sur le bouton « Pause » . Pour continuer l'animation interrompue, il faut appuyer sur le bouton « Continuer ». Pour arrêter définitivement l'animation en cours, il faut appuyer sur le bouton « Arrêter ». Cependant, si vous avez commencé une animation, vous ne pouvez passer à une autre fonction du modèle sans terminer l'animation complètement de manière naturelle ou sans arrêter l'animation par le bouton de contrôle « Arrêter ». Cela est aussi valable même si vous avez interrompu momentanément l'animation avec le bouton « Pause ».

Après avoir configuré le modèle pour l'exécution d'une simulation, vous pouvez faire une simulation à l'aide de deux boutons de ce menu : les boutons « Simulation » et « Simulation pas à pas ». Le bouton « Simulation » permet de faire une simulation complète qui n'est interrompue qu'avec les boutons de contrôle « Pause » ou « Arrêter » mentionnés ciavant. Le bouton « Simulation pas à pas » permet de faire une simulation étape par étape, c'est-à-dire quinzaine par quinzaine. Vous pouvez arrêter une simulation pas à pas en changeant de menu (choix d'une simulation complète, d'un affichage de données, d'un tracé de connexions, …).

#### **3.3.2. Résultats de simulation**

Après avoir effectué la simulation, vous avez accès à deux types de résultats de simulations: les résultats individuels par zone ou objet hydrologique et les résultats généraux qui concernent toute la zone du Delta.

Le premier type de résultat est obtenu en cliquant au bon endroit sur la représentation spatiale du delta. En cliquant sur un objet (plaine, lac ou segment), vous avez les courbes de crue, de surface inondée, de densité en poisson, des activités de pêche et d'agriculture, des revenus de pêche et des revenus agricoles des différents groupes avec une légende. Ces courbes concernent l'objet sur lequel l'utilisateur a cliqué. Pour une simulation pas à pas, vous pouvez aussi avoir ces courbes qui affichent un résultat partiel c'est-à-dire qu'elles sont à jour jusqu'à l'étape en cours. (figure 9 et figure 10)

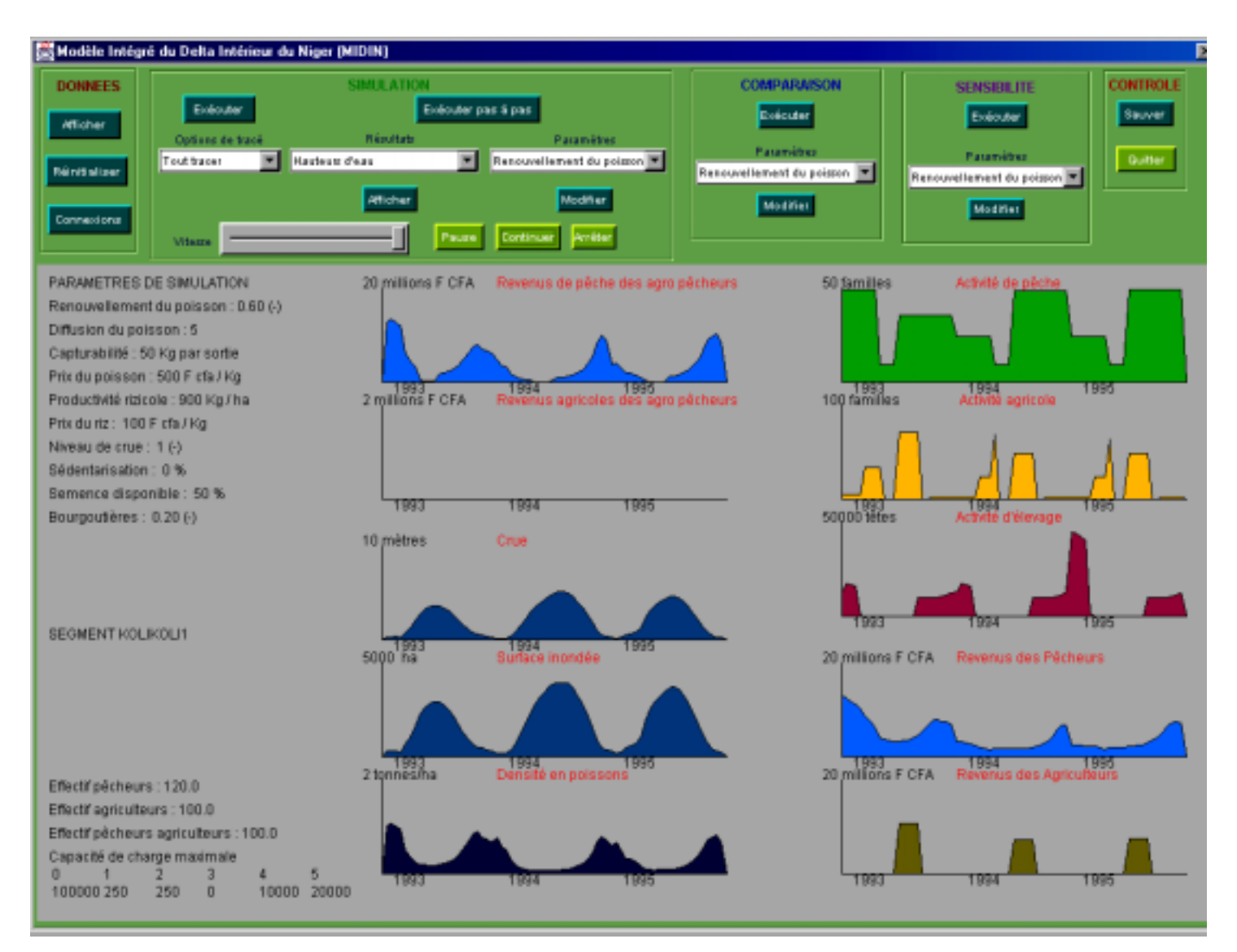

Figure 9 : Graphique de résultats individuels après une simulation – Exemple du segment Kolikoli1

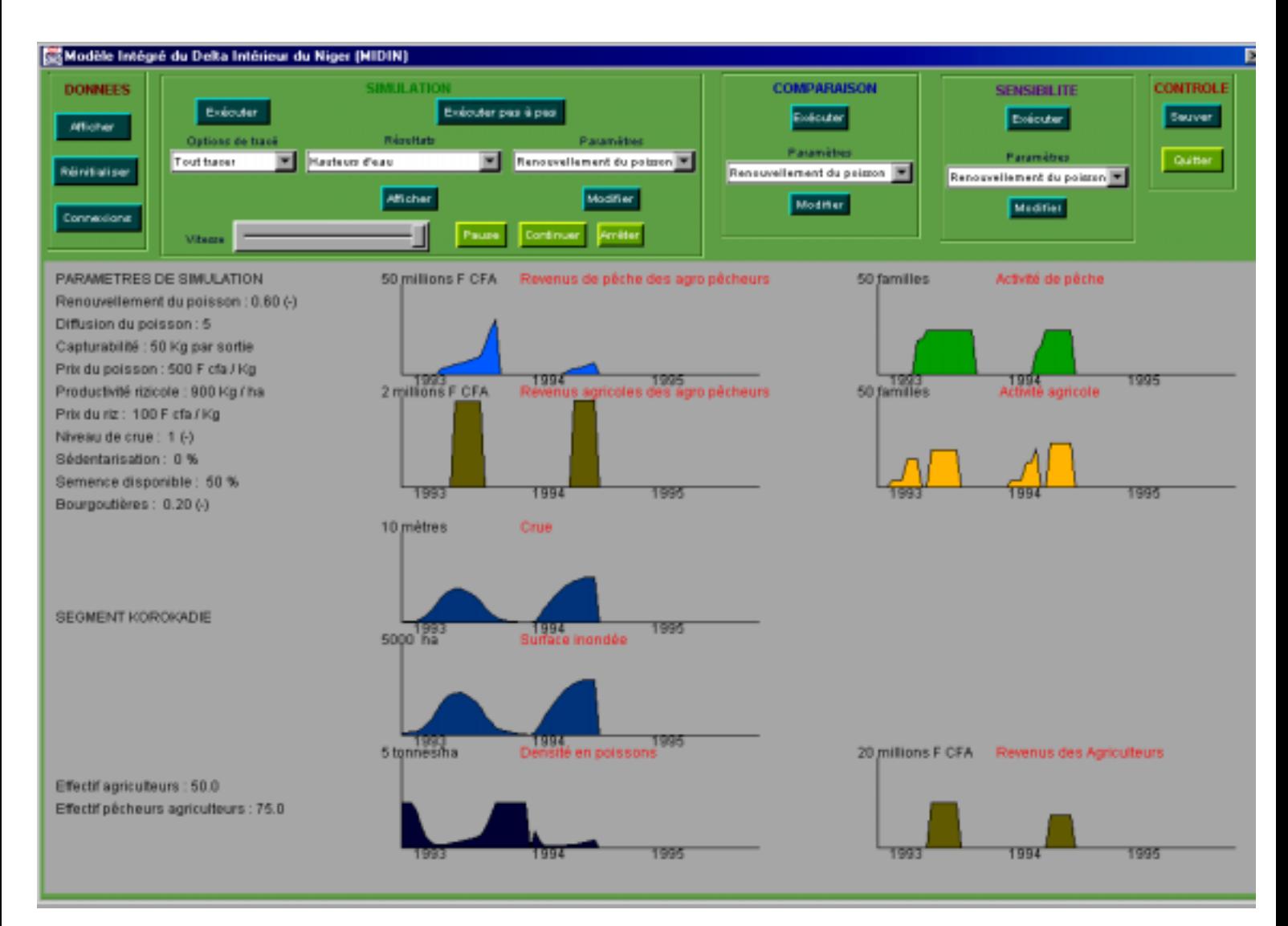

Figure 10 : Graphique de résultats individuels pendant une simulation pas à pas – Exemple du segment Korokadie

Le deuxième type de résultat, les résultats généraux qui concernent toute la zone du Delta, est obtenu en choisissant un type de graphique dans la liste qui se trouve sous le label « Résultats » du menu « Simulation ». Pour afficher le graphique correspondant à votre choix, il suffit d'appuyer sur le bouton « Afficher » qui se trouve en dessous de la liste. Vous avez la possibilité de choisir à partir de cette liste des graphiques animés et des graphiques non animés. Les graphiques non animés sont obtenus par projection des valeurs résultats de chaque objet hydrologique sur des droites dont l'axe principal suit une évolution temporelle. Chaque droite représente donc un objet du Delta, ces objets étant rangés dans le sens amontaval, le tracé se faisant de bas en haut. (figure 11) Les graphiques animés retracent l'évolution d'une courbe par zone en fonction du temps de simulation sur la représentation spatiale du Delta. (figure 12)

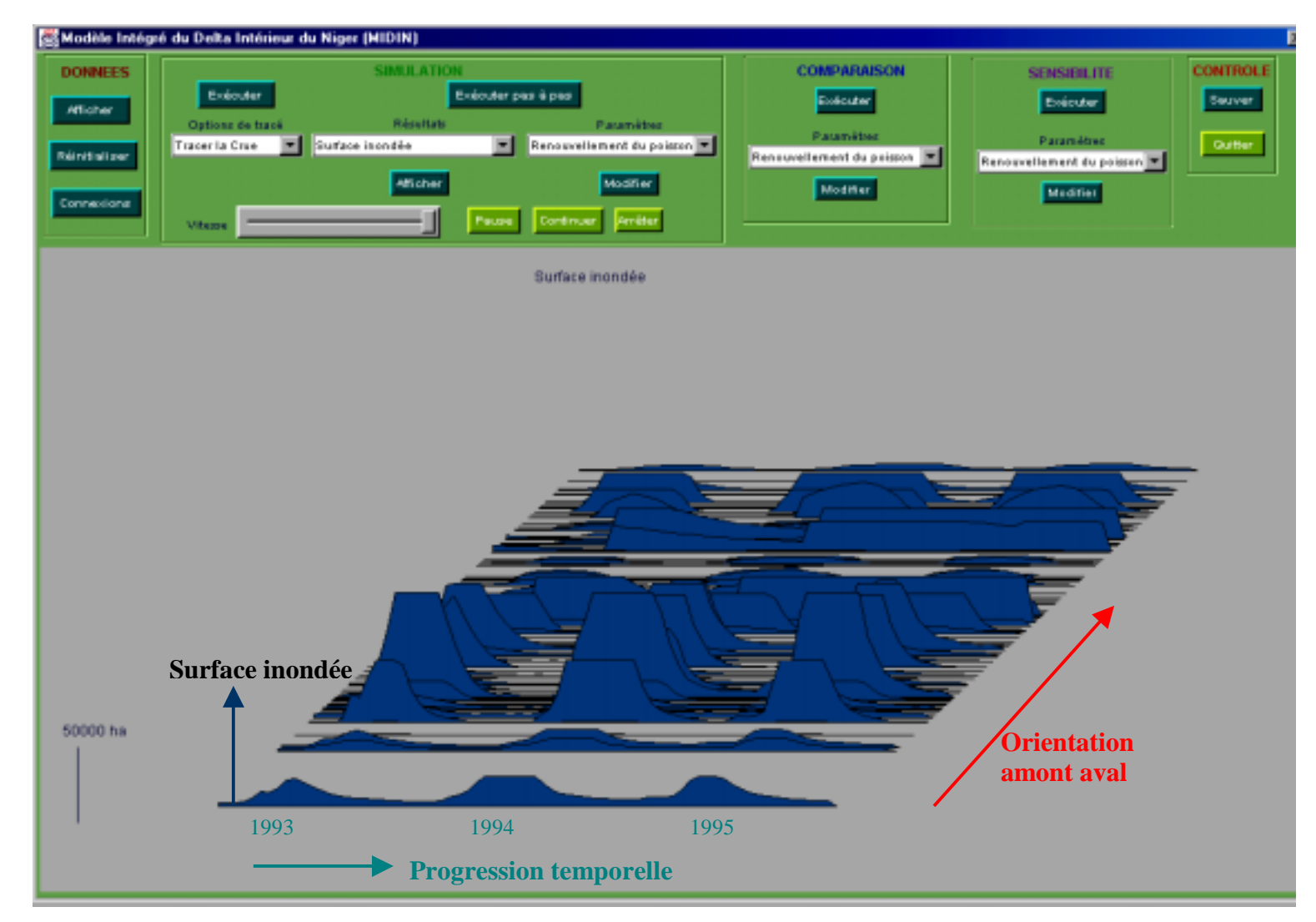

Figure 11 : Graphique résultat non animé – Exemple de la surface inondée

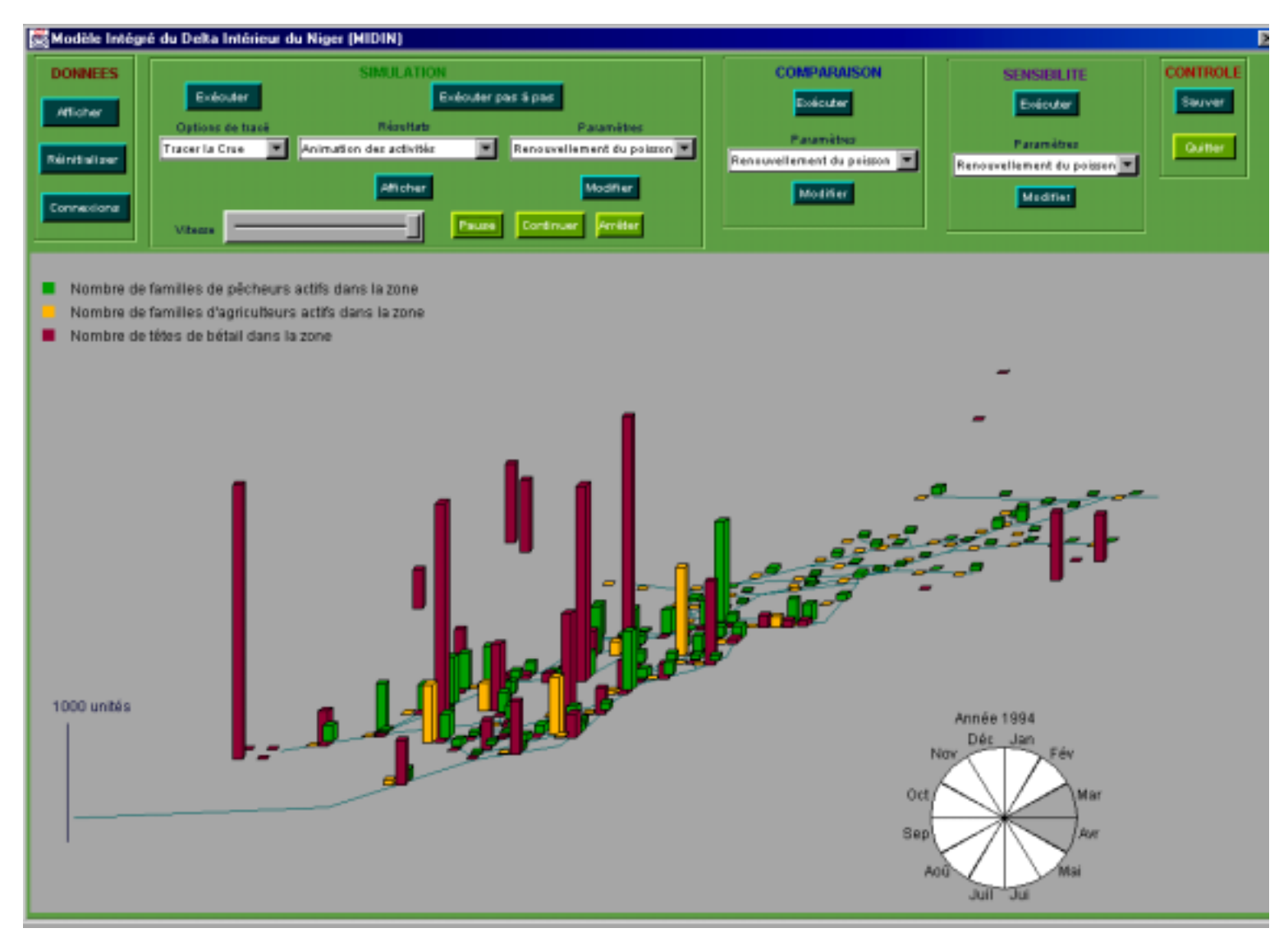

Figure 12 : Graphique résultat animé – Exemple de l'animation de la capitalisation

Le tableau suivant donne le détail de la liste des graphiques résultant d'une simulation :

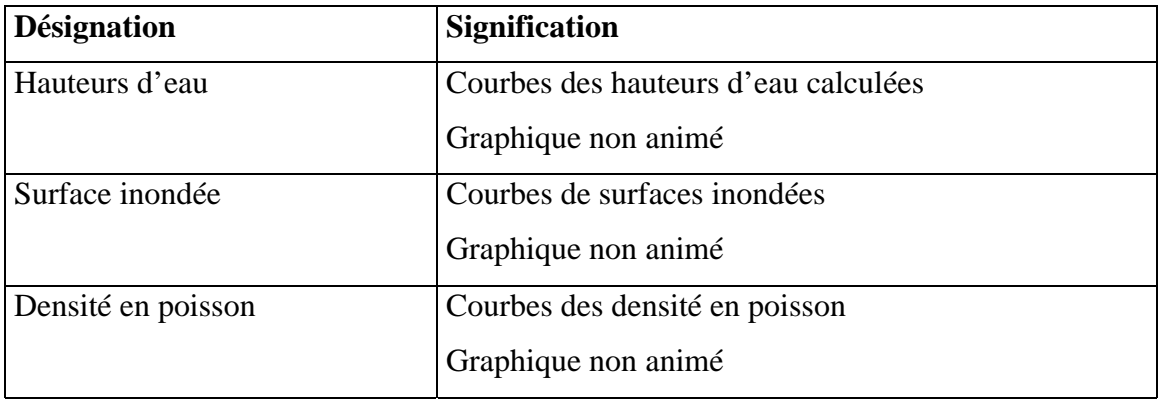

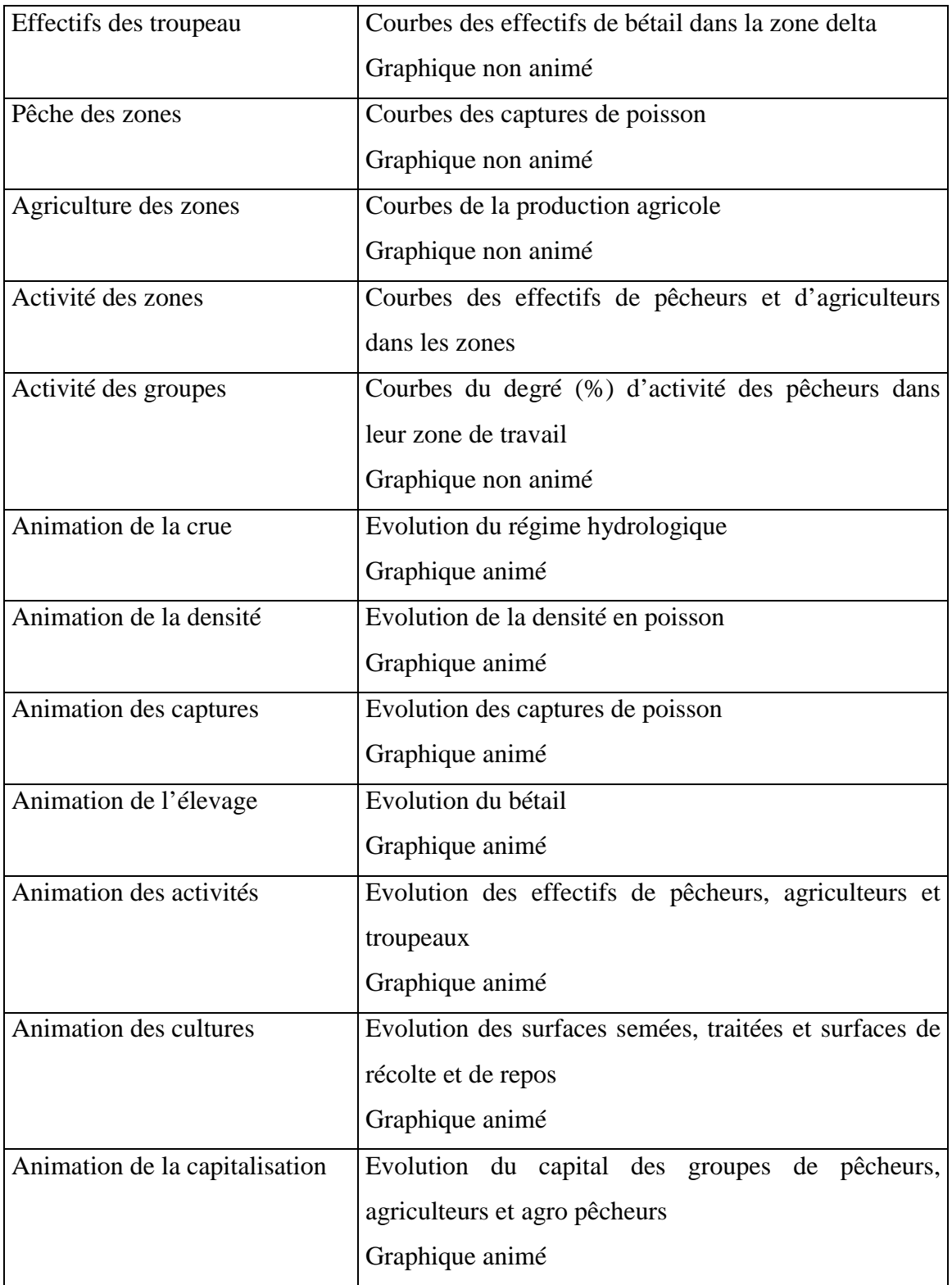

### **3.4. Option Comparaison**

L'option « Comparaison » du menu principal fait intervenir deux simulations différentes sur deux valeurs d'un paramètre de contrôle. Après une comparaison, vous pouvez obtenir les courbes résultant des deux simulations effectuées. Ces courbes sont tracées sur les mêmes graphiques pour faciliter la comparaison, et ce sont les mêmes types de graphique que ceux des résultats individuels de simulation (crue, surface inondée, densité en poisson, activités, …). Pour chaque série de simulation, vous avez une couleur : vert pour la première série ou première simulation, bleue pour la deuxième série. Lorsque les deux tracés se superposent, vous avez un tracé de couleur rouge.

Pour pouvoir faire une comparaison, il faut choisir le paramètre de comparaison dans la liste des paramètres qui se trouve sous le label « Paramètres » du menu « Comparaison ». Après avoir choisi le paramètre de comparaison, il faut mettre à jour les deux valeurs de comparaison en appuyant sur le bouton « Modifier » situé en dessous de la liste de paramètres. Vous voyez apparaître une fenêtre de saisie des deux valeurs du paramètre choisi sur lesquelles la comparaison se fera. (figure 13) Par défaut, les deux valeurs de comparaison sont fixées par formule respectivement à 1/3 et 2/3 de l'intervalle de valeurs du paramètre.

L'intérêt de la comparaison est aussi de pouvoir décrire l'impact d'un scénario d'aménagement hydraulique en amont ou à l'aval du Delta. Ainsi vous pouvez tester soit deux aménagements de même nature en faisant varier le paramètre d'aménagement (capacité de stockage pour un aménagement en amont, cote de retenue pour un aménagement à l'aval), soit tester un cas de simulation sans aménagement et un cas de simulation avec aménagement. Pour le premier choix, il suffit de choisir les deux valeurs du paramètre d'aménagement à partir d'une fenêtre identique à celle de la saisie des valeurs de comparaison des autres paramètres. Pour le deuxième choix, vous avez une fenêtre différente. La première valeur à entrer est celle de l'indice de niveau de crue (bonne, moyenne ou mauvaise crue) qui fait varier l'importance de la crue; la deuxième valeur est celle du paramètre d'aménagement. (figure 14)

Comme pour les choix des options « Données » et « Connexions individuelles », en appuyant sur le bouton « Exécuter » du menu « Comparaison », vous avez une représentation spatiale du Delta avec le nom des plaines et des lacs, une légende des paramètres de contrôle et une petite légende sur les deux valeurs sur lesquelles la comparaison a été effectuée. (figure 15) En cliquant sur une zone, vous avez des graphiques de résultats individuels par objet hydrologique qui vous permettent de comparer pour chaque graphique l'impact du paramètre sur le système, ou encore l'impact d'un aménagement sur le système. (figures 16 et 17)

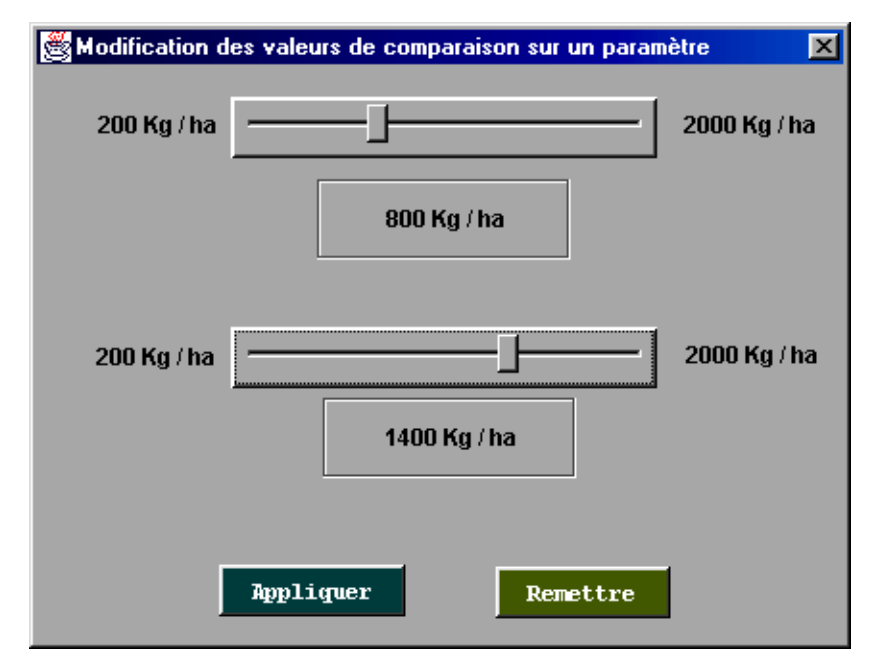

Figure 13 : Fenêtre de modification des valeurs de comparaison sur un paramètre

Exemple de la productivité rizicole

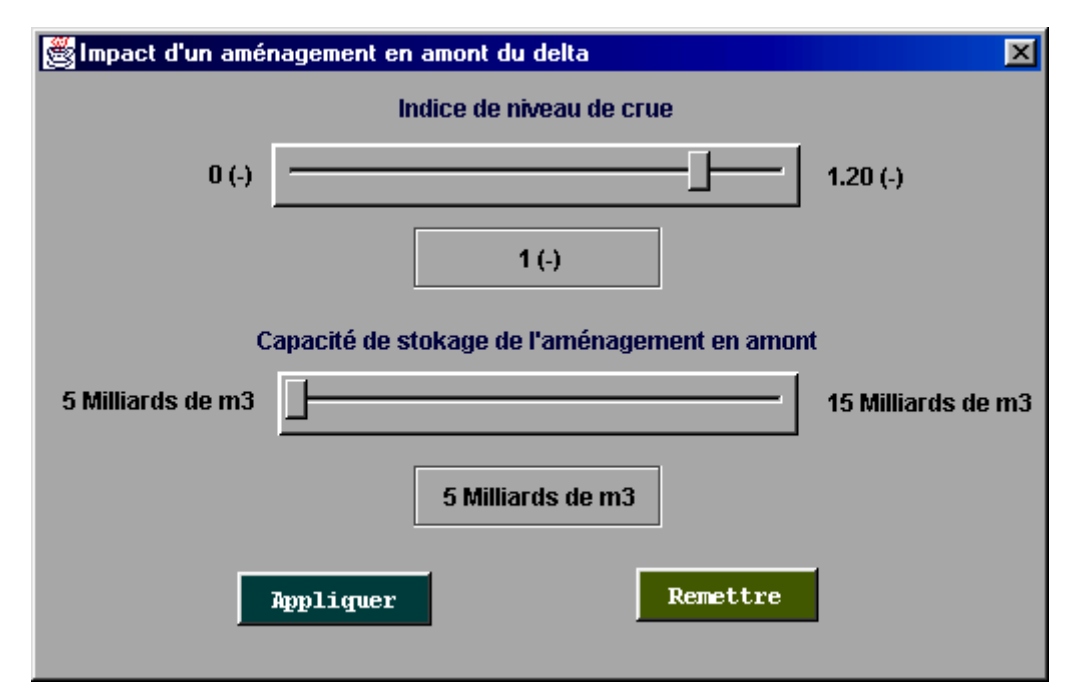

Figure 14 : Fenêtre de modification des valeurs de comparaison – cas d'une comparaison sans / avec aménagement en amont du Delta

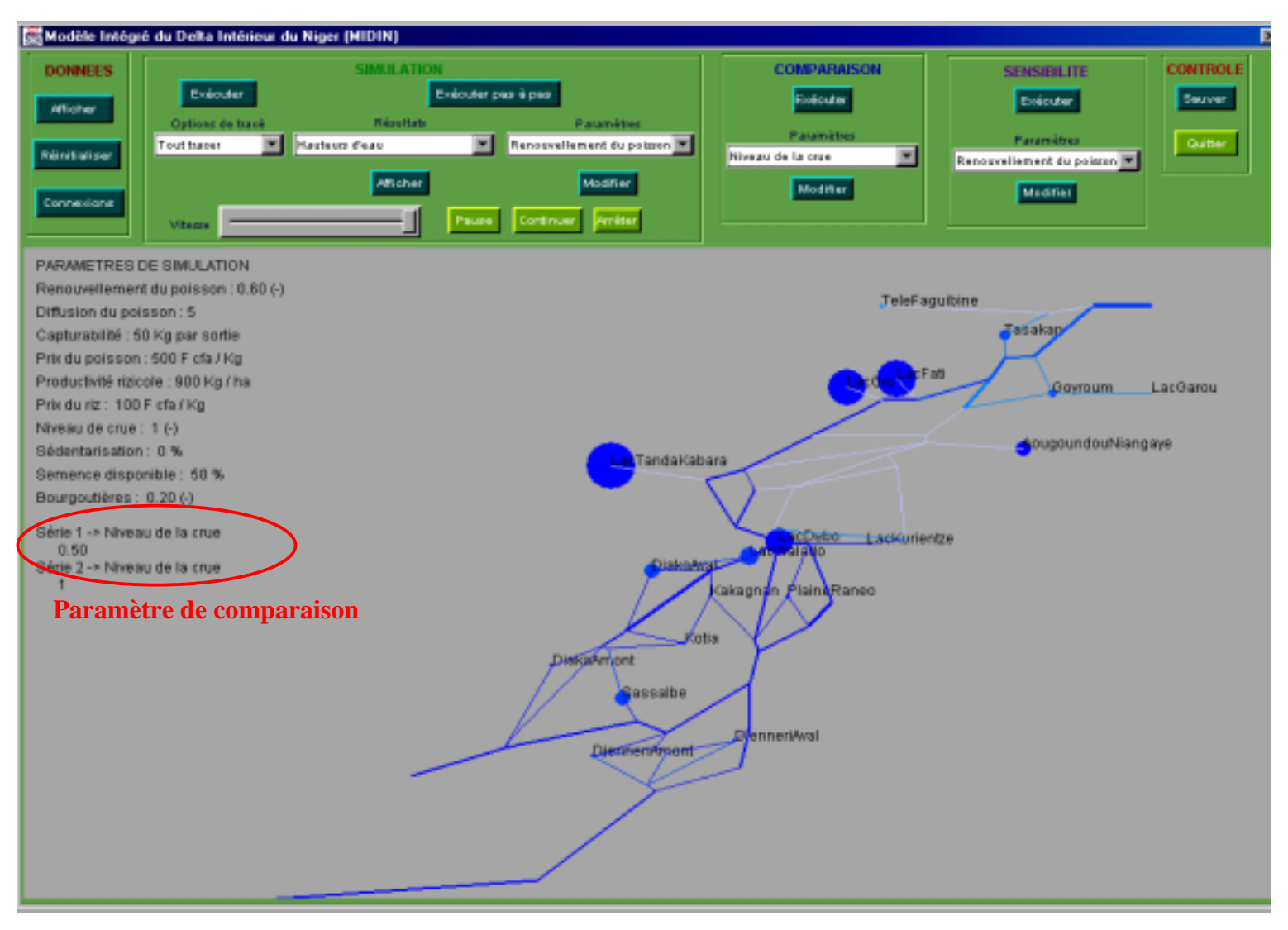

Figure 15 : Représentation spatiale du Delta dans une comparaison

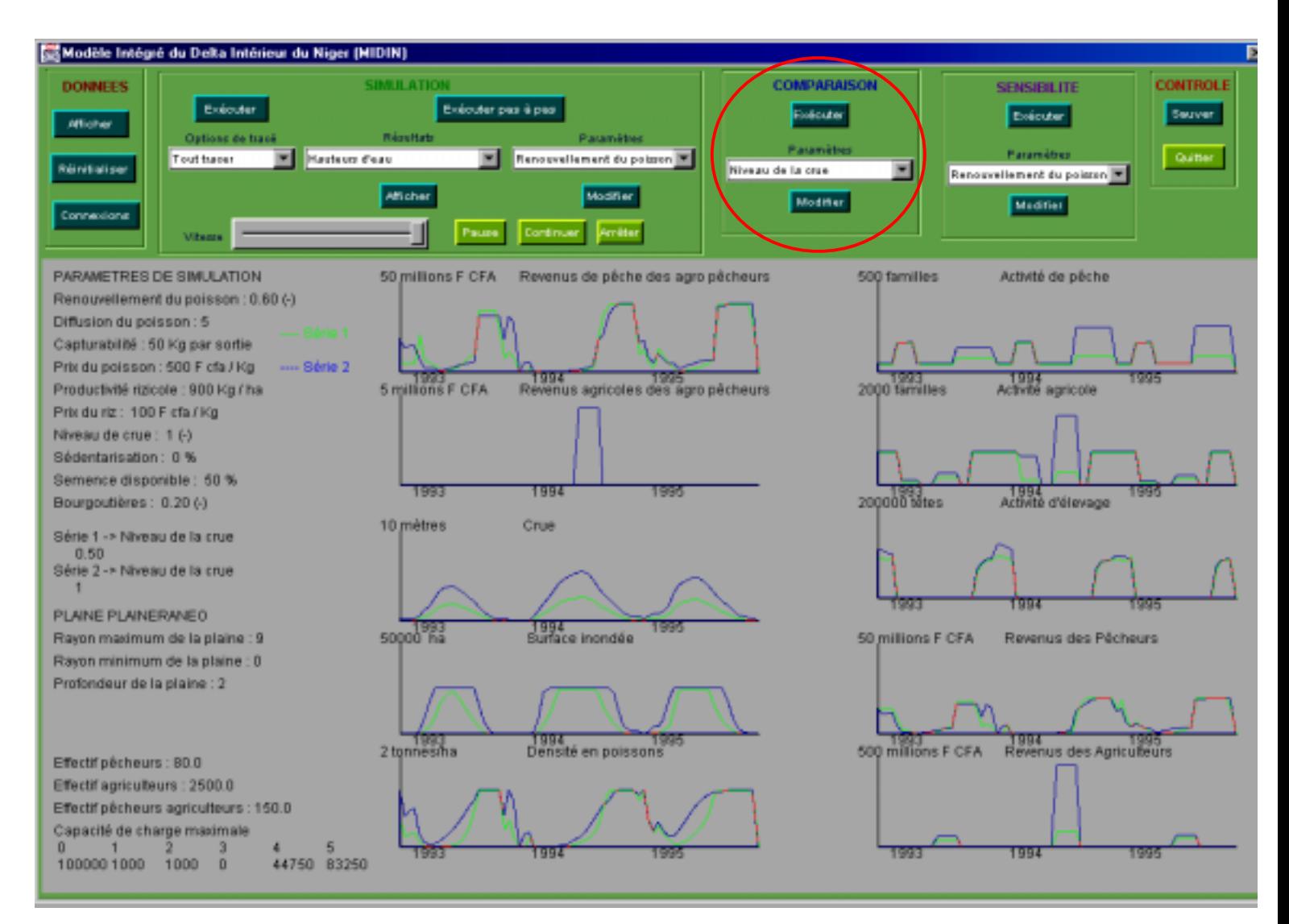

Figure 16 : Graphique de résultats individuels après une comparaison – Exemple de paramètre : le niveau de la crue – Exemple de zone : la plaine Raneo

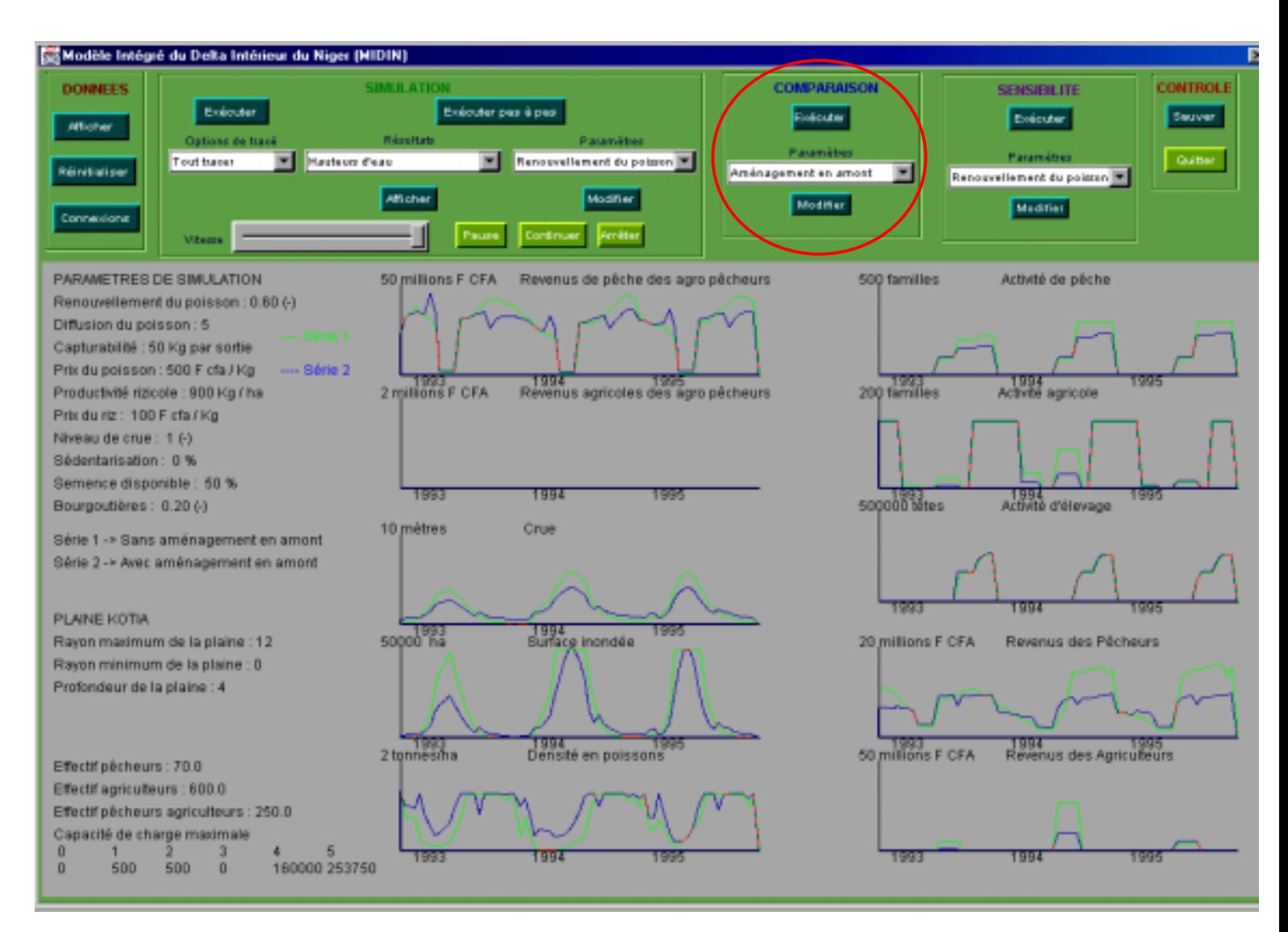

Figure 17 : Graphique de résultats individuels après une comparaison – Exemple de l'impact d'un aménagement en amont avec une capacité de stockage de 10 milliards de m<sup>3</sup> d'eau : la plaine Kotia

### **3.5. Option Sensibilité**

L'option « Sensibilité » fait intervenir une série de dix simulations en faisant itérer les valeurs d'un paramètre sur un intervalle de valeurs par tranche de 10%. Une analyse de sensibilité a pour but de montrer la sensibilité d'un paramètre, c'est-à-dire de vérifier si la variation de la valeur du paramètre entraîne une variation sur le système, à savoir sur les activités des systèmes de production et sur les revenus. Les analyses de sensibilité se font à un niveau global c'est-à-dire l'impact de la variation des valeurs d'un paramètre est calculé sur

toute la zone du Delta. L'option « Sensibilité » contient les même rubriques que l'option « Comparaison ». Pour faire une analyse de sensibilité sur un paramètre, il faut choisir un paramètre dans la liste des paramètres de comparaison prévu à cet effet dans l'option « Sensibilité ». Après avoir choisi le paramètre, vous pouvez modifier l'intervalle de valeurs de l'analyse de sensibilité en appuyant sur le bouton « Modifier » de cette rubrique. Vous voyez alors apparaître une fenêtre sensiblement pareille à la fenêtre de modification des valeurs de comparaison (figure 14). Puis, vous pouvez voir le résultat de l'analyse de sensibilité en appuyant sur le bouton « Exécuter » de l'option « Sensibilité ». (figure 18).

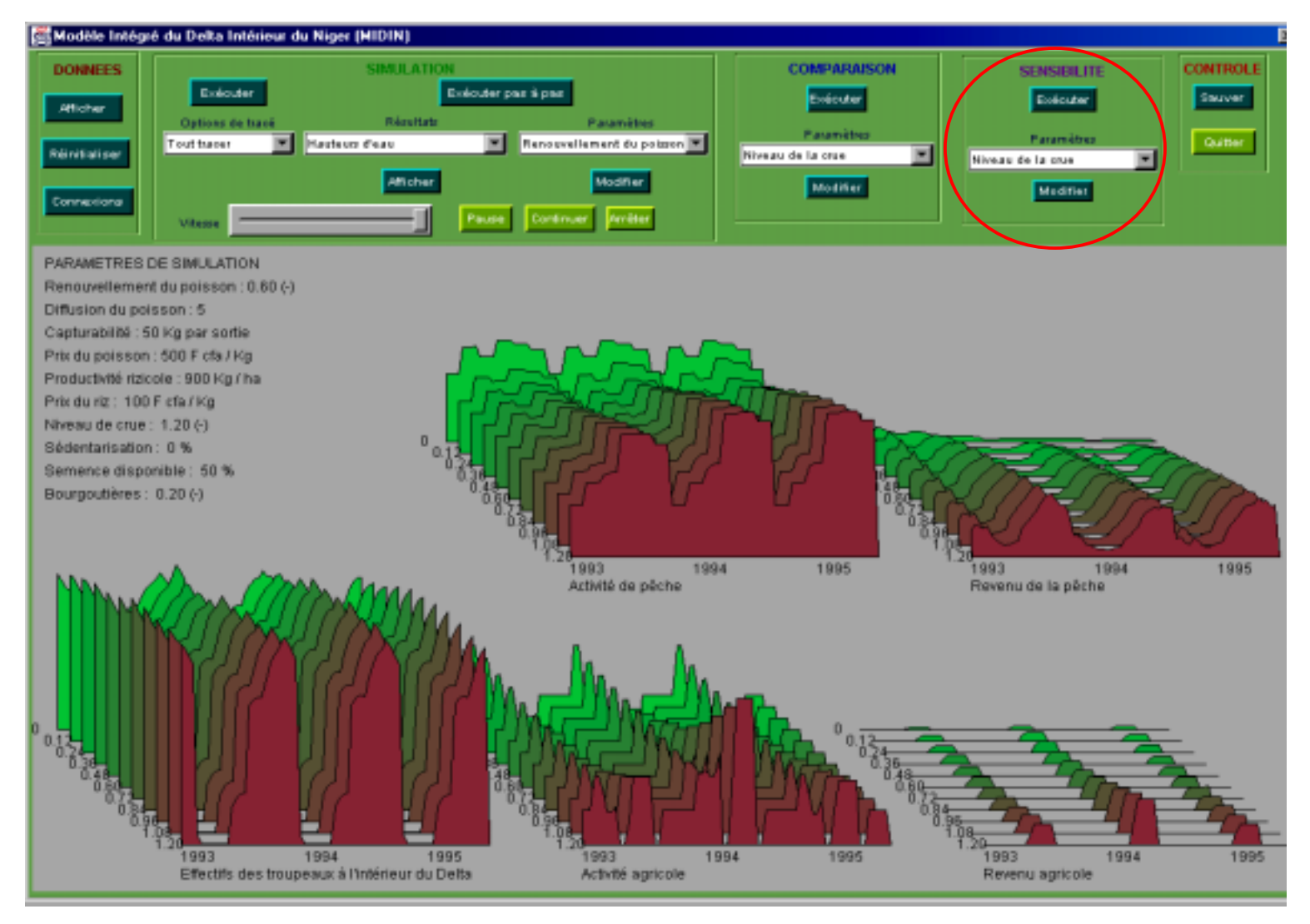

Figure 18 : Graphique résultant d'une analyse de sensibilité

### **3.6. Option Contrôle**

La principale fonction de l'option « Contrôle » est de permettre à l'utilisateur de sauver, à tout moment, le tracé qui se trouve dans la fenêtre de tracé dans un fichier de format JPEG, en vue d'une utilisation future : impression par exemple. Cela se fait par le bouton « Sauver » de cette option. Automatiquement, un fichier JPEG est créé dans le répertoire courant. Ce fichier est numéroté de la manière suivante : le nom du fichier est « *Modele*(*N*).*jpg* » avec *N* qui est le numéro d'ordre de la commande d'impression en commençant par 0 (zéro). L'utilisateur peut ainsi à chaque étape sauvegarder son contexte d'exécution, pourvu qu'il y ait assez d'espace sur sa machine.

### **Remarques**

 $\bullet$  A la prochaine utilisation du modèle, il est préférable de déplacer les fichiers JPEG déjà créés pour ne pas avoir à les écraser. Le programme reprend toujours la numérotation des fichiers de sauvegarde à partir de 0 (zéro).

\$ Les applets java ayant des contraintes de sécurité qui les empêchent d'écrire sur le disque dur de la machine sur laquelle elles sont téléchargées, la version serveur du modèle ne permet pas d'utiliser cette option. Le bouton « Sauver » du Modèle existe mais le déclenchement de la sauvegarde du tracé est désactivé. Seule la version application autonome permet de bénéficier de cette option.

La deuxième fonction permet de quitter le programme. Pour cela, il faut appuyer sur le bouton « Quitter ». C'est la seule commande qui permet de quitter le programme de manière naturelle, car la case à cocher de la fenêtre ou interface principale est désactivée.

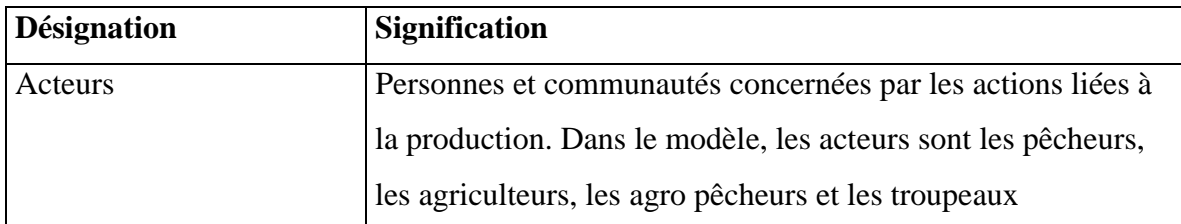

### **4. Lexique des termes utilisés**

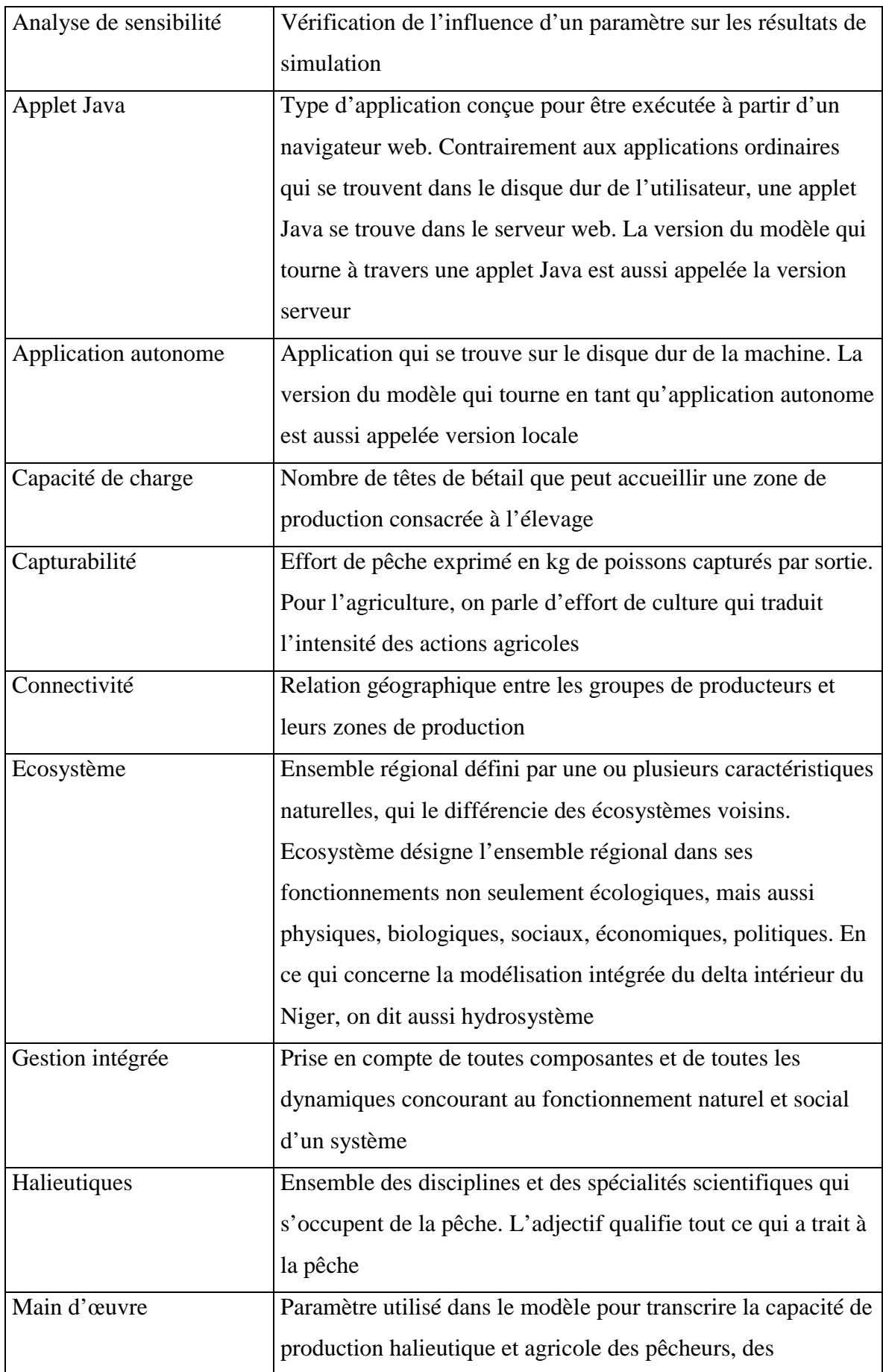

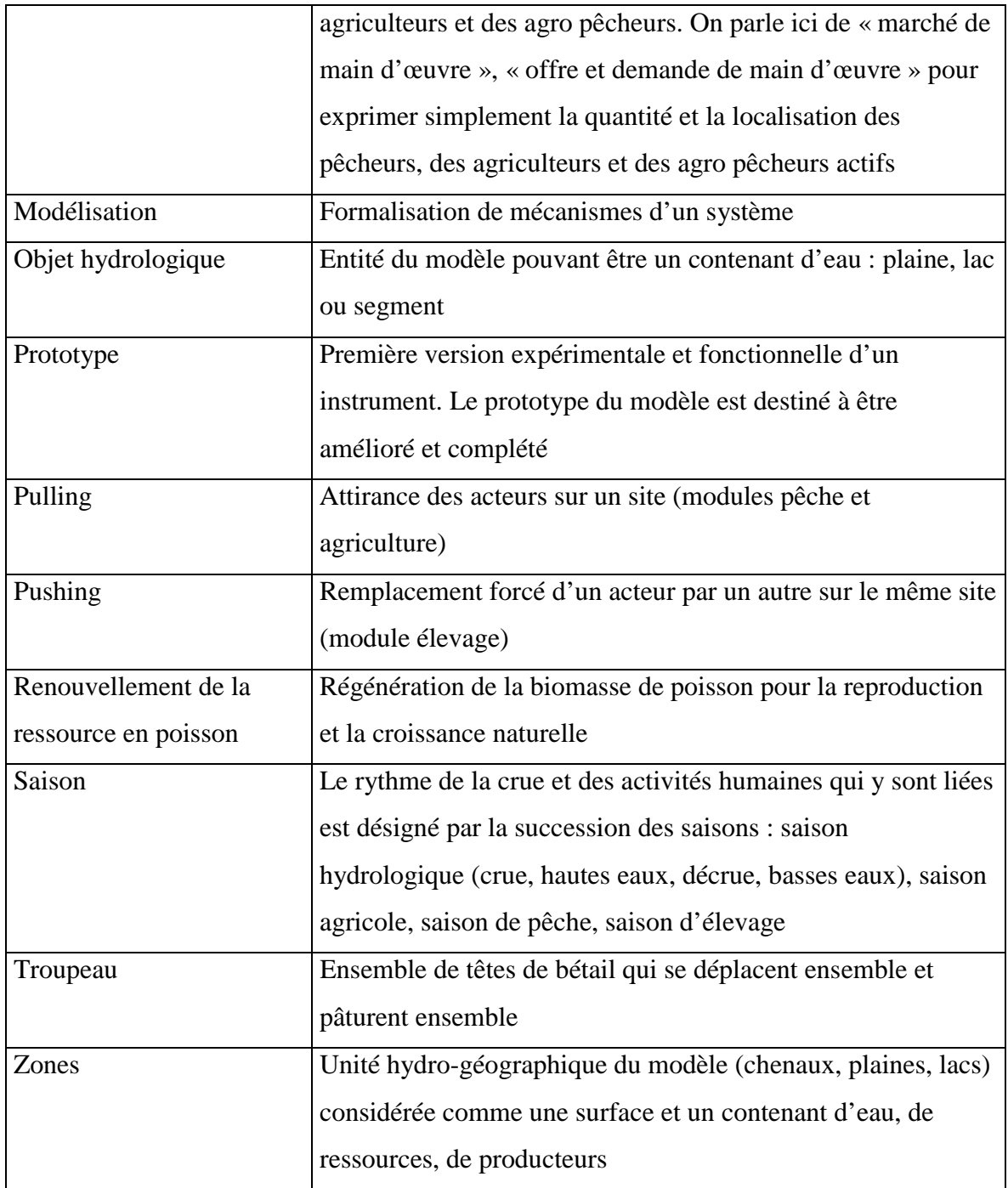

## **5. Conclusion**

L'interface du Modèle Intégré du Delta Intérieur du Niger permet une utilisation simple de cet outil. L'utilisation du modèle requiert, de la part de l'utilisateur, la formalisation concrète des scénarios avant de les transcrire dans le modèle.

Le modèle permet de traiter une question de plusieurs manières :

- ! soit en faisant une simulation auquel cas cela donne des résultats simples sous plusieurs formes
- ! soit en faisant une comparaison pour pouvoir comparer deux cas de figure et même pour mesurer l'impact d'un paramètre sur le système
- ! soit en faisant une analyse de sensibilité et visualiser ainsi l'évolution du système en fonction des valeurs de ce paramètre

Il faudrait tenir compte de la marge d'erreur liée à la précision des calculs effectués car le modèle est aussi basé sur des relations mathématiques (règles de diffusion, de démographie du poisson, calcul des effectifs, de la densité, des surfaces, …). C'est pourquoi nous avons opté pour des relations très simples et pour une mise en forme des résultats sous forme de graphiques simples ou animés et non sous forme de tableau de valeurs résultantes. En effet, ces graphiques permettent de visualiser l'évolution du système et cela rejoint un des objectifs du modèle qui est d'être un modèle de comportements des acteurs du Delta.

Le manuel de l'utilisateur du modèle est disponible sur Internet sur la page d'accueil du modèle : [http://www.orleans.ird.fr/~benga/MIDIN.html.](http://www.orleans.ird.fr/~benga/MIDIN.html)

#### **Références**

- Benga E. 2000, *Le manuel de l'utilisateur.* Documentation de la maquette de la modélisation intégrée du delta intérieur du Niger, Institut de Recherche pour le Développement, Bamako, Mali.
- Benga E. 2000, *La documentation technique.* Documentation de la maquette de la modélisation intégrée du delta intérieur du Niger, Institut de Recherche pour le Développement, Bamako, Mali.
- Benga E. 2000, *Les mécanismes de la modélisation intégrée du delta intérieur du Niger au Mali.* Documentation de la maquette de la modélisation intégrée du delta intérieur du Niger, Institut de Recherche pour le Développement, Bamako, Mali.
- Kuper M., Mullon C., Poncet Y., Orange D. et Morand P. 1999. *Modélisation intégrée d'un écosystème inondé et gestion des eaux : le cas du delta intérieur du Niger au Mali*. Actes des Journées Scientifiques FRIEND-AOC – ZTH – AAH. (Séminaire sur les Ressources en Eau de l'Afrique Occidentale et Centrale) Yaoundé, Cameroun, 30 novembre – 2 décembre 1999. Edn UNESCO.
- Kuper M. et Maïga H. 2000, *Commercialisation du riz traditionnel dans le delta intérieur du Niger au Mali*. Rapports techniques et scientifiques, Etudes n°13. Laboratoire des Eaux Continentales, Institut de Recherche pour le Développement, Bamako, Mali.
- Kuper M., Adamou H., Orange D., Chohin-Kuper A. Sow M. 2000. *Régulation, utilisation et partage des eaux du fleuve Niger: l'impact de la gestion des aménagements hydrauliques sur l'Office du Niger et le delta intérieur du Niger au Mali.* Séminaire international sur la « Gestion intégrée des ressources naturelles en zones inondables tropicales », Bamako, Mali.
- Morand P. et Bousquet F. 1994. *Modélisation de la ressource : relations entre l'effort de pêche, la dynamique du peuplement ichtyologique et le niveau des captures dans un système fleuveplaine.* In : Quensière J. (ed.). 1994. La pêche dans le delta central du Niger. Volume 1.
- Noray de M.-L. 2000. Session d'échange et de formation autour de la maquette du Modèle intégré du Delta Intérieur du Niger. Rapports techniques et scientifiques, Etude n° 18. Laboratoire des Eaux Continentales, Institut de Recherche pour le Développement, Bamako, Mali.
- Poncet Y., Kuper M., Mullon C., Morand P., Orange D. 2000. *Représenter l'espace pour structurer le temps : La modélisation intégrée du delta intérieur du Niger au Mali*. In : Modèles Spatiaux pour le Développement Territorial. S. Lardon et C. Claramont (eds.), éditions Hermès, Paris.

## **Modélisation intégrée d'un écosystème inondable : le Delta Intérieur** du Niger au Mali<sup>1</sup>

 $\mathbf{M}.$  Kuper<sup>2</sup>, C. Mullon<sup>3</sup>, Y. Poncet<sup>4</sup>, P. Morand<sup>2</sup>, D. Orange<sup>2</sup>, R. Arfi<sup>5</sup>, G. Mahé<sup>6</sup>, E. Benga<sup>7</sup>

## **Résumé**

La modélisation intégrée de l'écosystème du delta intérieur du Niger au Mali, est destinée à explorer et à discuter les stratégies de gestion possibles dans le delta et les scénarios résultants de la régénération des ressources naturelles et de leur exploitation. La modélisation intégrée répond au questionnement scientifique suivant : comment formaliser les systèmes physiques, biologiques et anthropiques de manière à anticiper leur dynamique. Une maquette de la modélisation intégrée, dont les mécanismes sont présentés ici, a été développée dès le début du programme de recherche pour (1) permettre d'orienter des recherches thématiques et d'intégrer ces connaissances dans la maquette, (2) permettre une adhésion des utilisateurs, et (3) amorcer un dialogue autour de la gestion intégrée du delta intérieur du Niger. L'utilité de la modélisation intégrée est illustrée par une analyse de l'impact des aménagements hydroagricoles, actuellement en projet en Guinée et au Mali, sur les systèmes de production du delta, et par une analyse de sensibilité de la capturabilité, notion halieutique pour exprimer le degré d'aisance pour capturer des poissons, et son impact sur les revenus de la pêche. La validité de la modélisation intégrée est évaluée et on termine avec quelques propositions de recherche et de l'utilisation de la modélisation intégrée.

## **Introduction**

Le delta intérieur du fleuve Niger au Mali est un exemple d'écosystème où régime hydrologique, dynamique de l'environnement naturel et activités humaines (pêche, agriculture, élevage) sont étroitement associés. La durabilité des modes d'exploitation par l'homme d'un tel milieu est une question fondamentale, ce système se trouvant en position intermédiaire entre des systèmes quasinaturels (bassin de l'Amazone) et des systèmes fluviaux fortement modifiés par l'homme (aménagements sur le Sénégal). Un enjeu majeur du développement est de passer de l'intensification de l'exploitation à une gestion des ressources en tenant compte (1) de la dynamique à long terme des systèmes physiques, biologiques et anthropiques et (2) des besoins et des usages des populations.

Dans le delta intérieur malien, les enjeux de développement sont particulièrement importants, puisqu'il est la plus vaste zone humide d'un pays soumis à un climat sec. Le delta renferme un dixième (975 000 habitants recensés en 1998) de la population du Mali sur une étendue de 30 000 km² environ, et produit un dixième du produit intérieur brut rural. Il est fréquenté chaque année par un peu moins de 2 millions de têtes de bovins et autant d'ovins et caprins (MDRE, 1992). Les rizières non-aménagées (à submersion libre) couvrent une superficie variant chaque année entre 50 000 et 130 000 ha avec un rendement moyen inférieur à une tonne/ha (DRAMR, 1998 ; DRAMR, 1999). La production de pêche dépasse 100 000 tonnes les années de bonne crue (Breuil et Quensière, 1995).

L'écosystème est complexe, entraînant des critères et des contraintes de décision multiples. C'est pourquoi le fait de disposer de nombreuses informations actualisées et synthétiques ne suffit pas

<sup>&</sup>lt;sup>1</sup> A apparaître dans les actes du séminaire internationale sur la « Gestion Intégrée des Ressources Naturelles en Zones Inondables Tropicales », tenu à Bamako (Mali) du 20 au 23 juin 2000, Orange, Arfi, Kuper, Morand, Poncet (ed. sc.). <sup>2</sup>

<sup>2&</sup>lt;br>Laboratoire des Eaux Continentales (LECOM), IRD, Bamako, Mali ; Kuper@lecom.malinet.ml

<sup>&</sup>lt;sup>3</sup> IRD, Le Cap, Afrique du Sud.

<sup>4</sup> Laboratoire ERMES, IRD, Orléans, France.

<sup>5</sup> Station Marine d'Endoume, IRD, Marseille, France.

<sup>6</sup> Centre IRD, Ouagadougou, Burkina Faso.

<sup>&</sup>lt;sup>7</sup> Ecole Supérieur Polytechnique (ESP), Université Cheikh Anta Diop, Dakar, Sénégal.

forcément pour mesurer les implications à venir, à moyen ou à long-terme, d'une décision portant, par exemple, sur un nouvel aménagement physique ou sur un changement de réglementation, sur lesquelles il sera difficile de revenir. Un outil, destiné à explorer et à discuter les stratégies de gestion possibles dans le delta et les scénarios résultants, est donc indispensable : il relève de la modélisation par simulation. Les phases de conception et d'expérimentation d'un tel outil sont du ressort de la recherche, du fait que la part de l'effort d'innovation est alors très importante, alors que les phases d'implémentation, d'utilisation et d'extension des dispositifs concernent davantage les bureaux d'études et services techniques nationaux, et sont alors du ressort d'activités de développement.

Dans un contexte de développement durable, le premier objectif de la modélisation d'un système complexe est de représenter les relations spatiales et temporelles entre les différents niveaux d'organisation et donc de formaliser les emboîtements d'échelles multiples. Il est en outre d'anticiper les dynamiques des systèmes étudiés, afin, par exemple, de contrôler les impacts d'une stratégie de gestion. C'est enfin, de permettre l'implication des différents acteurs et de convaincre les décideurs ; le rôle essentiel du modèle est donc de représenter la dynamique du système.

L'objectif du programme GIHREX<sup>8</sup> de l'IRD est la compréhension de la dynamique naturelle du delta, la connaissance des modes d'organisation et d'exploitation (sociale, technique et économique) par l'homme et l'analyse de leur durabilité. La modélisation y est utilisée comme un outil permettant de combiner une approche écologique de la dynamique des ressources et une approche socio-économique des activités humaines, de formaliser des interactions spatiales dans une dynamique temporelle, et ainsi de mieux comprendre le fonctionnement d'un écosystème exploité. Donc la modélisation participe à trois objectifs scientifiques forts :

- 1. la description de l'objet d'étude,
- 2. l'analyse et la compréhension du fonctionnement de l'objet,
- 3. la simulation et l'évolution de l'objet.

Une maquette de modélisation a été développée afin de faire reconnaître le delta comme une unité à propos de laquelle sont posées des questions de gestion intégrée des ressources à l'échelle du delta ; tout particulièrement : comment ce système naturel va-t-il évoluer sous :

- la pression foncière et démographique,
- les changements climatiques,
- l'évolution technique,
- l'impact d'aménagements hydrauliques,
- l'impact d'aménagements agricoles,
- l'administration communale ?

Le développement de la maquette a nécessité la fédération des connaissances scientifiques et l'intégration des concepts disciplinaires, et des résultats des travaux antérieurs. Cette association a permis de faire des choix de représentation et de formaliser les processus d'édification et d'exploitation des ressources du delta. Il en résulte une architecture commune à tous les thèmes traités.

Nous présentons l'architecture et les mécanismes de la modélisation intégrée du delta intérieur du Niger, en les illustrant par les résultats de plusieurs simulations. L'exemple choisi ici porte sur les impacts d'aménagements en projet sur le fleuve à l'amont et à l'aval du delta. Ce faisant, nous proposons une exploration des futurs dans l'ensemble du delta à partir d'une intervention.

# **1. Concepts de modélisation intégrée**

La modélisation de systèmes complexes est un domaine de recherche particulièrement actif actuellement, impliquant mathématique, informatique, statistique ; mais toutes les avancées dans ce

<sup>&</sup>lt;sup>8</sup> Gestion Intégrée, Hydrologie, Ressources et Systèmes d'EXploitation.

domaine ont été basées sur des développements dans des disciplines appliquées. Des outils mathématiques, informatiques, statistiques et des architectures informatiques appropriées sont développées, qui permettent d'envisager de répondre aux objectifs de développement exposés cidessus. Or, il s'avère que la question de la modélisation des écosystèmes exploités, compte tenu de la diversité des processus à représenter, de la multiplicité des échelles et des niveaux d'organisation, demande un effort de recherche spécifique ; il faut davantage utiliser ou adapter les outils existants ; il faut en développer de spécifiques ; il faut conjointement réfléchir à une méthode de leur utilisation. Le questionnement principal est le suivant : comment formaliser les systèmes physiques, biologiques et anthropiques de manière à anticiper leur dynamique ? Ce questionnement scientifique passe par cinq étapes de réflexion (Kuper, 1997 ; Strosser, 1997) :

- 1. définir les mécanismes en interaction dans l'écosystème considéré,
- 2. définir les relations d'échelle de temps et d'espace, inter et intra (e.g. Blöschl et Sivapalan, 1995),
- 3. faire les choix de construction pour chaque mécanisme,
- 4. tester la stabilité numérique de la somme des constructions,
- 5. effectuer les calages, les validations, les tests de robustesse.

La réalisation de ces cinq étapes permet de répondre aux deux questions suivantes :

1. *Peut-on représenter (formaliser, modéliser) l'écosystème ?* 2. *Avec quelle validité ?*

Il se trouve que la modélisation de l'écosystème exploité du delta intérieur du Niger, constitue un cas d'étude exemplaire en raison de sa complexité et des enjeux. Il contribue à l'élaboration des outils spécifiques et à l'émergence d'une méthodologie adaptée. Cela s'est concrétisé dans la définition des processus à retenir, des niveaux d'organisation à considérer, des scénarios de modélisation à mettre en œuvre. Cela est du à notre avis :

- ! A la bonne connaissance antérieure de ce système (*e.g.* Brunet-Moret *et al*., 1986 ; Gallais, 1984 ; Olivry, 1995 ;Quensière, 1994 ;)
- ! A l'échelle large retenue : celle de tout le Delta,
- ! A la perspective de gestion,
- ! Aux premiers choix en matière d'architecture informatique, basée sur l'imbrication de couches correspondant aux niveaux d'organisation.

On considère donc la modélisation intégrée comme un outil qui nourrit les négociations des acteurs, en quantifiant l'impact des événements et des interventions sur le fonctionnement du delta. Parmi d'autres exemples, l'effet du développement des petits périmètres irrigués sur le fonctionnement hydrologique du delta (écoulements, surface inondée). Ainsi, le modèle intégré devient un élément d'une approche ou d'une analyse intégrée dont le caractère est itératif : le modèle va nous permettre de mieux expliciter et détailler les questions pertinentes de gestion, en l'utilisant comme plate-forme de discussion (Dzeakou *et al*., 1998 ; Kuper *et al.*, 1999). Ceci explique l'intérêt de développer dès le début du projet une maquette du modèle intégré, afin d'entamer cette discussion et de répondre aux attentes des acteurs. Ces discussions ont été structurées autour de trois restitutions. Une présentation de la modélisation intégrée a eu lieu à Bamako en mai 1999 avec un public de chercheurs, décideurs, et agents des services techniques et de l'administration. En juillet 1999, à l'occasion d'un voyage d'études de scientifiques maliens dans le delta intérieur du Niger, une présentation a été faite à Mopti en présence des représentants du gouvernorat, des services techniques, des institutions de recherche et du « comité régional des utilisateurs » de la recherche. La troisième restitution a eu lieu en février 2000 à travers une formation sur la modélisation intégrée. Les observations des participants ont été recueillies et analysées pour pouvoir les intégrer dans la maquette (de Noray, 2000). Il y a eu également des discussions de façon informelle devant l'écran tout le long du projet. Cette approche permet un développement progressif de la maquette, et surtout une prise de conscience par les acteurs de la nécessité d'intégration des actions de développement à mener. La maquette de *modélisation intégrée*, tient donc une place centrale dans la circulation de l'information ([Figure 1\)](#page-92-0).

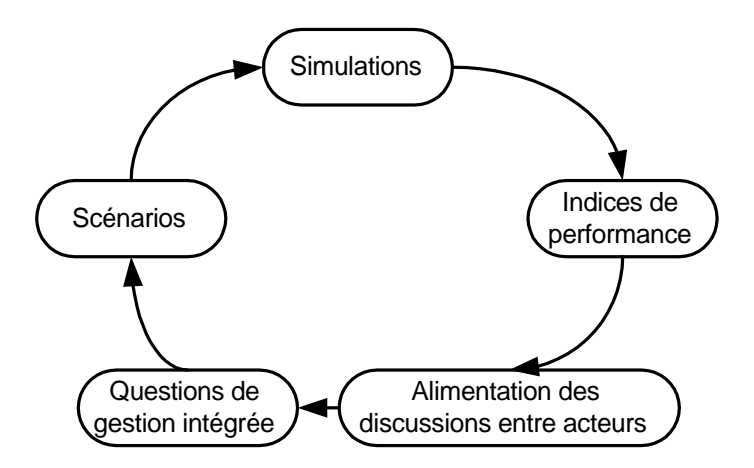

*Figure 1 : Rôle moteur de circulation de l'information d'une maquette de modélisation intégrée*

Le développement et la mise en œuvre d'une modélisation intégrée joue également un rôle fédérateur et stimulateur des différentes disciplines scientifiques depuis les sciences de la Terre et de la nature jusqu'aux sciences humaines. Pour construire le modèle intégré, modélisateurs et thématiciens ont besoin d'informations au fur et à mesure de leurs avancées. Ils expriment alors leurs besoins, ce qui a pour conséquence d'orienter les recherches.

# **2. Architecture de la modélisation intégrée du delta intérieur du Niger**

L'opération de recherche est organisée autour du développement d'une maquette de modélisation intégrée du delta intérieur du Niger. Elle concerne plus spécifiquement les disciplines suivantes : hydrologie, climatologie, hydrobiologie, hydrochimie, géographie, agronomie et sciences de l'information. La maquette est organisé autour des groupes d'exploitants<sup>9</sup> (pêcheurs, agriculteurs,...) qui sont rattachés à leur zone d'origine, mais qui peuvent également aller dans d'autres zones d'exploitation (*principe de mobilité*). Cette exploitation est déterminée dans le delta par des conventions traditionnelles (cf. Baumann *et al*., 1994, par exemple des liens de parenté (*principe de connectivité*). La modélisation obtenue correspond à « *un modèle de comportements »* et non de stratégies. En effet, la dynamique spatiale des groupes est liée à l'allocation des ressources naturelles dans les zones exploitables et non à la stratégie des choix des acteurs. Les groupes d'exploitants (plus de 200 pour l'ensemble du delta) ainsi que les zones d'exploitation (une centaine) sont décrits de façon explicite :

- ! Groupes d'exploitants : activité principale, effectif, localisation, connectivité, taux de migration ;
- ! Zones d'exploitation : superficie, fertilité, altitude, fonction, morphologie ;

La configuration de la maquette de modélisation intégrée du delta intérieur du Niger est modulaire, les modules sont thématiques. L'avantage d'une telle configuration est qu'elle permet de développer et d'améliorer ces modules indépendamment, et qu'elle permet des sorties thématiques, qui peuvent être vérifiées et analysées. Les articulations entre les modules thématiques sont commandées par une horloge. A chaque pas de temps, les interactions entre les groupes d'exploitants et les zones d'exploitation sont itérées en fonction de la disponibilité en eau.

<sup>9</sup> Dans le delta, il existe environ 200 000 ménages, qui participent souvent à plusieurs activités professionnelles (pêche, agriculture, élevage). Ces ménages prennent des décisions concernant le choix d'activité (agriculture, pêche, élevage ou autre), la durée de l'activité, le choix des lieux (parcelles, sites de pêche, trajet dans l'espace et dans le temps pour l'élevage) et l'utilisation de leur effectif.
La maquette est structurée en six couches thématiques que sont la géographie du milieu, l'hydrologie, l'hydrobiologie et les trois systèmes de production élevage, pêche et agriculture. Les données qui alimentent le modèle sont contenues dans des fichiers texte externes qui décrivent les différentes entités de l'écosystème que sont : les unités hydrologiques (plaines, lacs ou chenaux), les groupes de pêcheurs, d'agriculteurs et d'agro-pêcheurs, les troupeaux, les zones de pêche, d'agriculture et d'élevage.

La maquette de modélisation intégrée du delta intérieur du Niger est construite à partir d'une représentation géoréférencée d'une architecture spatiale hydrologique fondée sur la structure en réseau (nœuds et flux) de l'hydrosystème et sur les fonctionnalités hydrologiques des objets géographiques (transfert, stockage, vidange).

L'extension spatiale du modèle est celle du delta inondable tout entier, de Ké-Macina à Tombouctou. Les entités prises en compte correspondent à des éléments hydro-géographiques. Trois types d'objets spatiaux ont été définis, qui sont à la fois hydrologiques, géographiques et géométriques (Poncet *et al.*, 2000) :

- ! les chenaux, par lesquels transitent les flux d'eau, schématisés par des segments de droite ;
- ! les connexions, points de contact sur lesquels se divisent ou se rejoignent les flux d'eau ;
- ! les plaines inondables et les lacs, aires de stockage permanent ou temporaire de l'eau, schématisés par des cercles.

L'hydrosystème est donc représenté par des traits (chenaux, rivières, fleuve), des cônes (lacs, plaines) et des nœuds (défluences, confluences). La représentation des objets hydro-géographiques du delta fait intervenir 109 objets répartis comme suit : 7 lacs, 12 plaines et 90 segments [\(Figure 2\)](#page-92-0). Ce sont au sens propre les clés de l'organisation des données et de l'application des mécanismes qui nourrissent le modèle.

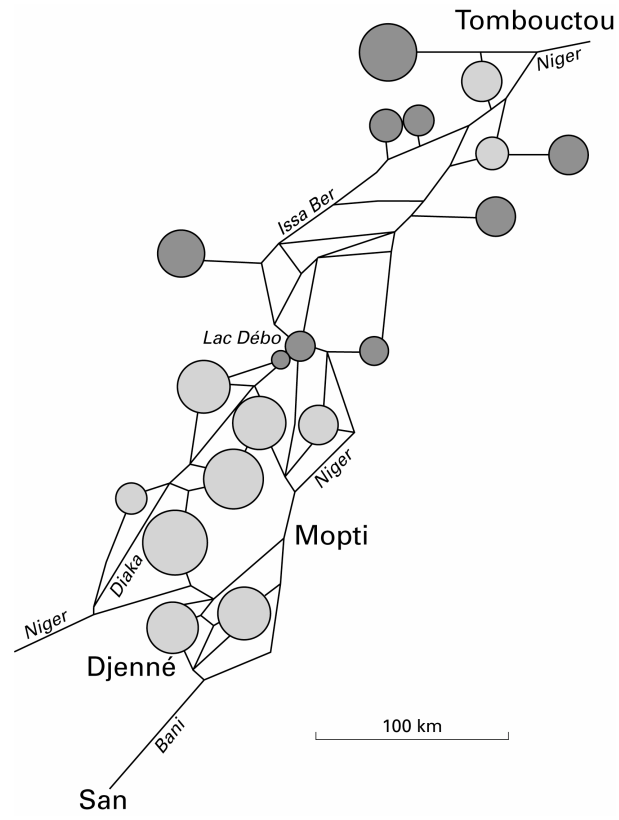

*Figure 2 : Les entités hydrologiques : chenaux, connexions, plaines et lacs.*

La disponibilité en eau intervient dans tout le système, ce qui fait de l'eau la variable explicative principale. La couche thématique d'hydrologie est donc structurée à un niveau supérieur par rapport à toutes les autres couches.

Dans l'état actuel de la conception, la maquette a trois fonctions principales :

- ! Simulation et animation graphique de l'ensemble des processus modélisés ou d'un seul processus,
- ! Analyses de sensibilité en faisant varier certains paramètres influents,
- ! Comparaison de deux scénarios en accordant des valeurs différentes aux paramètres de simulation (fertilité du poisson, niveau de la crue etc.).

La maquette de modélisation intégrée du delta intérieur du Niger est accessible via Internet<sup>10</sup>. Un manuel d'utilisation est en construction et sera consultable via le même site (Benga, 2000). La maquette s'exécute dans un environnement compatible Java2, version Java 1.2. Ceci est valable pour les deux versions du logiciel : celle accessible via Internet à travers un navigateur tel que Netscape Navigator, et celle utilisée en application autonome sur une machine en local. Pour la version web, il faudra disposer du plugin Java 1.2.2, téléchargeable sur le site de SUN : http//java.sun.com/products. Pour la version locale, il faut disposer d'un environnement d'exécution d'applications et d'applets ; le Java de JRE 1.2.2 (Java Runtime Environment) est suffisant. Il est également disponible sur le site de SUN. La configuration matérielle requise pour exécuter le modèle est une résolution de l'écran au moins égale à 1024 \* 768 pixels avec 65 536 couleurs.

## **3. Les mécanismes**

#### **3.1 Module hydrologique**

Les simulations sont par défaut basées sur trois années hydrologiques, i.e. la crue de 1993/1994 (qualifiée de mauvaise crue), celle de 1994/1995 (qualifiée de bonne crue), et celle de 1995/1996 qui est qualifiée de crue moyenne. L'échelle temporelle qui a été retenue est la quinzaine de jours. Les simulations portent sur une durée de trois ans. La disponibilité en eau est basée sur les hauteurs d'eau qui sont extraites de la base de données du modèle. Ces hauteurs d'eau, qui sont fournis à chaque pas de temps pour chacun des objets hydro-géographiques, ont été calculées à partir des observations journalières par la Direction Nationale de l'Hydraulique (DNH) pour un total de 18 stations limnimétriques. Ces données ont été critiquées et analysées dans la base de données Hydrom (Boyer *et al.*, 1994 ; Marieu *et al.*, 1998) et interpolées sur l'ensemble des segments, plaines et lacs. L'interpolation est basée en partie sur des corrélations connus (Auvray, 1960 ; Brunet-Moret *et al.*, 1986 ; Marieu *et al.*, 1998) et en partie sur des relations développées pour cette étude. Par le biais de l'indice de niveau de crue, on peut changer l'hydrogramme pour l'ensemble des objets pour simuler un changement climatique. L'indice de niveau de crue est un paramètre de contrôle et par défaut est égal à 1; c'est un paramètre qui varie entre 0 et 1.2.

Après avoir déterminé les hauteurs d'eau, une prochaine étape consiste à calculer les surfaces inondées. La surface inondée est calculée à chaque pas de temps pour chacun des objets, en fonction des hauteurs d'eau. Puisque les plaines et les lacs sont sous forme de cône, il suffit de calculer le rayon réel qui est fonction de la hauteur d'eau réelle et de la géométrie de l'objet : l'altitude du fond, profondeur maximale et le petit et grand rayon de l'objet (respectivement le rayon minimal en étiage et le rayon maximal en crue exceptionnelle, *cf.* [Figure 3\)](#page-92-0) :

*profondeur*  $R = Min(gRayon, pRayon + (gRayon - pRayon) * \frac{Hauteur(t) - altitude}{a}$  *Équation 1* 

 <sup>10</sup> http://www.orleans.ird.fr/~benga/MIDIN.html

R Rayon réel (km), gRayon Rayon à inondation maximale (km), pRayon Rayon à inondation minimale (km), égale souvent 0, Altitude Altitude du fond de l'objet (m),<br>Profondeur Profondeur de l'objet à inondat Profondeur de l'objet à inondation maximale (m) ; le rayon réel égale donc le grand rayon à cette hauteur d'eau.

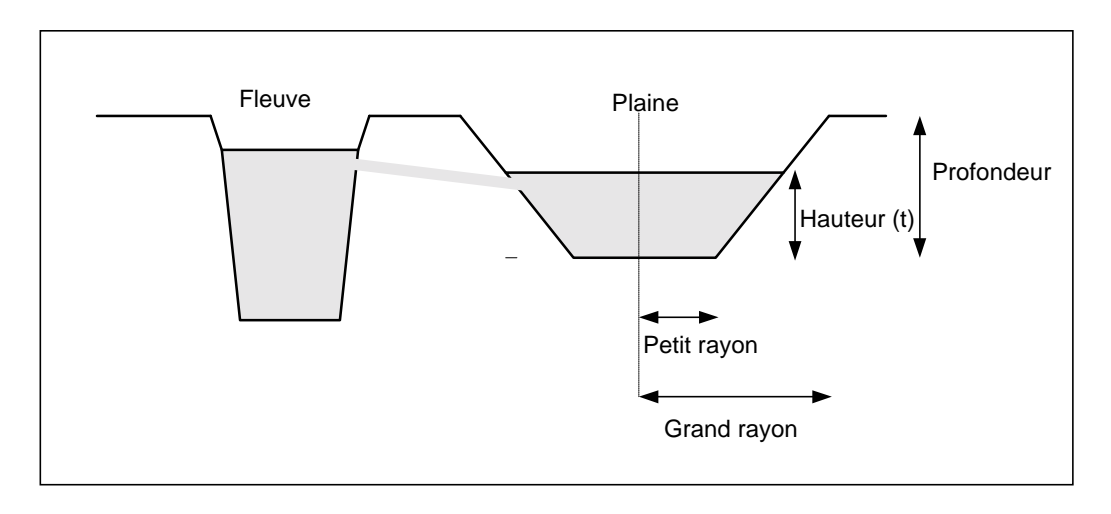

*Figure 3: La hauteur d'eau permet de déduire la surface inondée des entités hydro-géographiques*

La surface inondée à l'étape t est ensuite calculée en fonction du rayon réel selon la formule  $\pi$  r<sup>2</sup>. La surface inondée des segments est calculée en fonction de la longueur du segment qui est fixe et de sa largeur qui varie entre largeur lit mineur et largeur lit majeur.

#### **3.2 Module hydrobiologique**

#### **3.2.1 Ressources halieutiques**

Ce module est basé sur le travail de Morand et Bousquet (1994) et représente la dynamique de (ré)génération et de diffusion de la quantité de poisson dans le temps et dans l'espace. La reproduction du poisson a lieu dans les plaines inondables ; lorsque le poisson s'y trouve, son abondance suit une évolution logistique dans laquelle la capacité de charge K dépend de la surface inondée :

$$
A_i(t+1) = A_i(t) + rA_i(t)(1 - \frac{A_i(t)}{K_i(t)}) \qquad \text{Equation 2}
$$

*avec :*

*r* = taux *de croissance*  $K_i$  = capacité de charge  $A_i = abondance$ 

Le taux de croissance *r* peut varier entre 0 et 2 et est fixé par défaut à 0,6.

La diffusion de poissons s'effectue dans toutes les entités (segments, plaines, lacs) et suit une équation de mélange dépendant de la connectivité du système entre deux entités i et j :

$$
A_i(t+1) = A_i(t) + \sum_j \beta_{ij} \frac{A_j(t)S_i(t) - A_i(t)S_j(t)}{S_i(t) + S_j(t)}
$$
 *Equation 3*

avec :

 $S_i$  = surface  $A_i = abondance$  $\beta_{\scriptscriptstyle ij}$  = connectivité  $\boldsymbol{\beta}_{ij} = \boldsymbol{\beta}_{ji}$ 

Dans les biefs, l'abondance du poisson ne croît pas, mais ne peut que diminuer du fait du prélèvement exercé par la pêche.

#### **3.2.2 Production primaire**

Les modules « climatologie » et « production primaire sont actuellement en phase de développement. Le module climatologie, basé sur les travaux de Bamba *et al.* (1999), caractérise les paramètres climatiques (pluie, température de l'air, nébulosité) dans leurs dynamiques spatio-temporelle. Le module production primaire, basé sur les travaux d'Arfi (2000) et Orange *et al.* (2000), a comme objectif la compréhension des processus d'édification des ressources planctoniques, les sources de la productivité et de la biodiversité, et le rôle des matières en suspension en intégrant sa dynamique spatio-temporelle.

#### **3.3 Modules des systèmes de production**

On utilise un modèle de type « *marché de l'emploi* » en distinguant les activités halieutiques et agricoles représentées par un modèle *pulling* et les activités pastorales représentées par un modèle *pushing*.

#### *les activités halieutiques et agricoles : un modèle pulling*

Les populations du delta sont représentées par des groupes (groupes d'agriculteurs, groupes d'agropêcheurs, groupes de pêcheurs) qui migrent vers des zones exploitables (zones de pêche, zones agricoles) lorsque les ressources de ces zones sont suffisantes : « les zones attirent les groupes », au moyen des notions d'abondance de poissons (pêche) et de fertilité (agriculture) des zones. Les groupes se déplacent dans les zones de pêche ou d'agriculture qui sont les lacs, les plaines, et les segments. Leurs déplacements se font d'une zone à une autre, en fonction de liens sociaux traditionnels et en fonction de l'inondation dans la zone, *cf.* [Figure 4.](#page-92-0) Ce mécanisme souligne l'importance de la *mobilité* des groupes d'exploitants dans le delta. Profitant de la diversité morphologique et la variabilité temporelle, les exploitants se déplacent pour mieux exploiter des ressources naturelles sur des espaces déformables du delta.

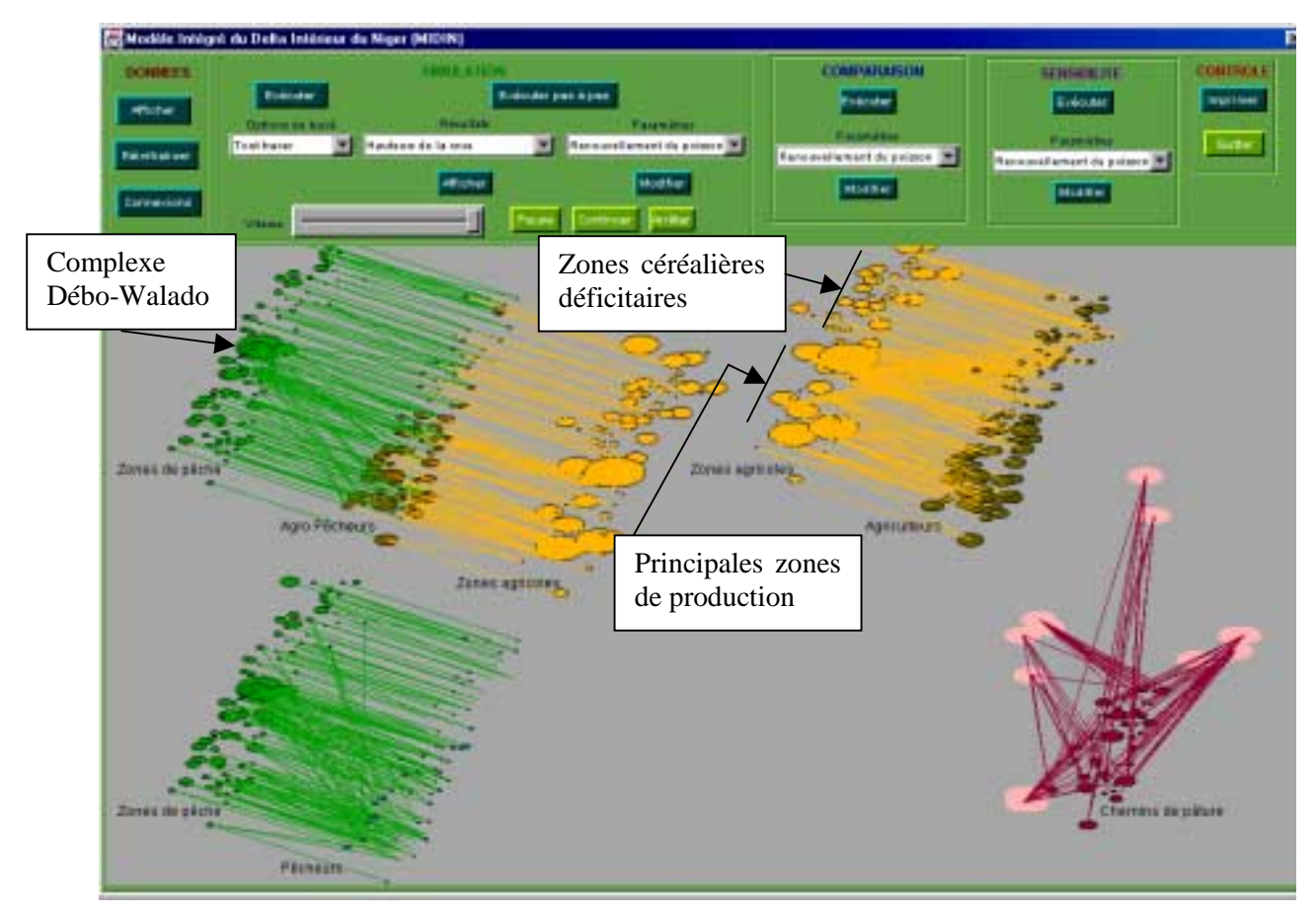

*Figure 4: Tracé de connexions globales entre les groupes de producteurs et les zones exploitables dans le delta intérieur du Niger*

On remarque dans la [Figure 4](#page-92-0) qu'un groupe d'exploitants peut avoir de liens avec de nombreuses zones exploitables. Par exemple, les pêcheurs de la partie sud du delta (Diaka, Mopti) quittent en étiage leurs zones d'habitat et se déplacent vers le complexe lacustre Débo/Walado. Cette mobilité s'applique également aux agriculteurs. Les agriculteurs des zones céréalières déficitaires (région de Tombouctou), par exemple, se déplacent pendant la saison de culture vers les grandes plaines en amont du complexe lacustre Débo/Walado pour y cultiver du riz (Kuper et Maïga, 2000).

#### *les activités pastorales : un modèle pushing*

Les troupeaux de bovins se déplacent suivant des pistes (*burti*) et sont reçus dans des zones de pâturage selon des droits fonciers traditionnels (les *leyde*, *cf.* Gallais, 1984 ; Marie, 1983). Les troupeaux se déplacent d'une zone vers une autre selon la saison et quand le nombre de bovins dépasse leur capacité d'accueil : « les zones chassent les groupes ». Cette notion de capacité d'accueil des zones gouverne donc les déplacements des troupeaux.

#### **3.3.1 Module de pêche**

Dans le module de la pêche les acteurs sont des groupes de pêcheurs ou d'agro-pêcheurs, et la ressource est le poisson (*cf.* module hydrobiologique). Les mécanismes de la pêche sont décrit en fonction de l'abondance de la ressource (issue du module hydrobiologique) de la manière suivante :

- ! Calcul des besoins en main-d'œuvre des zones de pêche
- ! Calcul de la disponibilité de la main-d'œuvre de pêcheurs
- ! Répartition ou déplacement des pêcheurs dans les zones de pêche
- ! Activité de pêche

Les besoins en main-d'œuvre dans les zones de pêche dépendent de la saison de pêche<sup>11</sup> en cours et de la capacité de pêche de la zone. Pour chaque saison et pour chaque zone de pêche, les besoins en maind'œuvre sont équivalents à la capacité de pêche de la saison. La capacité de pêche est le nombre de pêcheurs maximal pouvant être supporté dans une zone de pêche. A partir de là est effectué le calcul de la main-d'œuvre à déplacer vers cette zone, en fonction de l'effectif de pêcheurs dans la zone et les liens des groupes de pêcheurs avec ces zones.

La répartition des pêcheurs dans les zones de pêche répond aux besoins et aux surplus de maind'œuvre dans ces zones. En cas de besoin, il s'agit de faire venir de la main-d'œuvre; en cas de surplus, la main-d'œuvre qui n'est pas dans sa zone de pêche repart. En cas de renvoie de groupes de pêcheurs, le choix se porte sur les groupes les plus proches de la zone de pêche et en fonction du degré de sédentarisation de ces groupes. La sédentarisation est un paramètre de contrôle et l'utilisateur peut le faire varier entre 0 et 100 %. La répartition des pêcheurs dans les zones se fait en 5 étapes consécutives où l'on répartit à chaque pas de temps 1/5 de la main-d'œuvre à déplacer.

Pour chaque zone de pêche, on effectue une activité de pêche qui consiste à calculer les captures effectuées par pêcheur, par groupe de pêcheurs et par zone, à calculer l'abondance en poissons et les revenus de pêche qui en découlent. Les poissons sont capturés en fonction de la capturabilité qui fait intervenir un paramètre de contrôle, le coefficient de capturabilité, qui représente la proportion de la biomasse présente qui va être capturé par chaque unité d'effort. Le coefficient de capturabilité intervient donc de la façon suivante dans le calcul de la capture (Laurec et Le Guen, 1981) :

*Équation 4*

$$
Y(t) = qA_i(t)E
$$

avec :

 $\overline{a}$ 

 $Y(t) = captures$ *E effort de pêche* =  $A_i = abondance$  *de poissons q capturabilité* =

L'effort de pêche est exprimé en nombre de sorties de pêche. Le coefficient de capturabilité peut varier en fonction des milieux et des saisons : par exemple, il est plus fort en étiage, quand les poissons sont plus accessibles pour les pêcheurs. Dans le modèle, l'indice de capturabilité peut varier entre 40 et 400 kg par sortie avec une valeur de 40 par défaut. Une augmentation de la capturabilité dans le temps peut signifier une modernisation dans les moyens de pêche (motorisations des pirogues, filets plus solides…). Les captures sont ensuite multipliées par le prix de poisson pour obtenir les revenus des pêcheurs. Le prix de poisson est un paramètre de contrôle et l'on peut le faire varier entre 100 et 1000 francs CFA par kg, la valeur de défaut étant fixée à 500 F CFA/kg.

#### **3.3.2 Module d'agriculture**

Les acteurs du module d'agriculture sont les agriculteurs et les agro-pêcheurs, et la ressource est la terre inondée et sa fertilité. Les agro-pêcheurs sont à la fois liés à des zones de pêche et des zones d'agriculture. Leur choix d'activité dépend de l'abondance de poisson et les opportunités de culture (fonction de la fertilité et de la surface inondée) dans leurs zones d'intervention. Cependant, en raison de leur origine et tradition de pêche, les agro-pêcheurs au début de l'année hydrologique sont d'abord offert l'opportunité de la pêche, avant d'accéder à l'agriculture.

<sup>&</sup>lt;sup>11</sup> L'année hydrologique est découpée en six périodes : basses eaux saison sèche, basses eaux saison des pluies, montée des eaux, hautes eaux, décrue, décrue fin de saison.

Dans le modèle, nous avons uniquement pris en compte les cultures de riz traditionnel (riz à submersion libre, riz de décrue), qui dépendent de la qualité de la crue (Kuper et Maïga, 2000 ; Viguier, 1937). Les agriculteurs se déplacent d'une zone agricole à une autre en fonction de la disponibilité en semences, de la surface inondée et du degré de connectivité des zones (liens traditionnels entre agriculteurs et les zones de production). Les mécanismes de l'agriculture sont les suivants :

- ! Calcul des besoins en main-d'œuvre dans les zones agricoles
- ! Calcul de la disponibilité de la main-d'œuvre des groupes d'agriculteurs et de agro-pêcheurs
- ! Répartition de la main-d'œuvre
- Activité agricole

Pour chaque zone agricole et à chaque quinzaine, les besoins en main-d'œuvre sont calculés en fonction de la saison agricole, et de la surface de la zone agricole. La saison agricole est divisée en trois périodes : labour et semis, entretien (désherbage, traitement), et récolte et battage. Le calendrier des activités et la charge de travail sont basés sur les travaux de Gallais (1984) et Kelly *et al.* (1998).

La surface de riz semée dans la zone i dépend de la surface agricole de cette zone, de la quantité de main-d'œuvre disponible, mais aussi de la disponibilité en semences, paramètre de contrôle :

$$
SurfaceSemée_i = \frac{SurfaceAgricole_i * IndSemences * EffectifMO_i}{BesoinsMO_i}
$$
 Équation 5

avec :

*BesoinsMO*<sub>i</sub> = Besoins en main d'oeuvre dans la zone i EffectifMO $_i$  = Effectif des groupes d'agriculteurs travaillant dans la zone i *IndSemences* = *Disponibilité en semences* (−)

La surface semée ne dépend pas de la crue, car le semis se fait largement avant l'arrivée de la crue. L'indice de la disponibilité en semences peut varier entre 0 et 100 %, et est par défaut fixé à 100 %.

La surface de riz entretenue pendant la saison de culture dépend de la surface semée, de la surface inondée et donc de la qualité de la crue, de la morphologie des plaines (profondeur, rayon), et de la disponibilité de main d'œuvre à chaque pas de temps :

$$
SurfaceTraitée_i = \frac{SurfaceSemée * SurfaceAgricoleInondée * EffectifMO_i}{SurfaceAgricole * BesoinsMO_i}
$$
 Équation 6

avec :

#### *SurfaceTraitée* = *Surface de riz entretenue dans la zone i* (*ha*)

La récolte, finalement, est fonction de la surface de riz entretenue, et donc de l'importance de la crue et de la disponibilité de la main d'œuvre dans les étapes précédentes, et de la main d'œuvre disponible pour la récolte et le battage. La production de riz dépend également du rendement, qui est soumis à nombre de contraintes tout le long de la saison de culture et qui est contrôlée dans ce module par l'indice de la productivité :

$$
P_i = \frac{SurfaceT\ ratio\acute{e}_i * IndProd * EffectifMO_i}{1000 * BesoinsMO_i}
$$
 Équation 7

avec :

## $P_i = Production \, de \, riz \, (tonnes)$

IndProd = Rendement (kg / ha)

L'indice de productivité varie entre 200 et 2000 kg/ha. La valeur par défaut est 900 kg/ha. La production de riz est ensuite multipliée par le prix paddy, qui peut varier entre 50 et 200 francs CFA par kg et qui est fixé par défaut à 100 F CFA/kg.

Pendant la période de la récolte, à chaque pas de temps, les besoins en main-d'œuvre sont recalculés par rapport à l'effectif de la zone agricole, et pendant la saison des récoltes, on calcule la quantité de riz récoltée par zone, par personne et par groupes d'agriculteurs, ce qui permet de calculer les revenus agricoles du groupe.

La répartition de la main-d'œuvre de groupes d'agriculteurs est effectuée selon le même schéma que celui des groupes de pêcheurs. Les groupes d'agriculteurs se déplacent en 5 étapes en procédant par sous-groupes, selon les besoins de main-d'œuvre des zones et selon la disponibilité de ces groupes d'agriculteurs. Cette disponibilité dépend des autres opportunités (pêche, agriculture dans une autre zone) et de l'indice de sédentarisation, qui par défaut égale 0 %, c'est à dire pas de contrainte pour la mobilité des producteurs, mais qui peut varier entre 0 et 100 %.

### **3.3.3 Module d'élevage**

Dans ce module, l'élevage est un système de production où la ressource est le pâturage et dont les acteurs sont les troupeaux de bœufs (élevage bovin exclusivement). Les populations d'éleveurs ne sont pas représentées. Pour une simulation, les troupeaux entrent dans le Delta pendant la première décrue (de novembre à décembre). Pendant les périodes de montée des eaux et de hautes eaux (de juillet à août, puis de septembre à octobre), les troupeaux se retirent des zones inondées vers les zones extérieures au delta. Le déplacement des troupeaux à l'intérieur du delta se fait en fonction de la disponibilité en pâturage (capacité de charge de fourrage), de la qualité de l'accueil de la zone de pâturage (capacité d'accueil maximale, disponibilité en eau), mais aussi en fonction du type propriétaire ou étranger des troupeaux. En cas de surplus de têtes de bétail dans une zone et donc d'insuffisance en eau et en pâturage, la priorité est accordée aux troupeaux propriétaires pour aller en premier dans une nouvelle zone de pâturage. Les troupeaux étrangers suivent après. L'insuffisance en pâturage et en eau pour le bétail peut détériorer l'état sanitaire du bétail, ce qui conduit à la vente.

A chaque quinzaine, on effectue pour l'élevage les étapes suivantes :

- ! Calcul de la capacité de charge pour chaque zone d'élevage
- ! Répartition du troupeau vers les zones d'accueil
- ! Calcul de la démographie du bétail

La capacité de charge est le nombre maximal de têtes de bétail qu'une zone peut accueillir et est calculée à chaque pas de temps pour chaque zone d'élevage. Elle est calculée en fonction des disponibilités en pâturage pour le bétail. Le pâturage se développe à la fois sur la surface exondée et sur la surface inondée. La végétation de la surface inondée est constitué de trois types principaux de pâturage (Hiernaux *et al.*, 1983 ; Breman et de Ridder, 1991 ; Wuillot, 1994): les Vétiveraies, les Oryzaies et les Bourgoutières (avec les espèces *Echinochloa stagnina* et *Vossia cuspidata*). La disponibilité de ces pâtures dépend de la hauteur maximale de la crue de l'année ([Figure 5\)](#page-92-0).

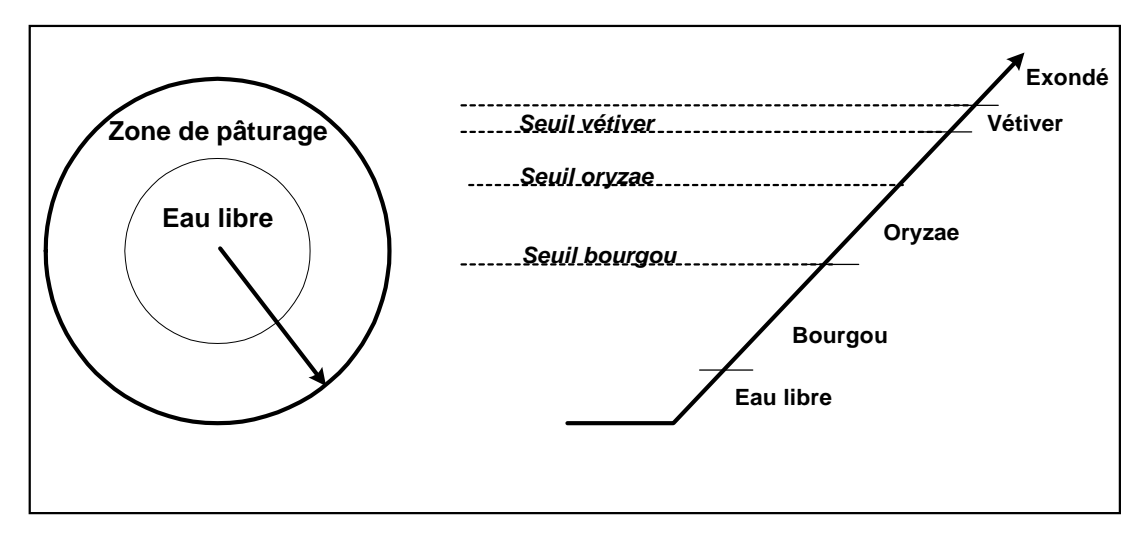

*Figure 5: Seuils de pâtures dans un milieu hydrologique en fonction de la hauteur d'eau*

La production des différents types de pâtures dépend du franchissement de la hauteur d'eau maximale des seuils de végétation. Les valeurs des différents seuils sont les suivantes (Wuillot, 1994) :

- Bourgou : 3 m
- Oryzae :  $1.5 \text{ m}$
- Vétiver : 0,6 m

Si, par exemple, la hauteur d'eau maximale dépasse le seuil « oryzae » (profondeur de la cuvette moins 1,5 m), la production de bourgou et d'oryzae est assurée, tandis que la surface de vétiver se transforme en végétation de type exondé. Les interventions de l'homme dans la végétation naturelle du delta, par exemple le repiquage de bourgou aux alentours du Lac Débo ou le remplacement des bourgoutières par champs de riz, sont représentées par un indice « bourgoutières ». Cet indice fait varier la surface relative du bourgou par rapport aux autres types de végétation en multipliant la surface totale par une fraction. Sa valeur varie entre 0,2 et 0,4 avec une valeur par défaut de 0,2.

La capacité d'accueil est différente suivant le type de végétation (Breman et de Ridder, 1991 ; Hiernaux *et al.*, 1983). Les espèces végétales des bourgoutières, par exemple, ont une capacité d'accueil presque cinq fois supérieures à la végétation de l'espace exondée.

La répartition du troupeau consiste à déplacer les troupeaux vers les zones d'accueil, en fonction de l'avancement des saisons, lorsque la qualité d'accueil de la zone se dégrade (moins de pâturage) ou lorsqu'il y a changement de saison. Les troupeaux sont donc déplacés d'une zone à une autre lorsque la capacité de charge de bétail calculée est inférieure à l'effectif des troupeaux présents. Cela se fait pour chaque zone d'élevage et à chaque pas de temps. Pour chaque troupeau présent dans une zone, on choisit comme zone destination la zone parmi les zones d'accueil de la saison ayant la capacité de charge en bétail la plus grande.

L'étape de démographie consiste en une mise à jour des effectifs de troupeaux dans les zones d'élevage et dans les troupeaux en fonction du taux de croissance, et une mise à jour du coefficient de l'état sanitaire des troupeaux. Si la capacité d'accueil est supérieure au nombre de têtes présent dans une zone, l'état sanitaire des troupeaux diminue de 30 %. Dans le cas inverse, l'abondance du pâturage assure une augmentation de l'état sanitaire de 40 %. C'est pendant cette étape qu'une proportion de bétail (1%) est vendue par troupeau lorsque l'état sanitaire se dégrade (coefficient < 0.4).

## **4. Résultats de simulation**

Pour illustrer les applications de la modélisation intégrée du delta intérieur du Niger, nous avons simulé l'impact d'aménagements hydroagricoles sur les écoulements et les systèmes de production dans le delta (option comparaison). Il s'agit de deux projets d'aménagement différents ([Figure 6\)](#page-92-0) :

- ! Implantation d'un aménagement hydroagricole à l'amont du delta (4.1), par exemple les barrages (en projet) de Fomi (Guinée) et Talo (Mali).
- ! Implantation d'un aménagement hydroagricole à l'aval du delta (4.2), par exemple le barrage de Tossaye.

Ces aménagements sont prévus par les gouvernements concernés (la Guinée, le Mali) et ont des impacts considérables sur les écoulements dans le delta.

Une analyse de sensibilité est présentée en 4.3 pour illustrer l'intérêt de faire une étude plus détaillée de l'effet des paramètres de contrôle sur les différents systèmes de production (4.3).

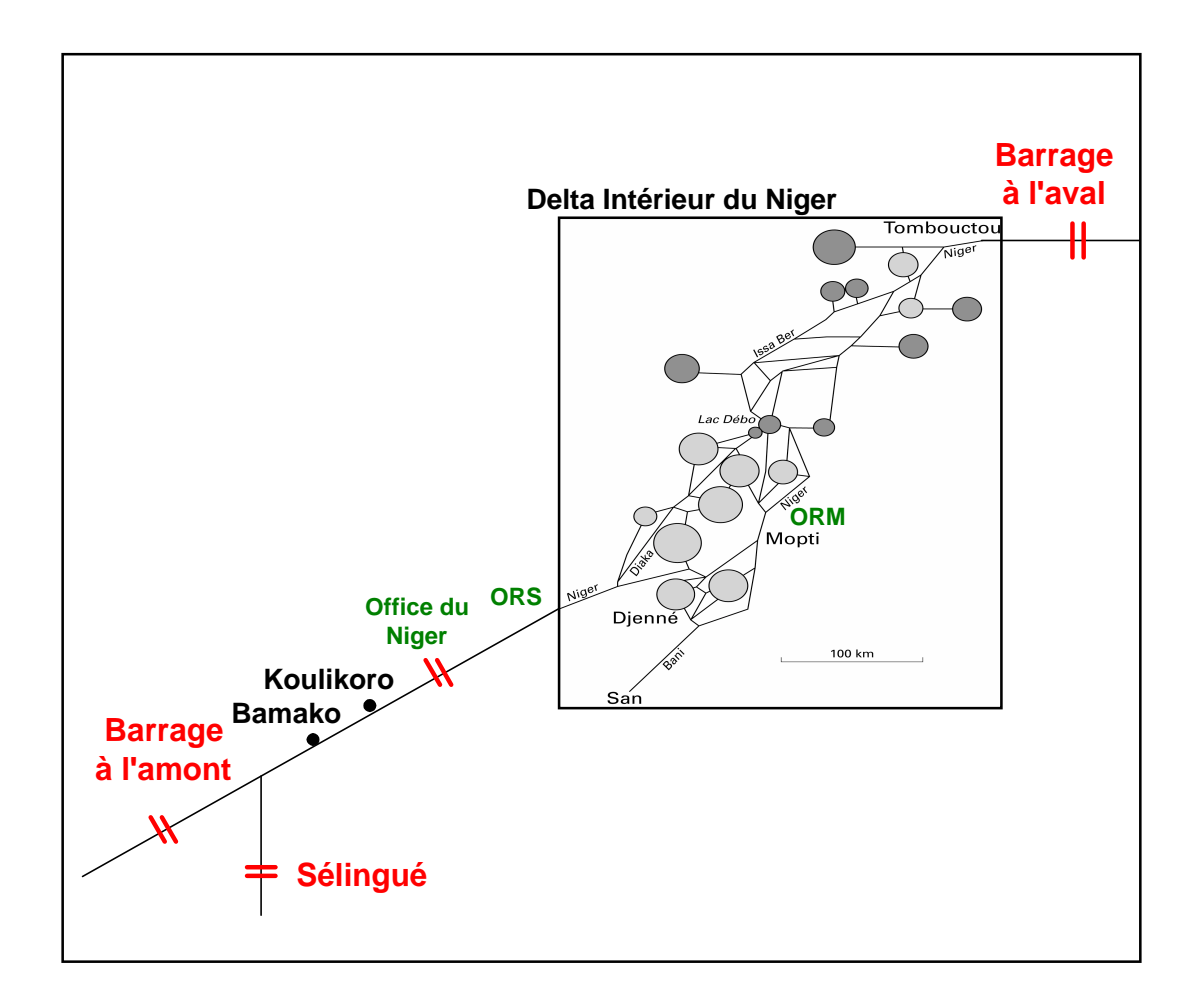

*Figure 6: Schématisation des aménagements à l'amont et à l'aval du delta intérieur du Niger au Mali (échelle non respectée). En rouge sont indiqués les barrages (existants et en projet), en vert les périmètres agricoles qui prélèvent 3 milliards de m*<sup>3</sup>  *par an.*

#### **4.1 Scénario 1 : barrage à l'amont du delta**

#### **4.1.1 Développement du scénario 1**

Le barrage de Sélingué, mis en service en 1981, sur le Sankarani au Mali [\(Figure 6\)](#page-92-0) est actuellement le seul ouvrage capable de participer à la régulation des eaux. Avec une capacité de stockage de 2,17 milliards de m<sup>3</sup>, il soutient les étiages au-dessus de 100 m<sup>3</sup>/s à Koulikoro (Kuper *et al.*, 2000). Nous avons développé les conséquences du scénario de la construction d'un barrage supplémentaire à l'amont de Bamako sur le Niger ou sur un de ses tributaires, ou un rehaussement du barrage de Sélingué. En tenant compte de l'évaporation sur la retenue et en maintenant les prélèvements actuelles des périmètres irrigués (Sélingué, Baguinéda, Office du Niger, ORM/ORS, *cf.* [Figure 6](#page-92-0)), qui s'élèvent à 3 milliards de m<sup>3</sup> (Kuper *et al.*, 2000), nous avons fait l'hypothèse d'un stockage entre juillet et décembre pendant la période de crue et un soutien de l'étiage de janvier à juin. Il s'agit donc d'un écrêtage de la crue, dont il faut déterminer l'ampleur pour ces différents scénarios. Le paramètre de contrôle est donc la capacité du réservoir ainsi créé et nous avons retenu les capacités mentionnées dans le [Tableau 1.](#page-92-0)

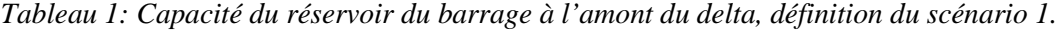

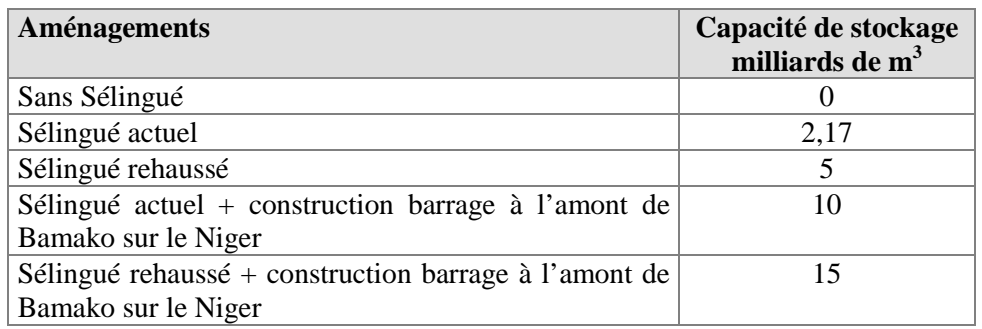

Nous avons déterminé l'impact de ces interventions sur les hauteurs d'eau sur quelques points clés, coïncidant avec des stations limnimétriques, sur le Niger supérieur (Banankoro, Sélingué, Koulikoro) et dans le delta intérieur du Niger (Ké-Macina, Tilembeya/Kara, Mopti, Aka, Awoye, Korientzé, Diré, Goundam) à partir des relations établies par régression multiple (Auvray, 1960 ; Brunet-Moret, 1986 ; Hassane *et al.*, 2000 ; Marieu *et al.*, 1998 ; Soumaguel, 1995). Nous avons établi ce même type de relation entre des stations limnimétriques quand les relations n'existaient pas encore. Pour les écoulements à partir du Lac Débo, par exemple, nous avons développé une relation à partir des données annuelles (1975-1997) :

$$
Q_{\text{Awoye}} = 0.531 * H_{\text{Aka}} - 147.1 \qquad R^2 = 0.947 \qquad \text{Equation 8}
$$

avec :

$$
Q = Débit(m^3 / s)
$$
  
H = Hauteur d'eau maximale annuelle à l'échelle d' Aka (cm)

Une fois ces relations établies, on a rattaché tous les objets hydrologiques aux points clés cités. On sait, par exemple qu'il y a début d'inondation pour la plaine du Ranéo à une cote de 311 cm à l'échelle de Nantaka (Marieu, 2000). On calcule alors l'ampleur de l'écrêtage de la crue ainsi que le soutien en étiage pour tous les objets. On quantifie cet écrêtage par un indice selon la formule suivante :

*Hauteur*(*t*) = *HauteurDeBase*(*t*) − (*HauteurDeBase*(*t*) − *altitude*) ∗ *IndNiveauCrue* ∗ *IndEcrêtage*

*Équation 9*

avec :

*IndNiveauCrue Paramètre de contrôle pour faire varierl' importance de la crue (-)* = *Altitude Altitude du fond du lit (m)* = *HauteurDeBase(t) Hauteur d' eau à l' instant t pour la situation actuelle(m)* = *Hauteur(t) Hauteur d' eau à l' instant t pour un scénario(aménagement) donné (m)* =

*IndEcrêtage Paramètre de contrôle pour écrêterla crue (-)* =

La valeur de l'indice de l'écrêtage est de 0,1 pour une capacité de stockage de 5 milliards de m<sup>3</sup>, 0,3 pour une capacité de stockage de 10 milliards de m<sup>3</sup>, et 0,4 pour une capacité de stockage de 15 milliards de m<sup>3</sup>. Dans tous ces cas l'importance de la crue diminue. Ces valeurs sont différentes pour le Lac Débo, qui est un lac central toujours en eau, et le complexe Télé-Faguibine, qui est relativement éloigné du fleuve Niger. En étiage, la hauteur d'eau (t) augmente à cause des lâchés d'eau. L'impact n'est pas identique pour chaque objet et dépend de sa localisation et de sa géométrie. Ainsi, nous avons divisé le delta en quatre parties :

- 1. La zone Bani : il n'y a pas d'impact
- 2. La zone du Diaka et du Niger allant de Ké-Macina au lac Débo
- 3. La zone de l'Issa Ber après le lac Débo
- 4. La zone du Bara Issa allant de Awoye à Diré

L'augmentation de la hauteur d'eau pour une capacité de stockage de 5 milliards de m<sup>3</sup>, varie alors entre 0,35 et 0,5 m, pour une capacité de stockage de 10 milliards de m<sup>3</sup>, entre 0,65 et 1,25 m, et pour une capacité de stockage de 15 milliards de m<sup>3</sup>, entre 0,8 et 2 m.

#### **4.1.2 Résultats de la simulation du scénario 1**

Sur la base des analyses ci-dessus, nous avons intégré l'option d'un aménagement à l'amont du delta dans le module hydrologique avec la possibilité pour l'utilisateur de faire varier la capacité de stockage de la retenue de cet aménagement et de faire une comparaison avec la situation actuelle ([Figure 7\)](#page-92-0).

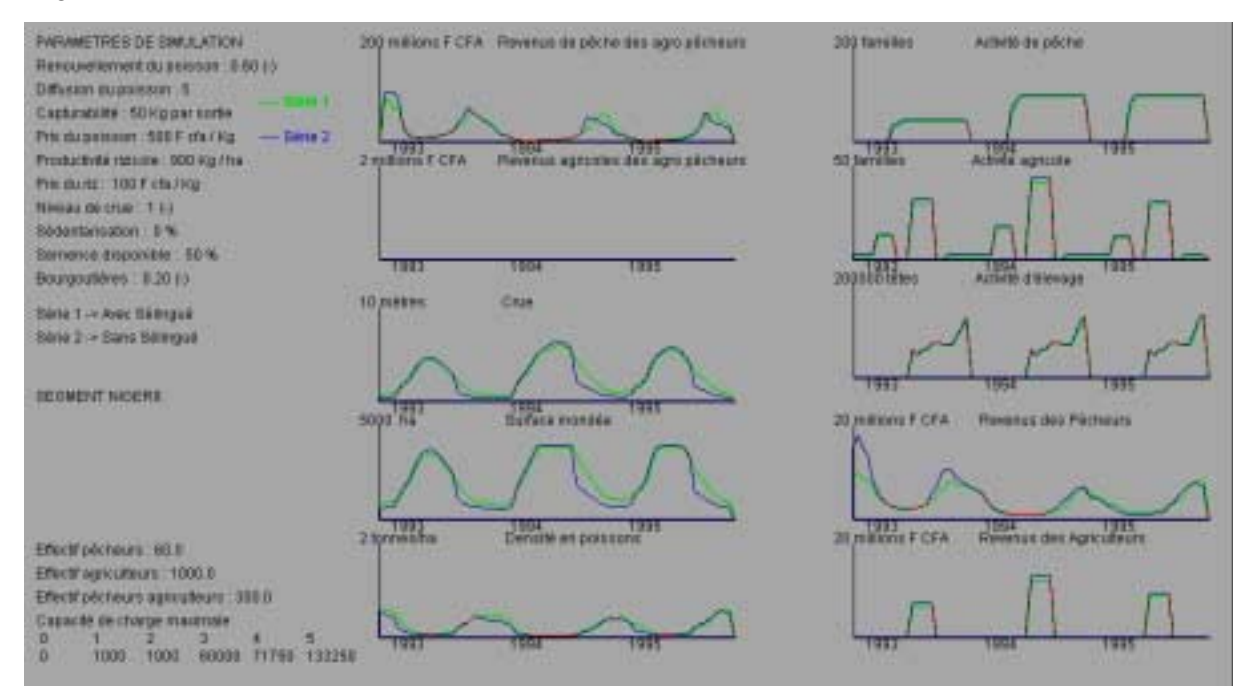

*Figure 7 : Simulation des écoulements dans le delta intérieur du Niger sans et avec Sélingué et l'impact sur les activités de pêche et d'agriculture, et sur les revenus des producteurs.*

L'intérêt de la modélisation intégrée est de pouvoir visualiser l'impact d'un aménagement sur les écoulements, mais également sur les systèmes de production. La colonne de gauche (troisième courbe) de la [Figure 7](#page-92-0) montre l'écrêtage de la crue ainsi qu'un soutien en étiage attribuable à la régulation du barrage de Sélingué (Hassane *et al.*, 2000). Dans la situation « avant Sélingué », la crue est plus précoce avec un impact direct sur la reproduction des poissons et les captures. Les revenus des pêcheurs et des agro-pêcheurs sont donc légèrement décalés dans le temps (colonne de gauche, première courbe et colonne de droite, quatrième courbe). L'agriculture est encore moins concernée que la pêche. A cause d'une diminution de la surface inondée, la surface cultivée est légèrement supérieure dans la situation avant Sélingué avec des répercussions sur les revenues (colonne de droite, cinquième courbe).

Dans la [Figure 8](#page-92-0) nous montrons les résultats d'une simulation de la modélisation intégrée du delta intérieur du Niger avec un barrage de 10 milliards de m<sup>3</sup> (en plus de Sélingué).

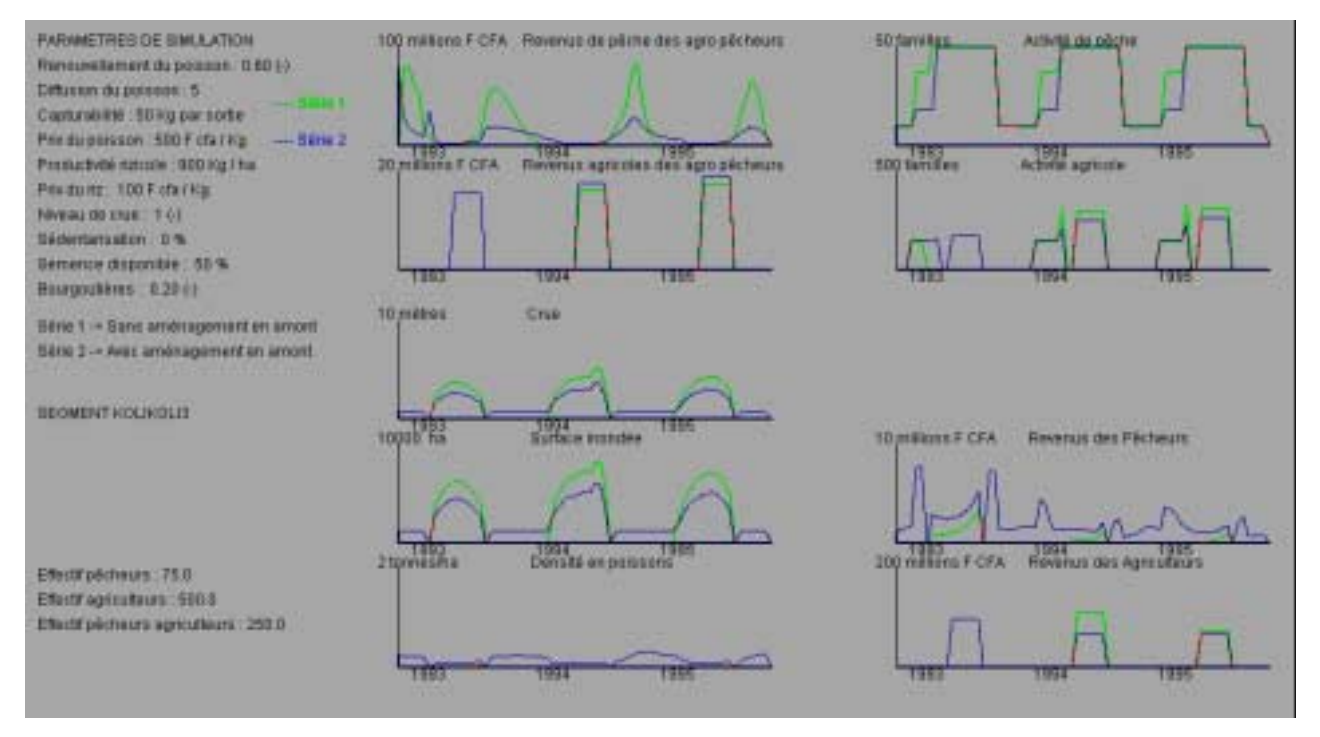

*Figure 8 : Impact de l'installation d'un barrage à l'amont du delta avec une capacité de stockage de 10 milliards de m3 par rapport à la situation actuelle. Exemple du Koli Koli.*

La colonne de gauche (troisième courbe) de la [Figure 8](#page-92-0) montre l'écrêtage de la crue ainsi qu'un soutien en étiage attribuable à la régulation du barrage. Cette écrêtage réduit considérablement la surface inondée des plaines et des chenaux (quatrième courbe, colonne à gauche), comme le montre l'exemple la rivière de Koli Koli. L'agriculture est directement affectée avec une diminution de la surface cultivée, une diminution du nombre de familles travaillant dans l'agriculture (colonne à droite, deuxième courbe) et une baisse de revenus (colonne à gauche, deuxième courbe et colonne à droite, quatrième courbe). En revanche, une atténuation de la crue et le soutien de l'étiage augmentent la disponibilité de poissons durant l'année et on voit une hausse de revenus des pêcheurs (colonne à droite, troisième courbe).

#### **4.2 Scénario 2 : barrage à l'aval du delta**

#### **4.2.1 Développement du scénario 2**

Le barrage de Tossaye est actuellement en projet, conçu pour la génération de l'électricité, la promotion de la navigation et la mise en valeur des zones du Lac Faguibine, de la dépression du

Gourma et de la vallée fossile du Tilemsi (Coyne et Bellier, 1997). Nous nous intéressons ici uniquement à son impact sur le delta intérieur du Niger en amont de Koryoumé, le port de Tombouctou ([Figure 6\)](#page-92-0). Contrairement à l'aménagement à l'amont du delta, la capacité de stockage du barrage à l'aval n'intéresse pas directement le delta. Le paramètre de contrôle qui concerne le delta est ici la hauteur d'eau de la retenue et les courbes de remous<sup>12</sup> provoquées par la retenue dans le delta. Ces courbes de remous, qui ont pour effet d'augmenter les hauteurs d'eau dans le delta, ont été étudiées par HydroConsult (1996).

Pour la modélisation intégrée, nous avons retenu les quatre scénarios suivants :

! Cote de restitution de 254 m

 $\overline{a}$ 

- ! Cote de restitution de 258,75 m
- Cote de restitution de 259.75 m
- ! Cote de restitution de 260 m (Plus hautes eaux)

La cote 254 m est la cote minimale de la retenue et il est d'ailleurs prévu dans la gestion du barrage de Tossaye de rebattre le niveau de la retenu à ce niveau pendant la contre-saison sèche pour des raisons environnementales (Coyne et Bellier, 1997). Les cotes 258,75 m et 259,75 m sont des niveaux d'exploitation qui sont proposés et en discussion. La cote de 260 m n'est atteint qu'en situation exceptionnelle (cote des plus hautes eaux).

Nous avons déterminé l'évolution du plan d'eau de la retenue pour ces quatre scénarios en fonction de l'évaporation et la pluie, les entrées et les lâchés. L'évaporation et la précipitation ont été obtenues de Coyne et Bellier (1997) et HydroConsult (1996). Les écoulements naturels à Tossaye, constituant les entrées, sont présentés en [Tableau 2.](#page-92-0) Les sorties sont de 75 m<sup>3</sup>/s. Ce débit permet d'éviter le tarissement total du fleuve à l'aval de Tossaye (Coyne et Bellier, 1997).

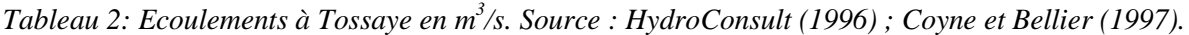

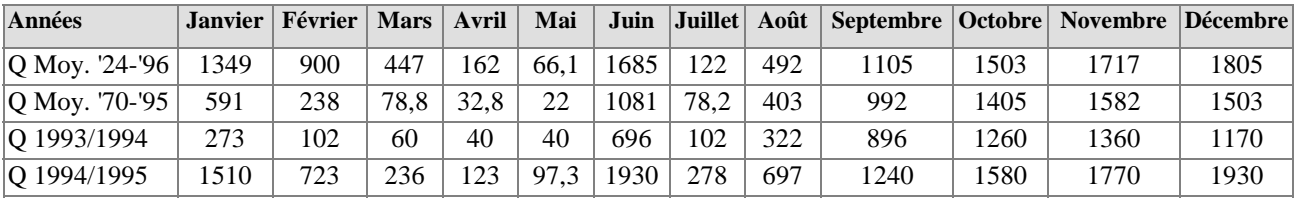

Les calculs d'HydroConsult (1996) montrent que l'impact du barrage n'est guère perceptible en période de crue, quand les hauteurs d'eau sont importantes et les courbes de remous coïncident presque avec la pente naturelle de l'eau. L'impact est, en revanche, considérable si une cote élevée est maintenue pendant l'étiage, ce qui est d'ailleurs déconseillé dans le rapport de factibilité du barrage (Coyne et Bellier, 1997).

La période de crue à Tossaye est décalée par rapport à l'entrée du delta et elle est plus longue [\(Figure](#page-92-0) [9\)](#page-92-0). Nous fixons donc la période de crue entre août et février (inclus) et l'étiage entre mars et juillet inclus.

 $12$ La courbe de remous (« back water curve en anglais) est un phénomène de relèvement de la ligne d'eau superficielle en raison d'un ralentissement de l'écoulement à l'amont d'un rétrécissement ou d'un seuil (dans notre cas un barrage) dans le lit d'une rivière (Jaccon, 1986).

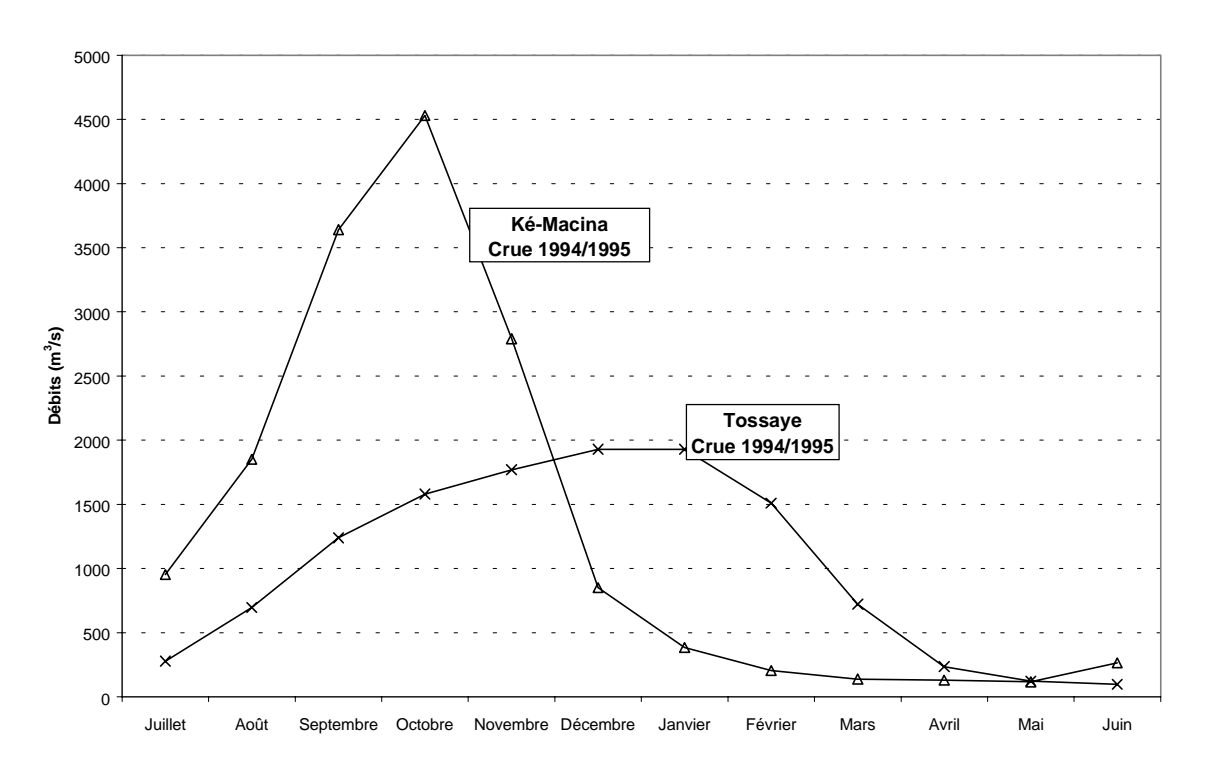

*Figure 9: Les écoulements mensuels à Ké-Macina et à Tossaye, crue de 1994/1995.*

Nous faisons l'hypothèse d'une cote maximale de la retenu à la fin de la période de crue, le premier mars, pour calculer l'évolution du plan d'eau pendant l'étiage. Nous avons pris comme exemple l'année 1993/1994, qui représente une année hydrologique déficitaire [\(Figure 10\)](#page-92-0).

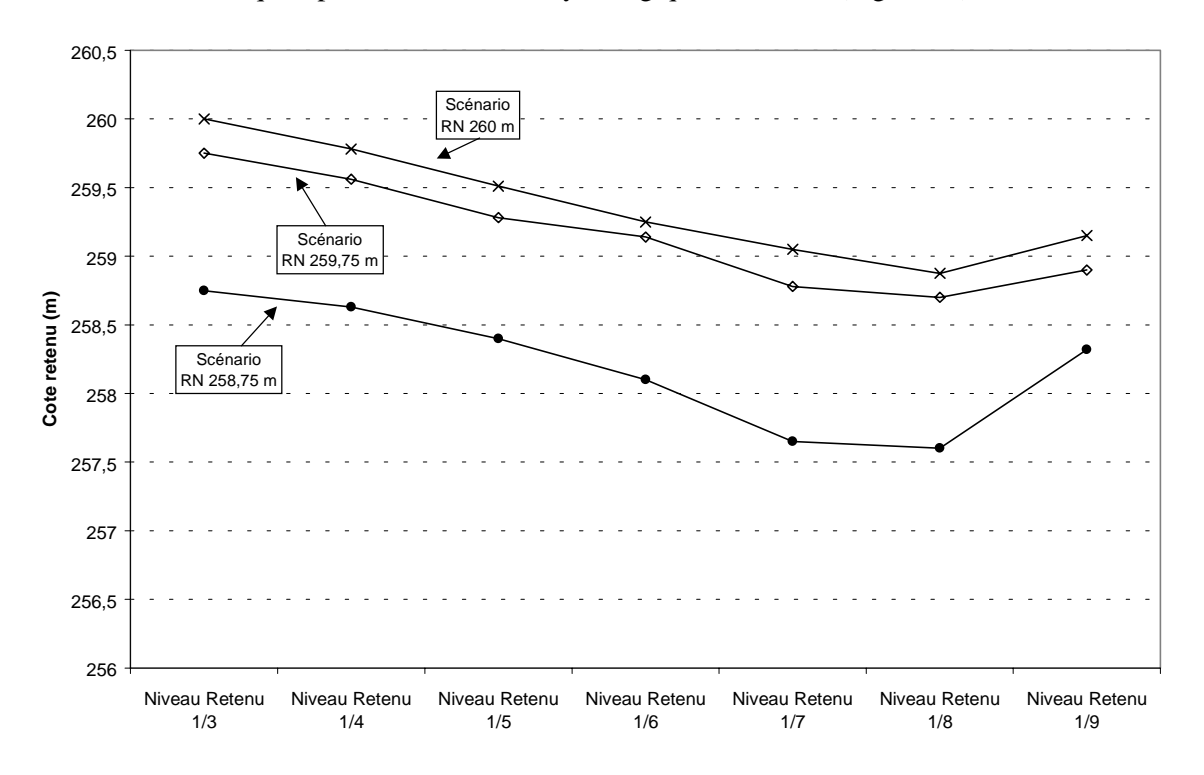

*Figure 10: Simulation de l'évolution de la cote de retenue du barrage de Tossaye pendant l'étiage de 1994.*

Le niveau le plus bas est atteint en août, mais cette date varie d'une année à l'autre en fonction de l'hydraulicité : une reprise précoce de la crue, par exemple, a pour conséquence d'avancer la date du niveau minimal de la retenue.

L'effet de la cote de retenue du barrage sur les hauteurs d'eau dans le delta peut être déterminé, en utilisant les courbes de remous de HydroConsult (1996). Pour une cote de 254 m en étiage, il n'y a pas d'impact sur les hauteurs d'eau du delta : la courbe de remous rejoint le régime naturel à Bamba, 100 km à l'amont du barrage de Tossaye. Selon l'analyse de HydroConsult (1996), une cote de 258,75 n'a guère d'impact non plus : la courbe de remous rejoint le régime naturel à l'amont de Koryoumé. En revanche, une cote de 259,75 de la retenue aura un impact jusqu'à Diré, 400 km à l'amont du barrage et donc sur la partie septentrionale du delta, le complexe Télé-Faguibine inclus. Une cote au-dessus de 260 m influence les hauteurs d'eau d'une façon significative à l'amont de la ville de Diré.

Dans le modèle, nous tenons compte de l'impact du barrage aval sur les hauteurs d'eau, en délimitant les objets hydrologiques qui seront touchés par la gestion du barrage selon les quatre scénarios. Les algorithmes que nous avons établi pour corriger les hauteurs d'eau pendant l'étiage sont les suivants :

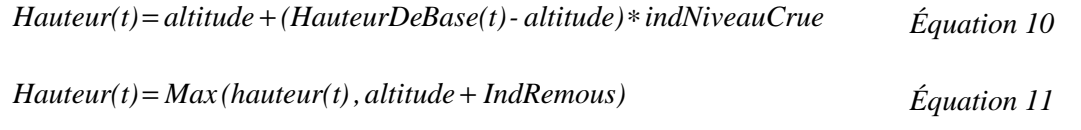

IndRemous (en m) est un paramètre de contrôle qui fait monter la hauteur d'eau au temps t dans tous les objets hydrologiques. La valeur de IndRemous varie au cours de l'année et n'est pas la même pour tous les objets. On distingue cinq groupes : les objets qui ne sont pas influencés, les objets qui subissent un impact à la cote 254 m, ceux qui sont touchés quand la cote de la retenue s'élève à 258,75 m, 259,75 et au-dessus de 260 m.

#### **4.2.2 Résultats de la simulation du scénario 2**

Sur la base de l'analyse ci-dessus, nous avons intégré l'option d'un aménagement aval dans le module hydrologique avec l'option pour l'utilisateur de faire varier la cote de la retenue du barrage à l'amont du delta et de faire une comparaison avec la situation actuelle. Les résultats d'une simulation avec une cote de retenue de 260 m, en comparaison avec la situation actuelle sont présentés pour la plaine de Goyroum, situé dans le prolongement du Bara Issa en face de Diré [\(Figure 11\)](#page-92-0).

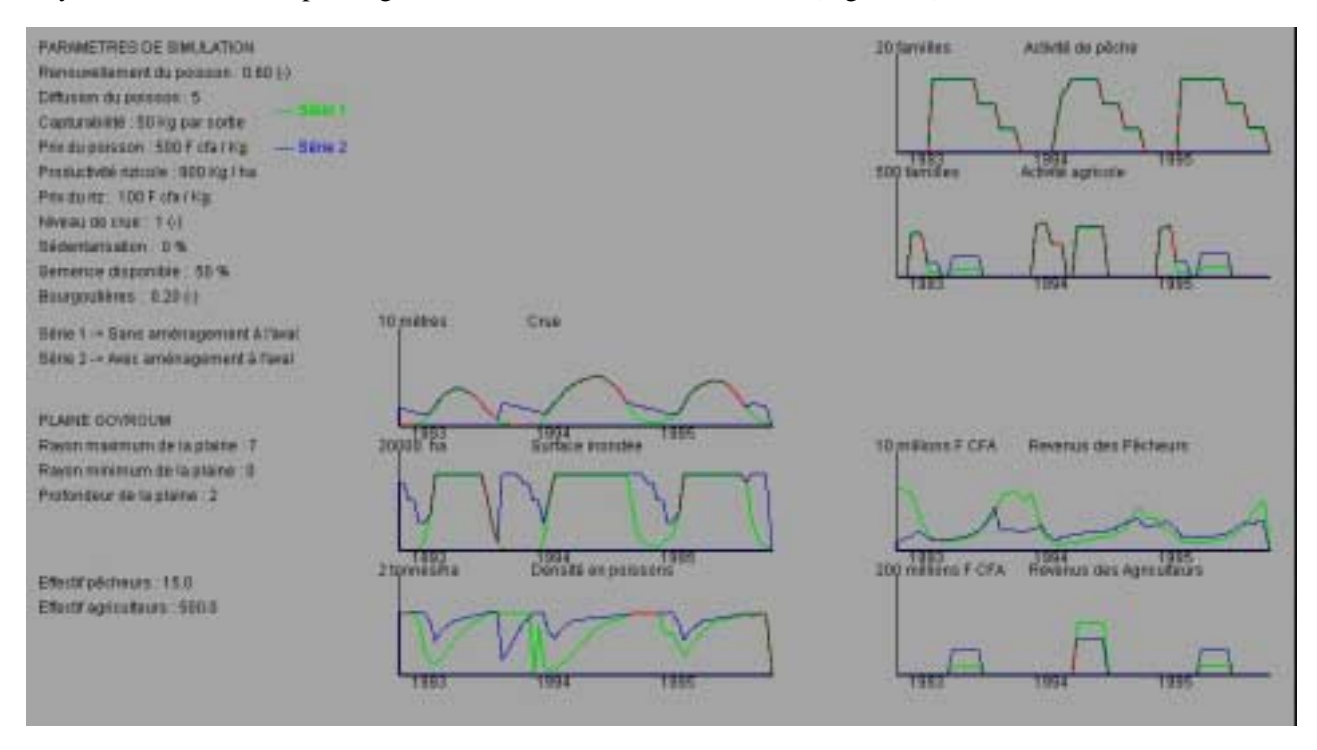

*Figure 11: Impact d'un barrage à l'aval du delta (cote de retenue de 260 m) sur la surface inondée et les systèmes de production du delta intérieur du Niger, Exemple de la plaine Goyroum.*

L'impact de l'aménagement sur les hauteurs d'eau (colonne à gauche, première courbe) et, par conséquent, sur la surface inondée (colonne à gauche, deuxième courbe) en étiage est important. La durée des inondations est prolongée, modifiant l'écosystème de la partie aval du delta. En année humide (1994/1995) il y a un impact négatif sur l'agriculture (colonne à droite, deuxième et quatrième courbe), car il y a simplement trop d'eau. En revanche, en année sèche l'effet est plutôt positif. En ce qui concerne la pêche (colonne à droite, première et troisième courbe), on remarque un nivellement des captures le long de l'année avec un impact sur les revenus plutôt positif en année sèche (1993/1994).

#### **4.3 Analyses de sensibilité : impact du niveau de la crue**

Une étude plus détaillée de l'impact des paramètres de contrôle sur les systèmes de production est possible par une analyse de sensibilité, en faisant varier la valeur d'un des paramètres de contrôle. Dans la [Figure 12](#page-92-0) les résultats d'une analyse de sensibilité avec l'indice de capturabilité, variant entre 0 et 400 kg/sortie de pêche, sont présentés. Cet indice augmente, par exemple, par une amélioration des engins de pêche.

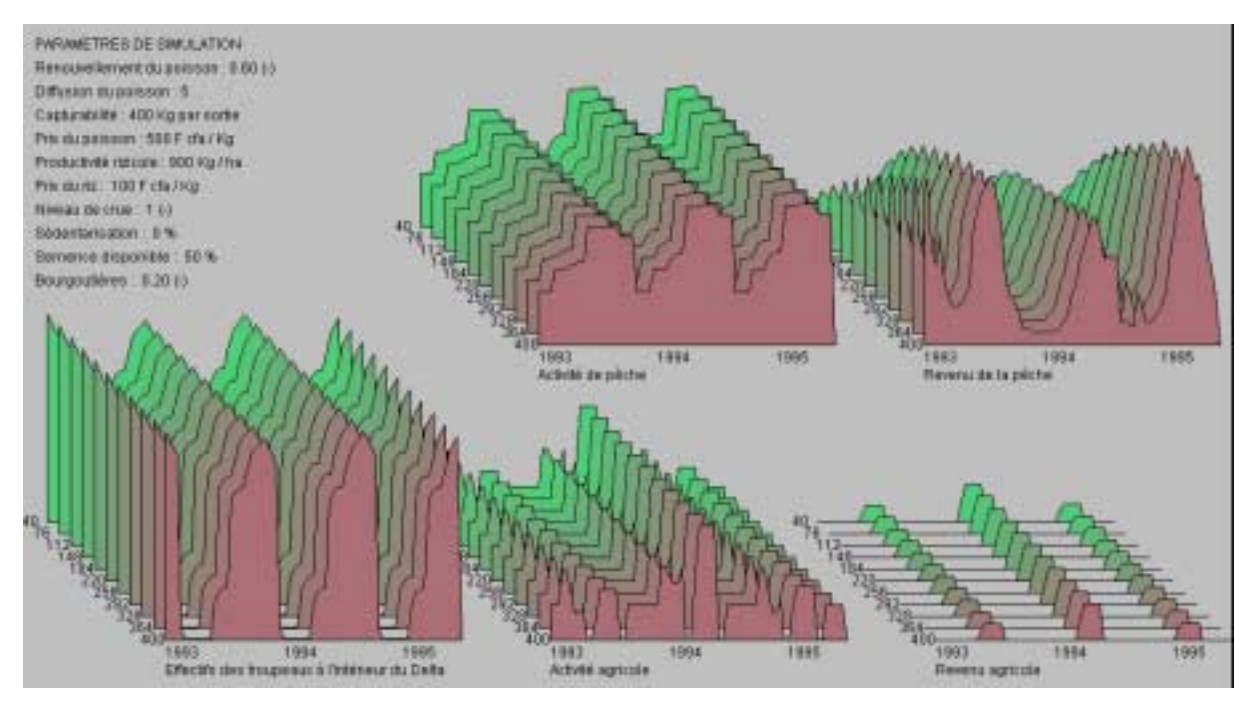

*Figure 12: Résultats de simulation d'une analyse de sensibilité de la capturabilité sur les activités et les revenus de pêche.*

L'impact d'une variation de la capturabilité sur les captures et donc sur les revenus (courbe en haut à droite) est très net, surtout en année sèche quand les captures sont plus faciles en raison d'une moindre dilution. En prenant des valeurs assez extrêmes pour cette capturabilité, on montre un effet plateau des revenus de pêche : l'abondance de la ressource poisson devient un facteur limitant pour les captures. *A contrario*, l'impact sur l'activité de pêche est néant du fait que cet indice n'intervient pas dans la disponibilité et la répartition des pêcheurs dans le delta. Les pêcheurs continuent à pêcher même si leur rendement diminue.

Dans l'état actuel du modèle, un changement de la valeur d'un paramètre de contrôle tel que le niveau de la crue ne modifie pas la valeur d'autres paramètres de contrôle, tel que la capturabilité. Une prochaine étape dans le développement de la modélisation intégrée sera d'étudier l'interdépendance des différents mécanismes et de formaliser et modéliser cette transitivité.

## **Conclusions**

Dans le delta intérieur du Niger au Mali, les enjeux de développement et de l'environnement sont particulièrement importants, puisqu'il est la plus vaste zone humide d'un pays soumis à un climat sec. Le delta renferme un dixième de la population du Mali sur une étendue de 30 000 km<sup>2</sup> environ, et produit un dixième du produit intérieur brut rural à travers les systèmes de production de pêche, d'élevage et d'agriculture. Le delta intérieur du Niger est reconnu comme un site exceptionnel environnemental par la convention internationale RAMSAR. Un enjeu majeur du développement est de passer de l'intensification de l'exploitation à une gestion des ressources en tenant compte (1) de la dynamique à long terme des systèmes physiques, biologiques et anthropiques et (2) des besoins et des usages des populations.

La modélisation intégrée de l'écosystème du delta intérieur du Niger est destinée à explorer et à discuter les stratégies de gestion possibles dans le delta et les scénarios résultant de la régénération des ressources naturelles et de leur exploitation. Nous avons exploré les futurs potentiels des systèmes de production du delta suite à l'installation des aménagements hydroagricoles qui sont actuellement en projet au Mali (Talo, Tossaye) et en Guinée (Fomi). Ces analyses sont utiles pour la conception des ouvrages et la définition des règles de gestion pour éviter des impacts négatifs sur les systèmes de production (pêche, agriculture et élevage) et l'environnement. De plus la modélisation intégrée pourrait permettre de faciliter la communication avec les différentes parties concernées par ces ouvrages.

Nous avons choisi de développer une maquette de la modélisation intégrée du delta intérieur du Niger dès le début du programme de recherche pour :

- permettre d'orienter des recherches thématiques, d'améliorer les connaissances, et d'intégrer ces connaissances dans la maquette au cours du programme de recherche ; la modélisation intégrée est donc bien fédératrice de disciplines scientifiques,
- permettre une adhésion des utilisateurs, en incorporant leurs critiques et observations suite aux restitutions de la maquette,
- amorcer un dialogue autour de la gestion intégrée du delta intérieur du Niger avec des chercheurs, décideurs, et des agents de services techniques et de l'administration ; la modélisation concrétise donc une démarche de gestion intégrée.

La modélisation intégrée devrait répondre aux deux questions suivantes :

- 1. *Peut-on représenter (formaliser, modéliser) l'écosystème ?*
- 2. *Avec quelle validité ?*

La réponse à ces questions peut être évaluée par trois critères (Kuper, 1997) :

- La *plausibilité* du modèle en termes de représentation spatio-temporelle des processus physiques et de comportement des acteurs du delta. Cette plausibilité a été testée par des représentants des services techniques, des ministères, des universités et des ONG, pendant une formation de modélisation intégrée du delta intérieur du Niger (de Noray, 2000), et de façon plus informelle tout le long du développement du modèle par des scientifiques et des représentants des services techniques. Les critiques émises par ces différentes personnes ont concerné l'interface du modèle, la sensibilité des paramètres et le degré de complexité des mécanismes du modèle, mais jamais la validité de la représentation spatiale (choix des objets et de leurs attributs), le choix des processus, des mécanismes, et du pas de temps (quinzaine).
- Les *analyses de sensibilité* permettent d'isoler l'impact des différents paramètres de contrôle sur les productions de pêche, d'élevage et d'agriculture et d'identifier les paramètres déterminants. L'identification de ces paramètres permet de réorienter la recherche thématique (investigation des facteurs limitants de la production) et offre la possibilité de cibler les actions de développement (enlever les contraintes de production). Une prochaine étape dans le développement du modèle consistera à formaliser les relations d'interdépendance entre les différents mécanismes.

• La *reproduction d'un événement du passé* et la vérification des résultats de simulation par rapport à la réalité. En simulant les écoulements dans le delta avant l'installation du barrage de Sélingué, nous avons pu comparer l'impact sur les activités et les revenus agricoles et de pêche avec la situation actuelle. Nous avons vérifié l'impact hydrologique par des analyses hydrologiques de la hauteur d'eau (Hassane *et al.*, 2000). Cependant, il reste à faire une comparaison des données d'inondation et des productions de pêche, d'agricole et d'élevage avec des données réelles (*e.g.* par télédétection) ou des résultats de modèles thématiques (*e.g.* Laë, 1994 ; Olivry, 1995).

La modélisation intégrée du delta intérieur du Niger a pu répondre à ces questions grâce aux connaissances disponibles concernant le fonctionnement du delta, au choix de l'échelle du système (l'ensemble du delta), à la perspective de gestion, et aux choix d'architecture informatique, basée sur l'imbrication de couches correspondant aux niveaux d'organisation et à des objets réels. Cependant, il reste du chemin à faire dans le développement, l'utilisation et la validation de la modélisation intégrée. On peut dégager les pistes suivantes :

- 1. *Développement*. La formalisation et la modélisation des interactions entre les différents mécanismes constituent un champ de recherche intéressant dans l'étude des systèmes complexes. En termes de modélisation, cette orientation entraîne des risques de multiplication d'erreurs et de robustesse des mécanismes.
- 2. *Utilisation*. Il est envisagé de développer un module d'enseignement « gestion intégrée » avec comme cas d'étude l'écosystème du delta intérieur du Niger. Dans un autre registre, il est intéressant également de tester la contribution de la modélisation intégrée dans le cadre d'un des grands projets d'aménagements du fleuve Niger (extension de l'Office du Niger, barrages de Fomi, Talo, Tossaye).
- 3. *Validation*. Il est impératif d'aller plus loin dans la vérification de la modélisation intégrée du delta intérieur du Niger selon les trois critères proposés ci-dessus.

## **Références**

- Arfi R. 2000. *Contrôle environnemental de la productivité planctonique du Delta Intérieur du Niger*. « Séminaire international sur la « Gestion intégrée des ressources naturelles en zones inondables tropicales », Bamako, Mali.
- Auvray C. 1960. *Monographie du Niger, tome B La cuvette lacustre*. ORSTOM, Paris, France.
- Bamba F. Fofana M.L. et Mahé G. 1999. *Spatialisation des données météorologiques dans le delta intérieur du Niger*. Rapports techniques et scientifiques n° 12. Laboratoire des Eaux Continentales au Mali (LECOM), Institut de Recherche pour le Développement, Bamako, Mali.
- Baumann E., Fay C., et Kassibo B. 1994. Systèmes de production et d'activité : trois études régionales. In : Quensière J. (éd.). *La pêche dans le delta central du Niger*. Volume1.
- Benga E. 2000. *Modélisation Intégrée du Delta Intérieur du Niger : le manuel de l'utilisateur*. [http://www.orleans.ird.fr/~benga/MIDIN.html](http://ermes.orleans.ird.fr/~benga/AppletDCN.html)
- Blöschl G. et M. Sivapalan. 1995. *Scale issues in hydrological modeling : a review*. J. of Hydrological Processes, Vol. 9, Issues 3-4.
- Boyer J.F., Cochonneau G., Dieulin-Picart C. 1994. *HYDROM 3.1, Gestion et traitement de données hydrométriques*. ORSTOM, Laboratoire d'hydrologie, Montpellier, France.
- Breman H. et N. de Ridder. 1991. *Manuel sur les pâturages des pays sahéliens*. Editions Karthala, ACCT, CABO-DLO, CTA. Wageningen, Pays-Bas.
- Breuil C. et Quensière J. 1995. *Eléments d'une politique de développement durable des pêches et de la pisciculture au Mali.* Organisation des Nations Unies pour l'Alimentation et l'Agriculture, Rome.
- Brunet-Moret Y., Chaperon P., Lamagat J.P., Molinier M. 1986. *Monographie du Niger*. Deux tomes. Orstom, Paris.
- Coyne et Bellier. 1997. *Rapport de factibilité du scénario de développement de la boucle du Niger*. En trois volumes. Paris, France.
- DRAMR, 1998. *Bilan campagne agricole 1997/1998, régions de Mopti et Tombouctou*. Ministère du développement rural et de l'eau. Bamako, Mali.
- DRAMR, 1999. *Bilan campagne agricole 1998/1999, régions de Mopti et Tombouctou*. Ministère du développement rural et de l'eau. Bamako, Mali.
- Dzeakou P., M. Kuper, P. Morand, C. Mullon, Y. Poncet. 1998. *Modélisation Intégrée du Delta Intérieur du Niger: Développement d'une Maquette du Modèle Intégré*. IRD, Bamako, Mali.
- Gallais J., 1984. *Hommes du Sahel, espaces-temps et pouvoirs, le delta intérieur du Niger, 1960-1980.* Paris, Flammarion. 289 p.
- Hassane A., Kuper M. et D. Orange. 2000. *Influence des aménagements hydrauliques et hydroagricoles du Niger supérieur sur l'onde de la crue du delta intérieur du Niger au Mali*. Sud Sciences et Technologies N° 4.
- Hiernaux P., Cissé M.I., Diarra L., Coulibaly M. 1983. *Recherche d'une solution aux problèmes de l'élevage dans le delta intérieur du Niger au Mali*. Volume I. Les pâturages de la zone d'étude. CIPEA, Addis Abeba, Ethiopie.
- HydroConsult. 1996. *Etude de factibilité et d'impact du barrage de Tossaye*. En deux volumes. G.I.E. ORSTOM/EDF. Paris, France.
- Jaccon G., *Manuel d'hydrométrie tome 5 : tracé de la courbe de tarage et calcul des débits.* ORSTOM 1986.
- Kelly S., Kuper M, Marieu B. 1998. *Delta Intérieur du Niger, Rapport de mission du 10 au 23 novembre 1998*, IRD/IER, Bamako, Mali.
- Kuper M. 1997. *Irrigation management strategies for improved salinity and sodicity control*. Thèse de doctorat, Université Agronomique de Wageningen, Pays-Bas.
- Kuper M., Mullon C., Poncet Y., Orange D., et P. Morand. 1999. *Modélisation intégrée d'un écosystème inondé et gestion des eaux : le cas du Delta Intérieur du Niger au Mali*. Actes des Journées Scientifiques FRIEND-AOC – ZTH – AAH. (Séminaire sur les Ressources en Eau de l'Afrique Occidentale et Centrale) Yaoundé, Cameroun, 30 novembre – 2 décembre 1999. Edn UNESCO*.*
- Kuper M. et H. Maïga. 2000. *Commercialisation du riz traditionnel dans le delta intérieur du Niger au Mali*. Rapports techniques et scientifiques, Etudes n°13. Laboratoire des Eaux Continentales, Institut de Recherche pour le Développement, Bamako, Mali.
- Kuper M., A. Hassane, D. Orange, A. Chohin-Kuper, M. Sow. 2000*. Régulation, utilisation et partage des eaux du fleuve Niger : l'impact de la gestion des aménagements hydrauliques sur l'Office du Niger et le delta intérieur du Niger au Mali*. Séminaire international sur la « Gestion intégrée des ressources naturelles en zones inondables tropicales », Bamako, Mali.
- Laë R. 1994. *Modification des apports en eau et impact sur les captures de poisson*. In : Quensière J. (ed.). 1994. La pêche dans le delta central du Niger*.* Volume 1 et 2. IER-Orstom-Karthala. Paris.
- Laurec A et J.C. Le Guen. 1981. *Dynamique des populations marines exploitées*. Rapports Scientifiques et Techniques n° 45. Centre Océanologique de Bretagne, France.
- Marie J. 1983. *Recherche d'une solution aux problèmes de l'élevage dans le delta intérieur du Niger au Mali*. Volume V, rapport de synthèse. CIPEA, Addis Abeba, Ethiopie.
- Marieu B., F. Bamba, J. Briquet, N. Cissé, M. Gréard, T. Henry des Tureaux, G. Mahé, A. Mahieux, J.C. Olivry, D. Orange, C. Picouet, M. Sidibé, M. Touré. 1998. *Actualisation des données hydrométriques du fleuve Niger au Mali pour EQUANIS*. ORSTOM/DNHE, Bamako, Mali.
- Marieu B. 2000. *Etude hydrologique de la mare de Batamani*. Rapports techniques et scientifiques, Etudes n°11. Laboratoire des Eaux Continentales, Institut de Recherche pour le Développement, Bamako, Mali.
- MDRE. 1992. *Recensement du cheptel national*. Ministère du développement rural et de l'environnement. Bamako, Mali.
- Morand P. et Bousquet F. 1994. *Modélisation de la ressource : relations entre l'effort de pêche, la dynamique du peuplement ichtyologique et le niveau des captures dans un système fleuveplaine*. In : Quensière J. (éd.). 1994. La pêche dans le delta central du Niger*.* Volume 1.
- Noray de M.-L. 2000. Session d'échange et de formation autour de la maquette du Modèle Intégré du Delta Intérieur du Niger. Rapports techniques et scientifiques, Etudes n°18. Laboratoire des Eaux Continentales, Institut de Recherche pour le Développement, Bamako, Mali.
- <span id="page-92-0"></span>Olivry J.C. 1995. *Fonctionnement hydrologique de la cuvette lacustre du Niger et essai de modélisation de l'inondation du delta intérieur.* In : *Grands bassins fluviaux périatlantiques : Congo, Niger, Amazone*, publié par Olivry J.C., Boulègue J. Orstom éditions.
- Orange D., Arfi R., Bénech V., Kuper M. 2000. *Impact de la dynamique hydrologique sur les cycles de nutriments en zone inondable tropicale exploitée*. « Séminaire international sur la « Gestion intégrée des ressources naturelles en zones inondables tropicales », Bamako, Mali.
- Poncet Y., M. Kuper, C. Mullon, P. Morand, D. Orange. 2000. *Représenter l'espace pour structurer le temps : La modélisation intégrée du delta intérieur du Niger au Mali*. In : Modèles Spatiaux pour le Développement Territorial. S. Lardon et C. Claramont (eds.), éditions Hermès, Paris.
- Quensière J. (éd.). 1994. *La pêche dans le delta central du Niger.* Volume 1 et 2. IER-Orstom-Karthala. Paris. 495 p., cartes h.t. et notices.
- Soumaguel A. 1995. *Influence du barrage de Sélingué sur le régime hydrologique du Niger*. Mémoire de fin d'études présenté au Centre AGRHYMET, Niamey, Niger.
- Strosser P. 1997. *Analyzing alternative policy instruments for the irrigation sector.* Thèse de doctorat, Université Agronomique de Wageningen, Pays-Bas.
- Viguier P. 1937. *Riziculture indigène au Soudan français*. 3 tomes
- Wuillot J. 1994. *Les phytocénoses aquatiques*. In : Quensière J. (éd.). 1994. *La pêche dans le delta central du Niger.* Volume 1.

## **MANUEL n°3**

## **Herbier National du Cameroun**

**Base de données de la collection de l'Herbier**

**Saisie des spécimens d'Herbier Alimentation et tenue à jour des référentiels Exploitation locale de la base**

# **Documentation sur l'interface de saisie de la base de données « LETOUZEY »**

L'informatisation de l'Herbier National du Cameroun s'inscrit dans la cadre du projet d'Informatisation des Herbiers d'Afrique de l'Ouest et d'Afrique Centrale. Les principaux partenaires de ce projet sont :

- l'Herbier National du Cameroun (coordonnateur principal),
- l'Institut de Recherche pour le Développement  $(I.R.D.)$ ,
- $\blacksquare$  le Laboratoire de Phanérogamie du M.N.H.N. à Paris,
- l'Ecole Nationale Supérieur Polytechnique (E.N.S.P.).

Le modèle conceptuel de données élaboré à la suite de plusieurs réunions de travail permet de dégager deux grands axes d'information :

- $\blacksquare$  un axe lié aux récoltes où l'on distinguera les parts du H.N.C. et celles du M.N.H.N.
- $\blacksquare$  un axe lié aux référentiels (taxon, localité, habitat) et à la bibliographie.

Le volume de parts du H.N.C. à saisir est de l'ordre de 60.000 unités. Pour ce faire, une interface de saisie «Letouzey » a été développée conformément au modèle conceptuel de données (voir annexe). Cette interface fonctionne sous Access 2000/Windows98 en mode client/serveur. Le serveur est un Pentium III 500 sous NT Server 4 et Oracle 8i.

La maintenance et l'exploitation du dispositif informatique du H.N.C. (un serveur et deux postes clients) seront assurés par un élève-ingénieur de l'E.N.S.P. à Yaoundé.

## **Aide à la saisie des récoltes**

La saisie des récoltes fait appel à six formulaires de base:

- un formulaire « **Echantillon** »,
- un formulaire « **Part** ».
- un formulaire « **Collecteur** ».
- un formulaire « **Détermination de la part** »,
- un formulaire « **Nom vernaculaire** »,
- un formulaire « **Usage** ».

D'autres formulaires sont nécessaires lorsque des données sont manquantes dans les listes des formulaires. Il faudra par exemple ouvrir le formulaire « **Personnes** » dans la barre de menu, si un collecteur ou un déterminavit est manquant, puis rafraîchir les listes avec le bouton « Actualiser ».

Une récolte est constituée d'une ou plusieurs parts (herbier, carpothèque, xylothèque, anthotèque). La saisie d'une récolte débute avec l'ouverture du formulaire « Echantillon ou récolte » au lancement de l'application "Letouzey" (icône sur le bureau) ou à partir de la barre de menu.

#### **Ajouter une récolte :**

Cliquer sur le bouton « Ajouter » puis ce déplacer avec la touche "tabulation" dans les différents champs :

Champ « **Préfixe** » : saisir s.n. pour les récoltes sans numéro.

Champ « **Numcoll** » : saisir le numéro de collecte différent du numéro de l'Herbier.

Champ « **Suffixe** » : saisir les caractères associés au numéro de collecte (exemple : bis)

Champ « **Jour** », « **Mois** » « **Année** » : saisir l'année sur 4 chiffres.

Champ « **Date multiple** » dans le cas d'un intervalle de date.

Champ « **Localité** » : saisir la localité administrative (Gazetter de 19170 noms de localité avec leurs coordonnées géographiques), en recherchant dans la liste l'un des noms présents dans la station de récolte (ex : Kribi). La province et la division s'afficheront pour chaque localité sélectionnée.

Champ « **Station** » : saisir le texte lié au lieu de la récolte. Ce champ sera recopié automatiquement dans le champ « Géographie ».

Champs des **coordonnées géographiques** : saisir les coordonnées inscrites sur l'étiquette.

Champ « **Habitat** » : ne rien saisir avec les récoltes, ce champ sera renseigné ultérieurement avec la carte phytogéographique du Cameroun.

Champ « **Type biologique** » : choisir un élément de la liste; si le type biologique est absent, alors mettre « indéterminé »

Champ « **Phénologie** » : choisir un élément de la liste; si la phénologie est absente, alors mettre « indéterminée»

Champs « **Hauteur, Circonférence, Diamètre, Altitude** » : remplir les deux cases d'un champ lorsqu'il y a un intervalle de valeurs, sinon seulement la première case.

Champ « **Morphologie** » : saisir la description de l'échantillon.

Champ « **Ecologie** » : saisir la description du milieu de l'échantillon.

Champ « **Géographie** » : faire un double clic sur le champ pour rappeler automatiquement le contenu du champ station. Vous pouvez ensuite, compléter le champ si nécessaire.

Champ « **Note sur le spécimen** » : saisir ici les informations ne rentrant pas dans les rubriques précédentes.

#### Cliquer sur le bouton **Sauvegarder**.

S'il y a un nom vernaculaire, cliquer sur sur le bouton « **Nom vernaculaire** » pour ouvrir le formulaire.

#### **Ajouter un nom vernaculaire :**

Cliquer sur Ajouter,

Saisir le nom vernaculaire dans le formulaire « Nom vernaculaire cité sur la récolte »,

Cliquer sur « Enregistrer », si ce dernier est absent de la liste alors deux messages s'afficheront successivement., répondre « Oui » au premier et cliquer sur OK pour le second, afin de provoquer l'ouverture du formulaire « Noms vernaculaires » :

Cliquer sur Ajouter,

Remplir les champs « Nom » et « Langue » puis enregistrer.

S'il y a plusieurs noms à saisie, alors faire à nouveau Ajouter, saisir les informations, puis enregistrer. Quitter le formulaire « Noms vernaculaires ».

Effacer le nom prélablement saisi, puis cliquer sur « Actualiser » (la liste contient alors les nouveaux noms vernaculaires), choisir le nom dans la liste puis Sauvegarder. S'il y a plusieurs noms à ajouter, alors répéter la séquence : « ajouter »-« sélection dans la liste »-« sauvegarder ».

S'il y a un usage, cliquer sur le bouton « Usage » pour ouvrir le formulaire.

#### **Ajouter un usage :**

La séquence des opérations est identique à celle des noms vernaculaires. Le formulaire ne contient qu'un seul champ qui est l'intitulé de l'usage.

La saisie du collecteur et de la part se fait à partir du formulaire « Echantillon ».

#### **Ajouter une part :**

Cliquer sur le bouton « Parts » du formulaire « Echantillon ou récolte », Cliquer sur Ajouter, Remplir le champ Numéro Herbier avec le numéro HNC, Coller un code à barres sur la part, Passer le crayon optique ou la douchette sur le code à barres. Saisir des informations sur la part dans le champ « Note », ex : Fleur et fruit, etc .. Enregistrer.

Chaque part doit posséder une détermination. Il faut donc cliquer sur le bouton « Détermination de la part » avant de quitter. Un ou plusieurs messages d'avertissement apparaîtront dans le cas où l'on voudrait quitter la « part » sans avoir procéder à la saisie de sa détermination.

Une fois que la détermination de la part est enregistrée, on peut afficher le nom du taxon spécimen en cliquant dans le champ « Nom du spécimen ».

#### **Ajouter une détermination de la part :**

Cliquer sur le bouton « Ajouter »,

Sélectionner un déterminavit (taper les premiers caractères du nom dans la liste),

Sélectionner un nom de taxon (il s'agit des noms de taxons présents sur les parts d'herbier) IMPORTANT : le nom du taxon dans le référentiel s'affiche dans le cas où la correspondance entre le taxon spécimen et le taxon référentiel a été confirmée avec le formulaire « Taxon spécimen ».

Saisir le jour, le mois et l'année.

Saisir le type déterminé s'il y a lieu.

Dans le cas où il y a plusieurs détermination sur la même part, alors :

Cliquer sur le bouton « Ajouter », les champs préalablement saisis (déterminavit et taxon) sont répétés automatiquement pour aider la saisie. C'est ainsi que dans le cas de plusieurs déterminavits seul le premier champ est modifié et le numéro d'ordre du déterminavit est incrémenté au moment de l'enregistrement.

#### **Ajouter un collecteur :**

Cliquer sur le bouton « Collecteur(s) » du formulaire « Echantillon ou récolte », Cliquer sur Ajouter,

Sélectionner un nom dans la liste (taper les premiers caractères du nom),

#### Enregistrer.

Si le nom est absent, alors le saisir avec le formulaire « Personnes » (barre de menu), puis cliquer sur « Actualiser » dans le formulaire « Collecteur(s) ».

#### **Ajout d'une nouvelle part après l'enregistrement de la récolte.**

L'ajout d'une nouvelle part (ex : xylothèque, autre part d'herbier, etc..) nécessite la recherche de la récolte d'origine. A partir du formulaire « Echantillon » il faudra alors :

Cliquer sur le bouton « **Sélection** » pour ouvrir le formulaire de recherche, deux champs sont à votre disposition :

#### **Numéro de collecte**, **Station de collecte**.

Vous pouvez ainsi saisir librement un numéro, une station ou une combinaison des deux. Le bouton « **Commencer** » efface le contenu des champs de recherche et le bouton « **Rechercher** » affiche la liste des informations sélectionnées.

Exemple : en tapant \*kribi\* ou le caractère « \* » représente n'importe quel caractère, la liste affichera toutes les récoltes ayant le mot clé « kribi » dans la station de récolte. La sélection de la récolte recherchée se fait alors en cliquant deux fois sur le bord gauche de la liste, face à la bonne station.

#### **Modification du contenu d'un champ de la récolte ou d'un autre formulaire associé**

La modification du contenu d'un champ se fait à l'aide du bouton « Modifier ». Ce bouton ne peut pas être activé lors d'une opération d'**ajout**. Il faut **enregistrer** le nouvel ajout, puis éventuellement **modifier** la récolte en cours.

Pour modifier une récolte passée, il faut alors cliquer sur le bouton « Sélection » pour rechercher la récolte puis procéder à sa modification.

Le bouton « Modifier » est présent pour chacun des formulaires.

#### **Annulation d'une opération en cours et suppression d'un enregistrement**

Le bouton « Annuler » permet d'annuler une opération d'ajout ou de modification tant que l'on a pas cliquer sur le bouton « Enregistrer » ou « Sauvegarder ».

Dans le cas où l'on à sauvegarder les informations il faut cliquer sur le bouton « Supprimer ». L'opération de suppression d'un enregistrement est sensible dans la mesure où elle peut faire intervenir plusieurs tables de la base de données. Ce bouton n'est donc pas présent dans chacun des formulaires. Il est toujours possible de modifier les champs plutôt que de supprimer tout l'enregistrement.

#### **Ajout d'une personne**

L'ajout d'une personne se fera dans le cas où le collecteur ou le déterminavit est absent de la liste. Mais, avant d'ajouter une personne, **il faut toujours vérifier** si le nom n'existe pas avec le bouton « Sélection » du formulaire « Personnes ». C'est ainsi que l'on peut conclure que « Wilde » n'existe pas dans la table alors qu'il s'agit de « de Wilde ».

## **BIBLIOGRAPHIE**

Cette table comprend l'ensemble des références bibliographiques concernant les noms de taxons : famille, genre, espèce ou dessous figurant dans le référentiel taxonomique. Par exemple, cette table contient actuellement toutes les références bibliographiques saisies à partir des noms des Caesalpiniacées d'Aubréville de la flore du Cameroun.

Deux cas se présentent lors de la saisie d'une telle référence :

- soit elle est tirée d'une publication botanique sous une **forme condensée** : **auteur (souvent abrégé), abréviation d'un titre (revue ou ouvrage), page et année**

- soit sous **une forme complète**, lorsqu'on dépouille un document particulier de la littérature botanique. On y note ainsi :

- **nom d'auteur complet**
- **titre de l'article complet dans une revue, titre de la revue ; pour un ouvrage, d'une partie ou d'un chapitre d'ouvrage, titre de la partie ou de l'ouvrage entier.**
- **pagination totale**
- **nombre de figures ou de planches etc.**
- **année exacte**
- **précision éventuelle sur le mois ou le jour, le nom de l'éditeur pour un ouvrage et le lieu d'édition.**

## **SAISIE DES FICHES BIBLIOGRAPHIQUES**

**ATTENTION**

**LA PREMIERE CHOSE AVANT DE SAISIR UNE REFERENCE NOUVELLE, EST DE VERIFIER SI ELLE EXISTE DEJA!!**

pour cela on utilise le bouton :

#### **SELECTION**

Ce bouton permet de sélectionner une liste sur des critères d'année, de titre de revue ou de titre d'article ou d'ouvrage : la sélection se fait comme pour les autres tables, avec les caractères **\* \*** encadrant un texte.

Ensuite on va pouvoir examiner les deux cas possibles de présentation bibliographique.

Les informations saisies dans un champ donné sont dans les exemples choisis, fictifs et en gras et soulignés.

#### **FORME CONDENSEE**

Pour la saisie des références concernant un genre ou une espèce dans un volume de la flore du Cameroun par exemple, il faut commencer par remplir dans l'ordre **LES CHAMPS SUIVANTS :**

#### CONFIRMATION

mettre **N**

#### ANNEES

le champ **année1**, s'il n'y a qu'une seule année.

le champ **année1** et **année2**, s'il y a une *date composée*, : 1901-1903 ; 1901 dans année1, 1903 dans année2.

le champ **année effective** si l'année de mise à disposition est différente de la publication, par exemple un ouvrage ou un numéro d'une revue peuvent être imprimés en fin d'année, mais être accessibles seulement l'année suivante. Les auteurs écrivent par exemple :

1986 ("1985") ou 1985 (publ. 1986) ou 1986 (1985).

#### DATE EFFECTIVE

intervient dans les cas où l'année de publication ne suffit plus à départager deux botanistes ayant publié une espèce la même année. Pour pouvoir appliquer le principe de priorité, c.à.d. de retenir le nom qui a été publié le premier, il convient de préciser si possible le jour ou le mois ou la période de l'année, par exemple : début octobre 1791 contre mi-décembre 1791 ; avril-juin 1801 contre 3 juillet 1801 ; 10 février 1823 contre mi-février 1823. De telles dates figurent parfois dans la publication qui cite la référence. Aubréville indique ainsi la référence du genre Griffonia :

Griffonia Baillon Adansonia 6 : 188 (7 oct. 1865) est retenu contre :

Bandeiraea Bentham in Bentham & Hooker Gen. pl. 1 : 577 (19 octobre 1865).

Il convient de noter que toutes ces dates n'apparaissent pas chez tous les auteurs de publication lorsqu'ils citent la bibliographie. On déduit que l'auteur dont le nom a été retenu, a publié le premier. Un des buts poursuivis dans la construction de Letouzey est de permettre de remonter à toutes les diagnoses des plantes du Cameroun et d'y mettre toutes les informations nécessaires et suffisantes pour rendre un nom utilisable et conforme au code de nomenclature. Il s'agit donc de remplir ce champ à partir du moment où on trouve des précisions sur l'année : un mois ou jour peuvent ainsi figurer soit sur les premières pages, soit sur la dernière dans le cas d'un ouvrage "date de publication, date of issue, dépôt légal..."

N.B. Cette date peut être recherchée dans Stafleu (Taxonomic literature) pour les ouvrages d'auteurs ayant publie avant 1950 en gros.

Il est clair que ce champ ne peut etre saisi à Yaoundé que si l'information est disponible sur la publication-même.

N.B. le champ CHRONOLOGIE n'est pas à remplir pour le moment.

#### TITRE REF TAXON

Ce titre est libre : il doit comporter un nom d'auteur abrégé mais compréhensible, un titre d'ouvrage abrégé ou de revue abrégé (celui indiqué dans la publication convient généralement), un n° de volume s'il s'agit d'une revue (éventuellement un n° de fascicule), le tome d'un ouvrage qui en comporte plusieurs et l'année telle qu'indiquée dans la publication. Il sert de pense-bête pour les références ultérieures.

Par exemple : Harms Bot Jahrb 30 1905. Si cet auteur a publié deux articles la même année, on rajoutera le numéro du fascicule après le volume si cela différencie les deux articles : Harms Bot Jahrb 30(1-2) 1905 ; Harms Bot Jahrb 30(4) 1905 ou un numéro d'ordre : Harms Bot Jahrb 30 1905 (1) et Harms Bot Jahrb 30 1905 (2) si on ne dispose pas de fascicules, mais que l'on sait par ailleurs qu'il s'agit de deux articles différents. **La citation avec le fascicule est toujours préférable.**

Pour un ouvrage c'est généralement plus facile puisque les risques de confusion sont moindres. Mais il est alors parfois nécessaire de séparer les éditions successives :

Linné Sp. pl. 1753 Linné Sp. pl. **ed. 2** 1762

#### **Pour un ouvrage**

#### TOME

on y met si nécessaire le numéro du tome tel qu'indiqué : Pflanzenfam. **23** (2;3a).

#### PART

même chose que pour le volume. Il peut être comme pour les fascicules des revues, simple ou composé :

Pflanzenfam. 23 **(2;3a)**

#### EDITION :

Si nécessaire, on la précise dans l'abréviation de la langue : **ed. 2** pour un ouvrage anglais ; **éd. 4** pour un ouvrage français, **2 Aufl**. en allemand, lorsque c'est possible, sinon on reprend ce qui figure dans la citation que donne l'auteur.

#### **Pour une revue**

On remplira les champs suivants, en particulier s'ils sont indiqués clairement par l'auteur, sinon les données seront complétées à Paris.

#### VOLUME

on y indiquele numéro de la revue simple, Bull Soc. Bot. France **54,** ou composé : Ann Mus. Hist. Nat. Paris **23-24**

#### FASCICULE

on y indiquele numéro du fascicule simple, Willdenowia 38**(2)** ou composé : Bot. Jahrb. 30**(3-4)**

#### SERIE

on y met par exemple Adansonia **sér. 2**, Botanic Chronicle **n.s**., Kew Bull **add. ser**... Le mieux est de conserver ce que l'auteur a mis comme abréviation.

#### **FORME COMPLETE**

#### **SELECTION**

Dans le second cas, c.à.d. saisie d'un article ou d'un volume de la flore du Cameroun par exemple, il faut en plus des champs déja vus, remplir **LES CHAMPS SUIVANTS :**

#### CONFIRMATION

mettre **O**

#### TITRE D'UN ARTICLE DE REVUE, D'UNE PART D'UN OUVRAGE OU D'UN OUVRAGE :

On y note le titre en entier tel qu'il apparaît, avec la ponctuation ou l'orthographe indiqués sur la page de titre.

#### TITRE REVUE

mettre le nom de la revue. Si on a le titre abrégé qui est disponible à partir d'autres références bibliographiques on le mettra, sinon mettre le titre en entier.

#### NOM CORRECT DE REVUE

Ne rien mettre sera complété à Paris à partir de Botanicum Huntianum periodicum qui donne la liste des abréviationss des noms de revues en usages, ainsi que le nom correct des abréviations.

#### **MISE A JOUR DES NOMS CORRECTS DE REVUES :** ne rien mettre

#### COMMENTAIRES

commencer par mettre la pagination

pour une revue, la première et la dernière page : **34-56**

pour un ouvrage, le nombre de pages suivi de pp. **456 pp**.

S'il y a une introduction paginée en chiffres romains ou arabes mais différent du texte, elle se place avant la pagination effective, avec les mêmes règles, pour une revue ou pour un ouvrage :

Revue : **I-VI**, 1-47 ou **1-3**, 31-53.

Ouvrage :

**XXXI**, 237 pp. ou **5**, 452 pp.

après la pagination, mettre si nécessaire et dans l'ordre : les planches, les figures, les cartes, les photos, les tableaux, en chiffres arabes, séparés par **;** :

revue : 4-23 ; 2 pl. ; 3 fig. ; 1 tabl.

ouvrage : 235 pp., 5 pl. ; 12 fig. ; 15 phot. ; 3 cartes.

S'il y a des annexes ou appendices, on rajoutera après :  $+$  ann. ou  $+$  app.

Après ces commentaires **obligatoires**, il faut aussi mettre dans le cas d'un ouvrage : l'éditeur et le lieu de publication :

#### Editions ORSTOM, Paris. Treub & Wurtz, Paris, Genève.

On pourra enfin compléter le champ commentaires par un texte libre de remarques précisant par exemple que le document est à dépouiller pour d'autres taxons que ceux en cours actuellement (ex d'une flore d'une région où l'on travaille sur une famille et où les autres seront aussi à consulter) ou une remarque sur un détail non compris etc.

#### PARU DANS

Ce champ n'est à remplir que s'il y a lieu d'indiquer qu'un auteur a rédigé des descriptions dans une partie ou un chapitre d'un ouvrage, ou plus rarement dans une revue. La première chose est de vérifier alors si la référence de l'ouvrage total ou de la revue existe déja, voir dans la liste déroulante et choisir ce qui convient. Si la référence n'existe pas alors il faudra d'abord la créer et ensuite revenir sur la fiche en cours. La mise a jour s'effectue en procédant ainsi : on copie le champ TITRE REF TAXON de l'ouvrage complet ou de la revue et on le copie dans le champ MISE A JOUR 'PARU DANS' de l'enregistrement contenant la partie de l'ouvrage, puis on clique sur mise à jour.

#### **CHAMPS COMMUNS** à la **forme condensée** et à la **forme complète**

#### AUTEUR DE LA PUBLICATION

On utilise ce bouton pour mettre l'auteur de la publication

Le bouton permet de sélectionner une liste sur des critères d'année, de titre de revue ou de titre d'article ou d'ouvrage : la sélection se fait comme pour les autres tables, avec les caractères **\* \*** encadrant un texte. Il doit être utilisé avant d'ajouter un enregistrement ou paru dans. Voir plus haut.

## **REFERENTIEL TAXONOMIQUE**

Cette table est au coeur de la base de données, puisqu'elle concerne tous les noms de plantes corrects ou synonymes parus et relatifs aux espèces de la flore du Cameroun.

Elle comprend, comme les autres tables, des champs obligatoires et d'autres facultatifs.

Les noms de plantes qui figurent dans ce référentiel sont hiérarchisés, c.à.d. appartiennent à des rangs (champ rang taxonomique) de taxons qui sont emboîtés les uns dans les autres. Par exemple, la famille appartient à un ordre qui appartient à une classe. L'espèce appartient à un genre qui appartient à une famille ou à une tribu. Un sous-genre appartient a un genre. Une sous-espèce ou une variété appartiennent à une espèce. Une forme appartient à une variété. C'est le rôle du champ TAXON DE RANG SUPERIEUR QUE D'ETABLIR LA FILIATION DIRECTE. Par ailleurs, les noms doivent satisfaire à des règles édictées par le code de nomenclature, c'est pourquoi on dispose du champ STATUT NOMENCLATURAL.

Par exemple : nomen cons., nomen illeg., nomen inval., nomen nudum sont des qualificatifs qui peuvent suivre certains noms de plantes. Il faut noter que tous les auteurs ne le font pas systématiquement : pour un même nom dans plusieurs publications, l'indication du statut nomenclatural ne sera pas toujours présente.

### **AJOUT**

#### **ATTENTION**

Avant tout, il faut vérifier si le nom existe déjà : **utiliser toujours** le bouton de la sélection avant de commencer!!

On saisit le nom qui figure dans une publication, dans l'ordre :

RANG TAXONOMIQUE : on sélectionne le rang approprié en cliquant dessus. C'est un nom en latin. On utilise le plus souvent le genre **genus** et l'espèce **species**.

LIBELLE DU TAXON : on saisit le nom tel qu'il apparaît ; les noms d'auteurs sont à chercher à travers le bouton personnes, c'est le nom de référence qui est pris, c.à.d. les initiales des prénoms suivis du nom en **entier**.

#### RANG SUPERIEUR

tout libellé de taxon entré doit se raccrocher à un autre nom de rang hiérarchique immédiatement supérieur :

par exemple :

#### **TAXON TAXON SUPERIEUR**

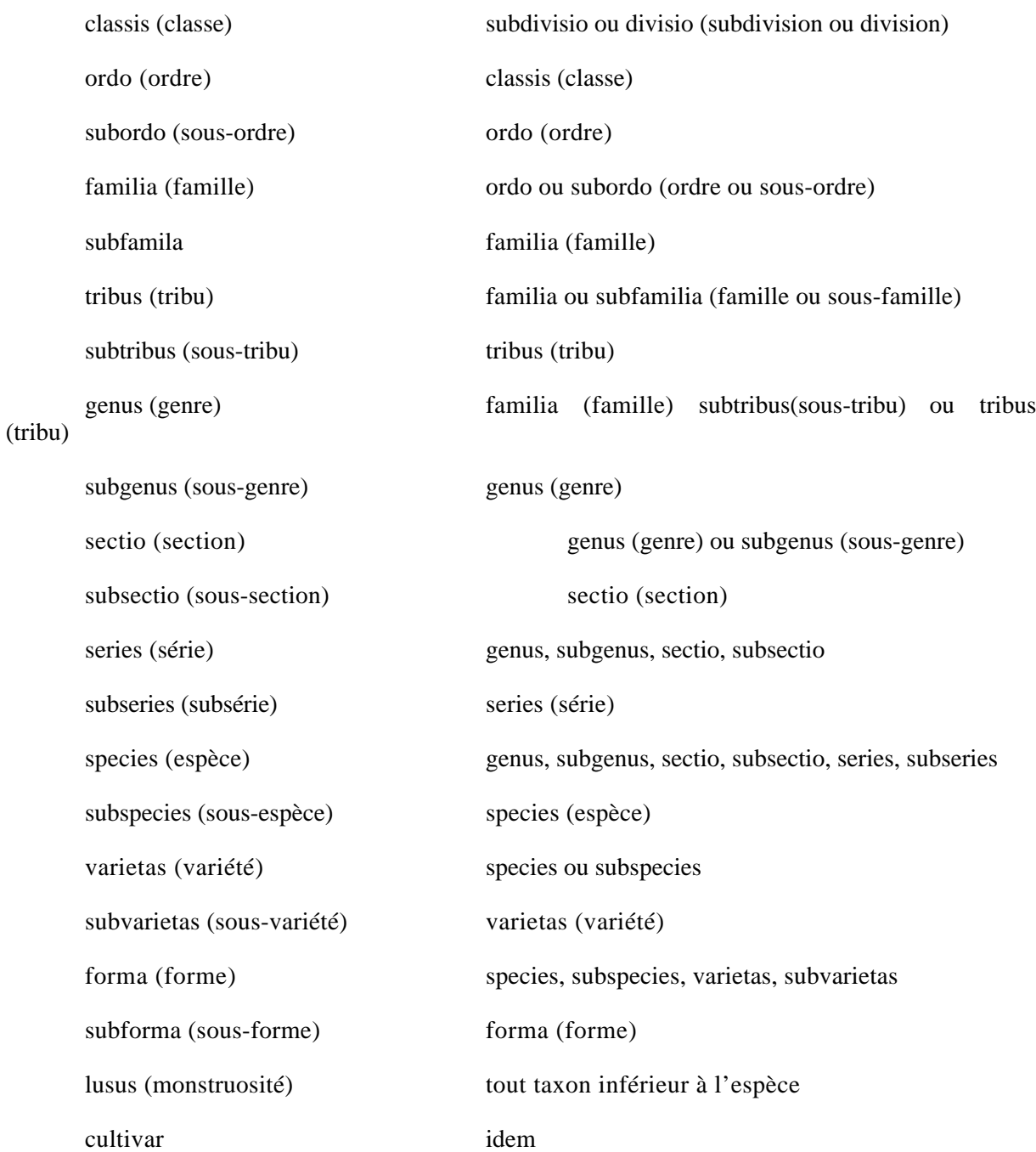

#### **ATTENTION**

A partir du sous-genre, les divisions des unités principales (genre et espèce) portent une abréviation que l'on met après le nom du taxon supérieur dont il dépend et avant son nom

les exemples sont fictifs et on n'a pas mis les noms d'auteurs

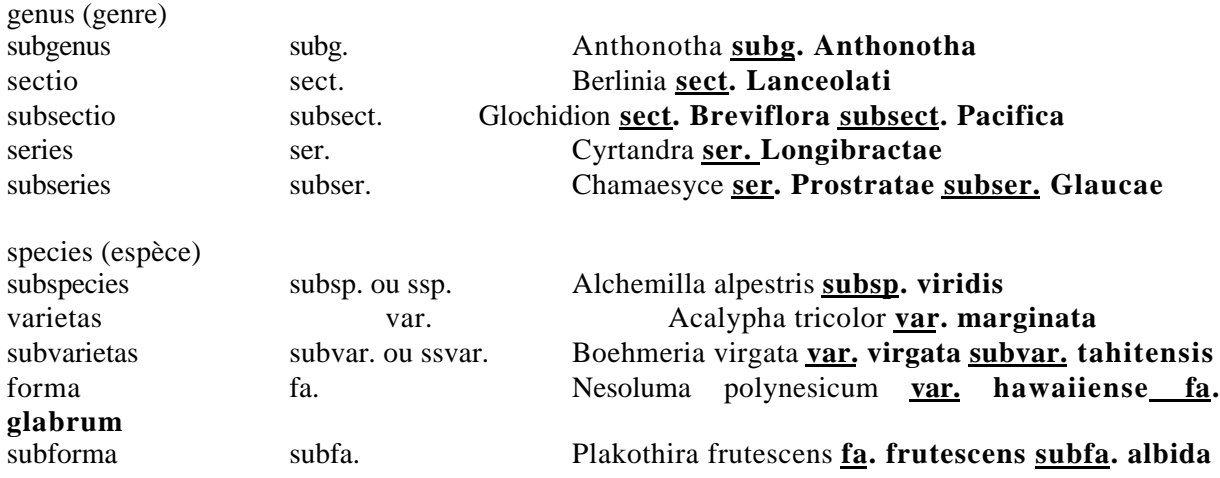

Si le rang de taxon supérieur ne figure pas dans la liste, on le rajoute dans le cadre jaune destiné à cet effet et on clique sur le message pour le valider.

#### NOM CORRECT

Ce champ permet de gérer la synonymie de tous les noms figurant dans le référentiel. Il est donc important de faire en sorte que lorsqu'il existe une synonymie, elle soit correctement entrée. Si le nom de taxon que l'on est en train de saisir est un synonyme d'un autre taxon, l'on vérifie dans la liste des noms corrects s'il y figure et on valide en cliquant dessus. Si tel n'est pas le cas, on procède de la même manière que pour les noms de rang supérieur.

#### STATUT NOMENCLATURAL

Certains noms de taxons possèdent des propriétés définies à partir des règles de la nomenclature botanique. La liste est ouverte et se complète au fur et à mesure. Ce champ est rempli si le statut figure dans la référence du nom que l'on est en train de saisir. Mais tous les auteurs, surtout ceux du temps où ces règles n'existaient pas, ne mettent pas toujours le renseignement. Néanmoins, les noms à conserver ou à rejeter figurent dans les appendices du code de nomenclature : ainsi on dispose de tous les **nomen cons**. et **nomen rejic**. Les autres catégories sont issues de l'application des mêmes règles :

**nomen illeg**. c'est un nom illégitime : homonyme postérieur d'un autre nom, nom publié en synonymie ou nom antérieur cité en synonymie. De tels noms ne peuvent jamais être utilisés comme nom corrects!!

**nomen inval**. c'est un nom invalide qui ne respecte pas certains points de la nomenclature. Ex : une diagnose d'une espèce nouvelle non publiée en latin après le 1er janvier 1935, une mauvaise citation d'un basionyme dans une combinaison après le 1er janvier 1953, l'utilisation de eu- dans un nom (Pulsatilla vernalis subsp. euvernalis). De tels noms ne peuvent être corrects tant que les corrections ne sont pas faites.

**nomen nudum** c'est un nom publié sans description

Le mieux est de renseigner ce champ dès qu'un auteur le fait. La vérification de toute la bibliographie permet de recadrer les noms illeg., nudum et inval. Une possibilité pour les nomen cons. & rejic. est de vérifier tout dans le code de nomenclature.

#### PRESENCE D'UN SPECIMEN

Ce champ est renseigné à partir du moment où un spécimen du taxon est présent dans l'herbier on met donc O, par exemple lorsque tous les échantillons d'une espèce ont été saisis.

#### FAMILLE

le champ est renseigné automatiquement tant que l'on reste dans la même famille. Sinon on cherche le bouton NOUVELLE FAMILLE et on suit la procédure.

Une fois le nouveau nom sauvegardé dans le référentiel, il convient de renseigner des tables indiquant les références bibliographiques citant ce taxon c'est le bouton publié dans, le bouton dépôt du type pour des taxons spécifiques et infraspécifiques et le bouton pays du taxon.

## **BOUTONS DE SELECTION DES FORMULAIRES SECONDAIRES**

#### **1. PUBLIE DANS**

le bouton active une fenêtre où l'on entre classiquement avec les diverses commandes ajouter, modifier...

pour l'ajout d'une référence, on clique sur ajout :

champ TITRE-VOL-TOME-FASC :

On clique dans la liste sur la référence. Si elle n'existe pas, on ferme le formulaire publié dans et l'on revient a la table bibliographie en entrant les informations type "**forme condensée**". On sauvegarde, on sort et l'on revient dans le référentiel taxonomique pour ajouter la ou les référence(s) bibliographique(s) du taxon en cours (quand on saisit une famille d'un volume d'une flore, il s'agit évidemment de la première!!).

On renseigne ainsi au moins deux champs : TITRE-VOL-TOME-FASC &

PAGE REFERENCE : cette page est celle où le nom du taxon apparaît avec son nom d'auteur et au moins la citation de la diagnose et éventuellement d'autres références. On peut aussi considérer la présence d'une illustration et la première apparition du nom comme la page référence. Tous les autres ne sont remplis que si l'information est présente.

champ CITATION DU TYPE

- Pour les genres ou les subdivisions du genre, on cite l'espèce-type si l'auteur l'indique. en écrivant : Type :

Exemples fictifs : genre Glochidion : Type : Glochidion ramiflorum J.R. & J.G.A. Forster

sous-genre : Cyrtandra subg. Cyrtandroidea Type : Cyrtandroidea jonesii F. Brown

- Pour les taxon spécifiques ou infra-spécifiques
## **ATTENTION**

le type d'un nom spécifique ou infra-spécifique est toujours cité avec le nom qui est basionyme

les exemples sont fictifs

Sida rhombifolia L. Malvastrum rhombifolia (L.) Link Malvinda rhombifolia (L.) Cavanilles

L'échantillon ou les échantillons ayant servi à la description doivent être cité sous Sida rhombifolia L. et non sous les autres, même si Sida rhombifolia est synonyme d'un des deux taxons.

Le type est cité ainsi :

- nom de collecteur (pris dans la table personnes ou ajouté dans la table, s'il n'y figure pas)

- n° de collecte,

- pays en français, localité en totalité (y compris les coordonnées géographiques) dans la langue cité,

- entre parenthèses catégorie du type abrégé ainsi :

**- holo**-, pour holotype, c'est la part notée comme tel par l'auteur du nom ou la récolte lorsque un seul échantillon est cité, il peut y avoir des doubles (voir iso-)

**- iso**-, pour isotype, c'est un double de l'holotype, il peut bien entendu, en avoir plusieurs, déposés dans le même herbier que l'holotype ou ailleurs.

**- lecto**-, pour lectotype, c'est un type choisi par un auteur postérieurement à la diagnose lorsqu'un holotype n'a pas été désigné ou que l'auteur du nom a cités plusieurs échantillons (voir à syntypes). Il peut y avoir des doubles, ce sont alors des isolectotypes notés **isolecto**-,

**- syn**-, pour syntype, il existent (au moins deux) dans la situation ou l'auteur a cités plusieurs échantillons ou récoltes différentes sans désigner d'holotype. Il peut y avoir des doubles ou isosyntypes, notés **isosyn**-. Lorsque un auteur postérieur choisit un lectotype, le ou les syntypes qui ne sont pas choisis deviennent des paralectotypes, notés **paralecto**-, les doubles sont des isoparalectotypes notés **isoparalecto**-. La pratique des syntypes est historique, actuellement le code interdit la pratique et il faut désigner un holotype lorsqu'on décrit une espèce nouvelle.

**- néo**-, pour néotype, c'est un récolte choisie lorsque l'holotype ou les syntypes ont disparu. Un auteur choisit alors parmi le matériel correspondant au nom original ue récolte qui est conforme, si des doubles existent, on aura des isonéotypes, notés isonéo-,

- **épi**-, pour épitype, il peut s'agir d'une illustration ou d'un échantillon d'herbier.

Chaque catégorie de type est séparé par **;** elle est suivie de l'abréviation de l'herbier (ou acronyme). Si on a plusieurs doubles, on sépare chaque herbier de dépôt par **,**

Ex fictif : Glochidion ramiflorum a pour type J.G. Adams 34, Société, Tahiti, rivière Papenoo (holo-, P ; iso-, GH, P, US)

M. Grant 567, Cameroun, Kribi (syn-, B ; iso-, P) ; A. Thomson s.n., Cameroun (syn-, B)

**Il ne faut citer dans ce champ que la ou les récoltes indiquées par l'auteur comme type(s)**. Si aucune n'est suivi du mot type et qu'il n'y a qu'une seule récolte, c'est automatiquement l'holotype ; s'il y a plusieurs récoltes, ce sont des syntypes et il faut toutes les citer comme tels. On notera que jusque vers 1930-1950, les noms n'étaient pas systématiquent typifiés. On s'attachera donc à vérifier soigneusement la liste du matériel cité dans une diagnose, afin que les seules récoltes avec type soient citées.

Ex 1 : Adams 234 ; Perottet s.n ; Achoundong 454 ; Letouzey 7831bis ; Le Testu s.n.

si ces récoltes sont le seul matériel cité dans une diagnose, il s'agit de syntypes et il faut toutes les citer comme **syntypes**.

Ex 2 : Obi 25, Menzili 34 (type) ; Letouzey 8567 ; Tiku 41 ; Mpom 123 (type) ; Villiers 2380.

Menzili 34 et Mpom 123 sont les seules récoltes avec type, et doivent donc être citées comme **syntypes**.

Ex 3 : Chevallier 22347 ; Medou 43 ; Letouzey 3450 (type) ; Hallé 3452 ; Le Thomas 67 ; Onana 561.

Le seul échantillon cité avec type est Letouzey 3450 ; c'est **l'holotype**.

#### CHAMP COMMENTAIRE

Utilisé pour des remarques personnelles sur la citation ou des problèmes à résoudre, etc.

### **2. DEPOT DU TYPE**

ce bouton permet de citer tous les échantillons cités comme type. La procédure est classique avec le champ préfixe à utiliser s'il n'y a pas de n° d'échantillon ; le nom du collecteur est à chercher dans la liste, la catégorie du type est ouverte, c.à.d. qu'on peut ajouter celles qui n'y figurent pas.

### **ATTENTION**

si l'abréviation de l'herbier n'existe pas dans la liste herbiers, il faudra la créer dans le formulaire **HERBIERS**

S'il y a plusieurs noms de collecteurs pour une récolte donnée, on ajoute une fiche pour chaque nom, avec les mêmes herbier, n° d'échantillon et catégorie du type que pour le premier collecteur. On s'arrête lorsque tout est épuisé.

#### **3. PAYS DU TAXON**

Ce bouton permet de sélectionner tous les pays qui sont cités pour un nom de taxon dans une publication, que le nom soit synonyme ou correct, basionyme ou recombiné. Dans les publications, les pays sont cités par des échantillons, soit par une liste dans une distribution géographique, soit sur une carte.

# **LIEN REFERENTIEL TAXONOMIQUE - NOMS DE TAXON-SPECIMEN : TABLE TAXON-SPECIMEN**

La construction du référentiel se fait d'abord à travers la consultation des flores et de publications, mais certains noms corrects ne sont connus que par des récoltes, ils doivent donc figurer dans la table taxon-spécimen, avant une validation ultérieure dans le référentiel.

La mise à jour de la table **"taxon-spécimen"** ne peut avoir lieu que lors de la saisie des spécimens dans le **formulaire part d'herbier** (voir sous la saisie des spécimens), c'est à dire au moment où physiquement apparaît un nouveau nom sur une étiquette. On appelle alors dans la barre menu le bouton **spécimen** qui ouvre le formulaire de la table "taxon-spécimen". Une fois le nouveau nom saisi dans le formulaire, on ne validera ce nom par rapport au référentiel que si l'on dispose d'informations sans équivoque sur l'équivalence. La responsabilité de la mise en relation entre ce nom et un nom du référentiel par sa validation, incombe au botaniste responsable de l'intégrité des données. De la même manière, la saisie de nouveaux taxon-spécimens type aff. ou cf. ou sp. doit être faite, par ajout dans la table taxon-spécimen.

Si le taxon-spécimen à ajouter appartient à un genre qui n'existe pas encore dans la liste, il faudra d'abord ajouter ce genre à travers le bouton "**genre-spécimen"** dans la barre de menu. Après avoir ajouter et enregistrer le nouveau genre dans le formulaire "**Genre des spécimens**", il faudra rafraîchir les listes du formulaire "Taxon spécimen" avec le bouton "Actualiser" pour accéder au nouveau genre.

le problème des **sp.**

pour éviter une multiplication des sp., c.à.d. des indéterminés au niveau du genre, la moins mauvaise solution consiste à avoir dans la table taxon-spécimen, l'ensemble des sp. sous autant de sp. qu'il y apparemment d'entités différentes et non pas, recopier dans autant de sp. différents que de parts portant "sp.". Il convuent donc de mettre :

sp. 1, sp. 2 ou sp. A, sp. B, sp. C, etc dans autant de petits paquets qu'il semble y avoir. Dans le doute, il vaut mieux séparer que regrouper. Ces taxons ne figureront pas, pour l'instant dans le référentiel avec une équivalence sp. 1, sp. 2, etc. Les seules équivalences admises seront celles qui auront été publiées dans une flore par exemple avec citations des spécimens impliqués.

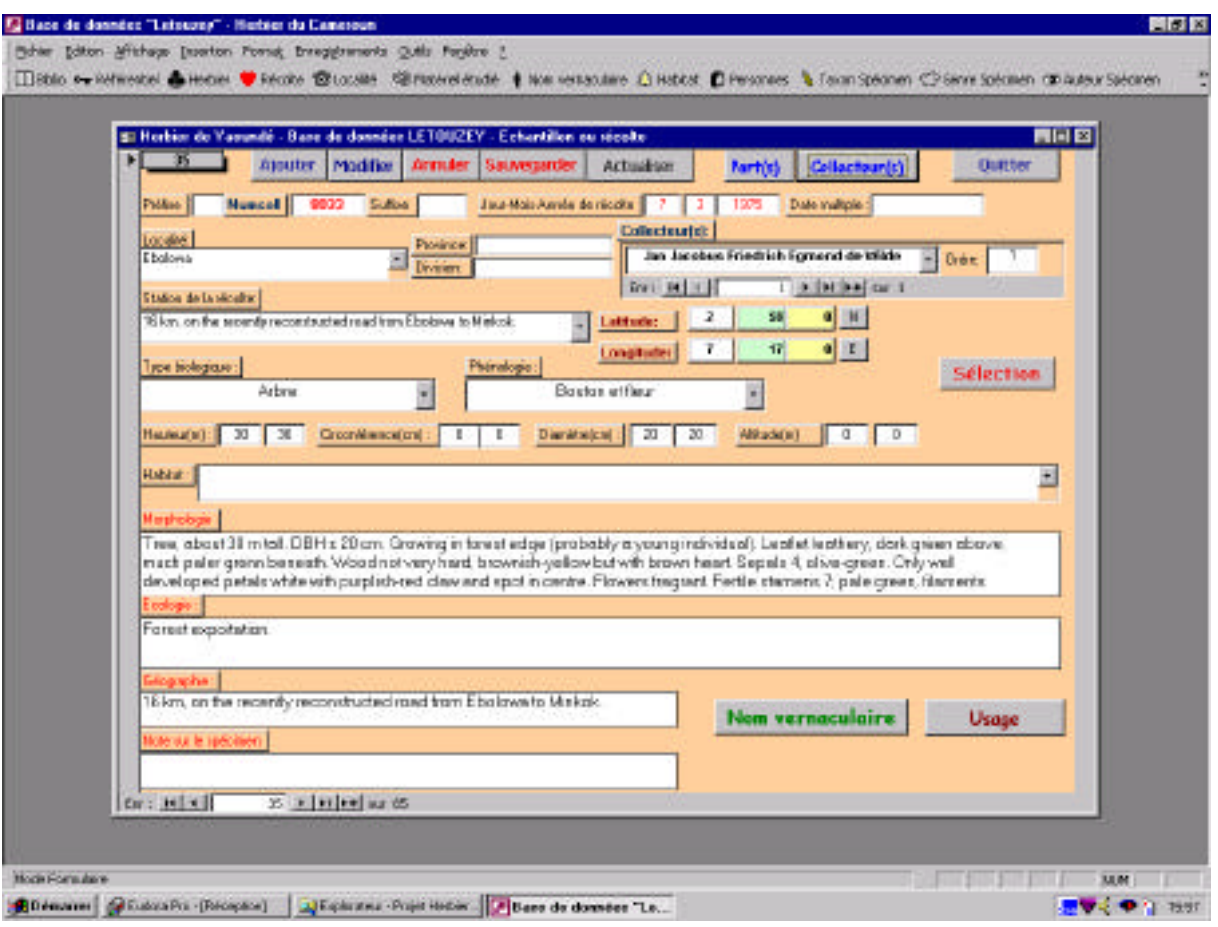

Formulaire : "Echantillon ou récolte"

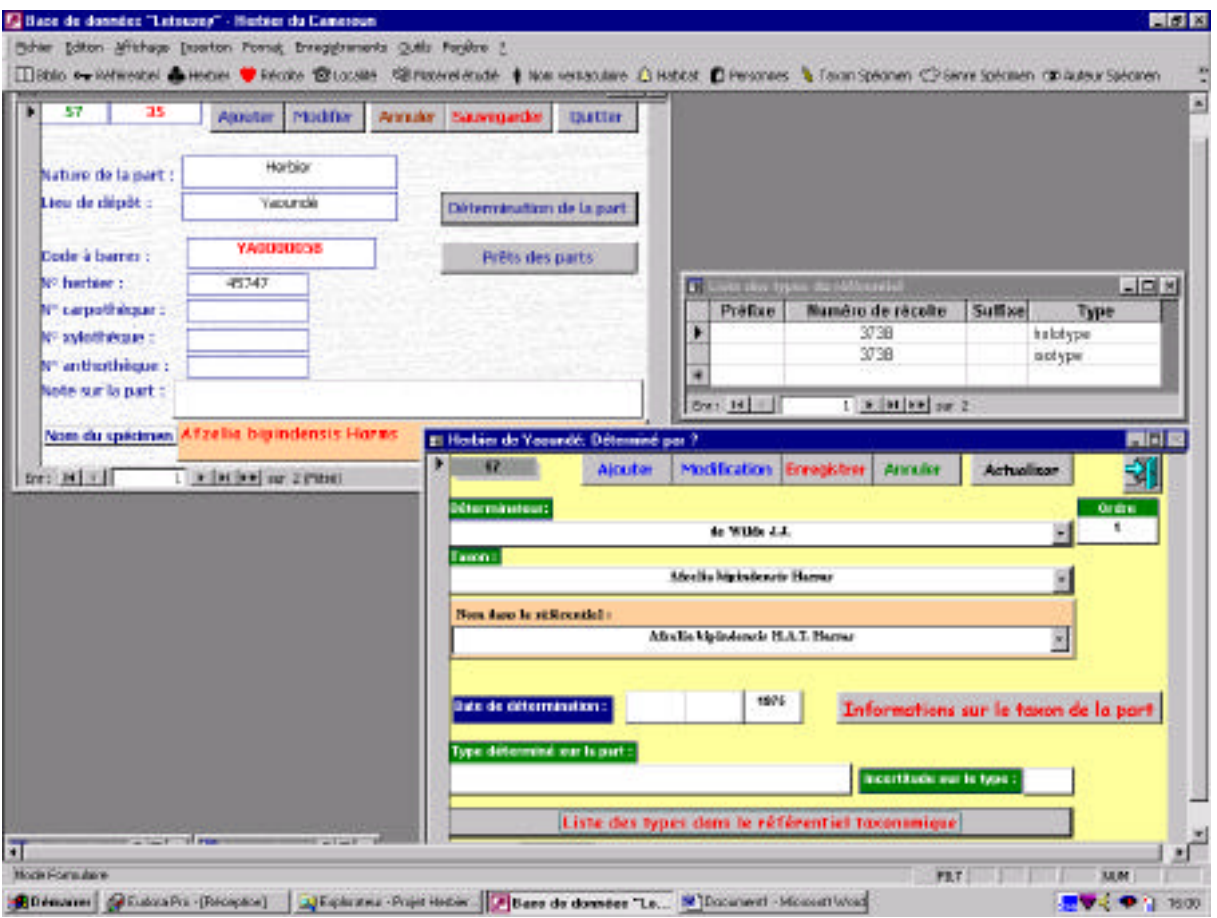

Formulaires : "Part", "Déterminé par ?" et requête : "Liste des types du référentiel"

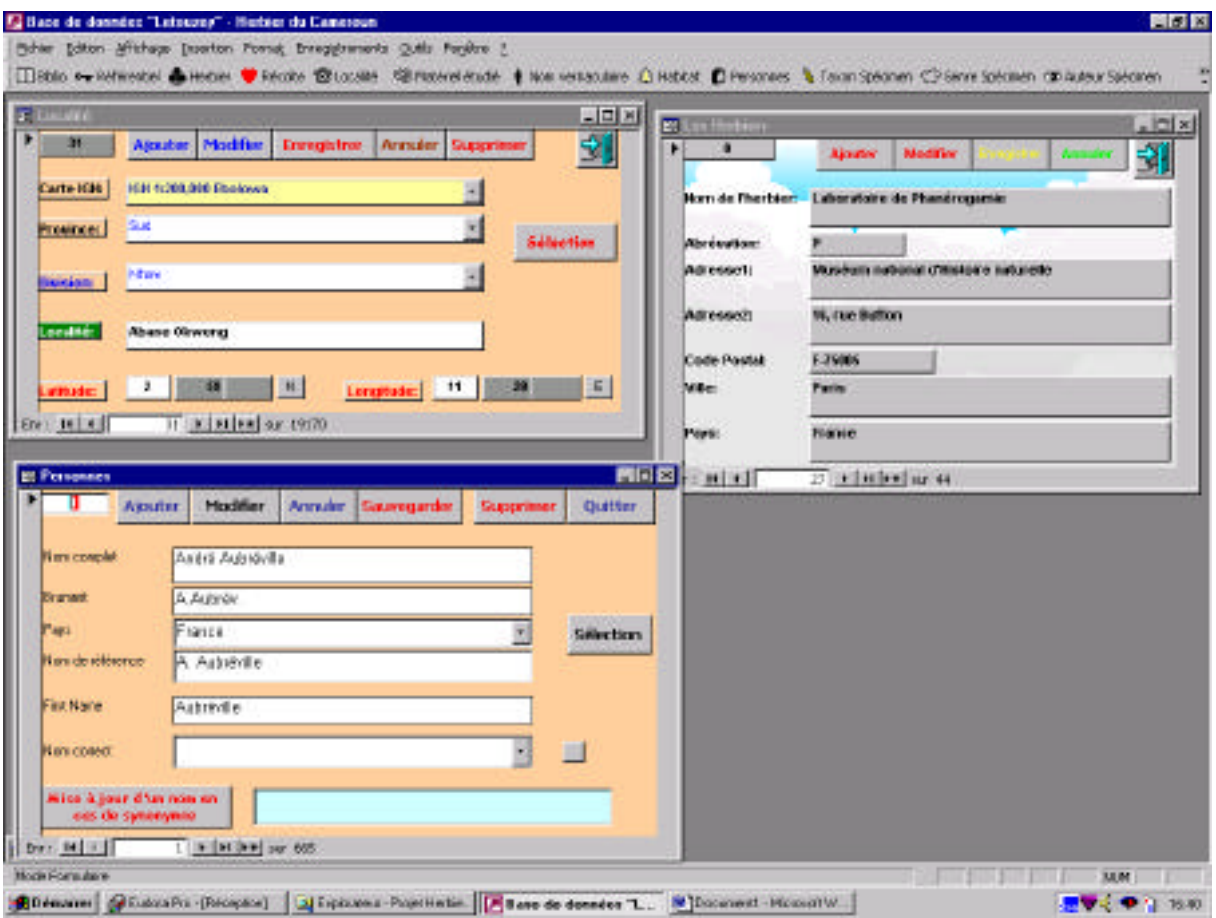

Formulaires : "Localités", "Herbiers" et "Personnes"

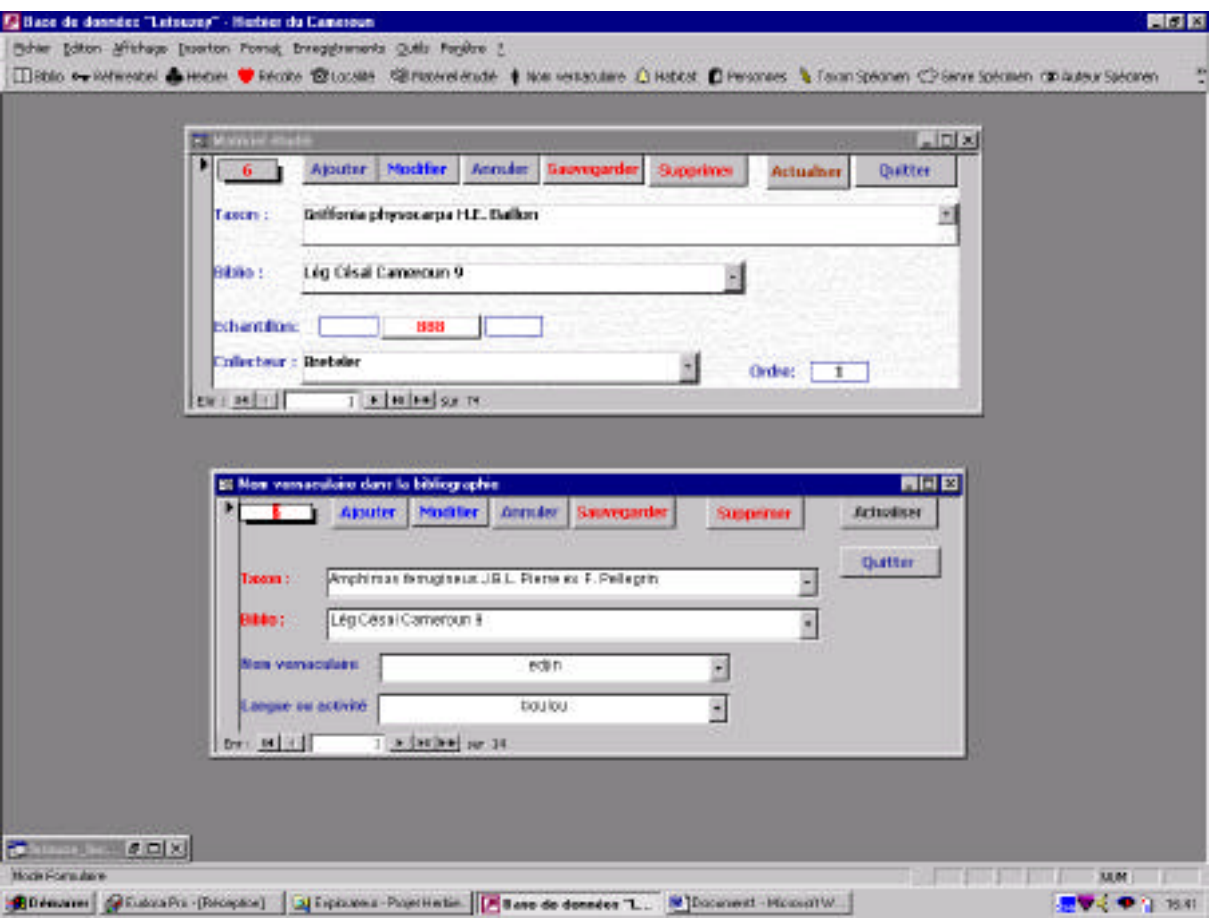

Formulaires : "Matériel étudié" et "Nom vernaculaire dans la bibliographie"

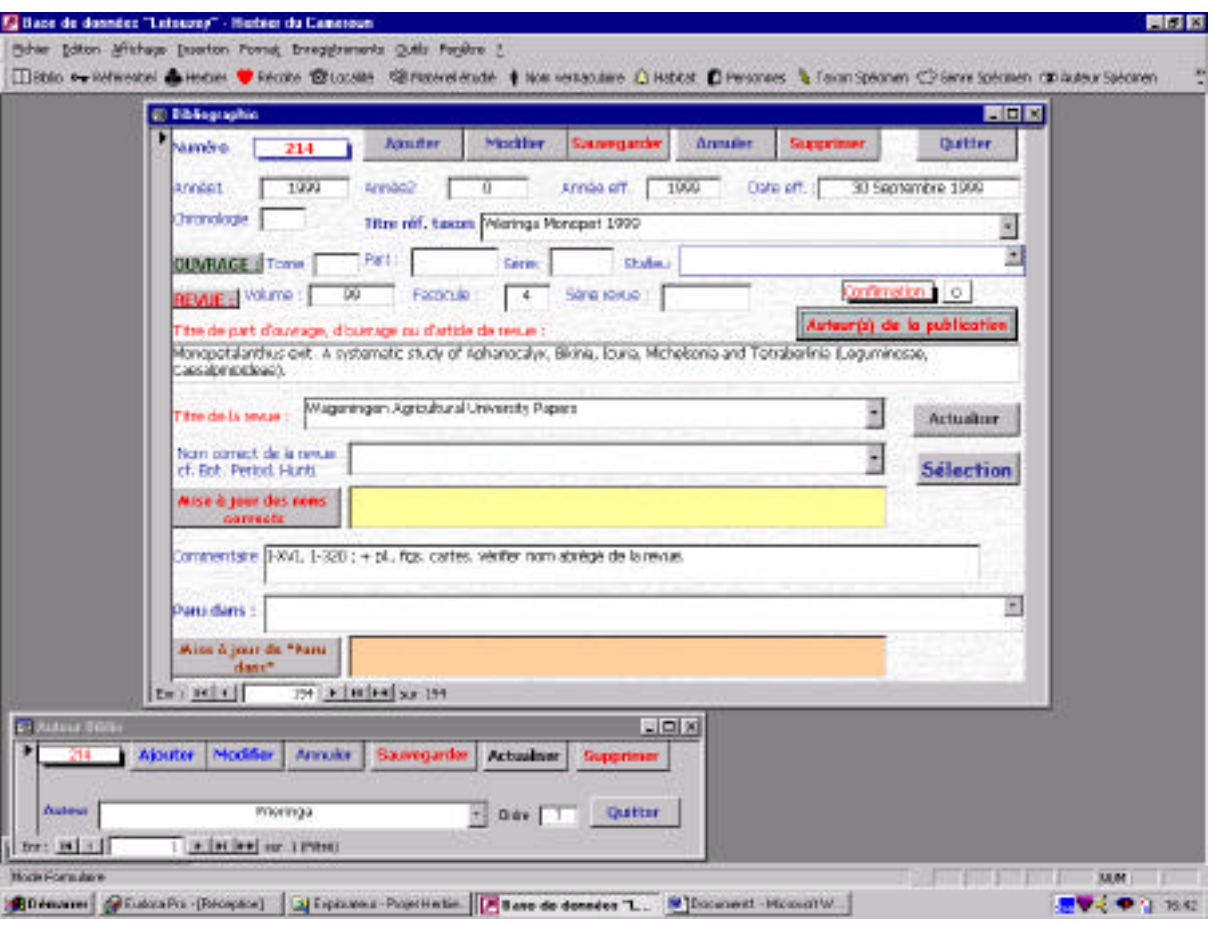

Formulaires : "Bibliographie" et "Auteurs biblio"

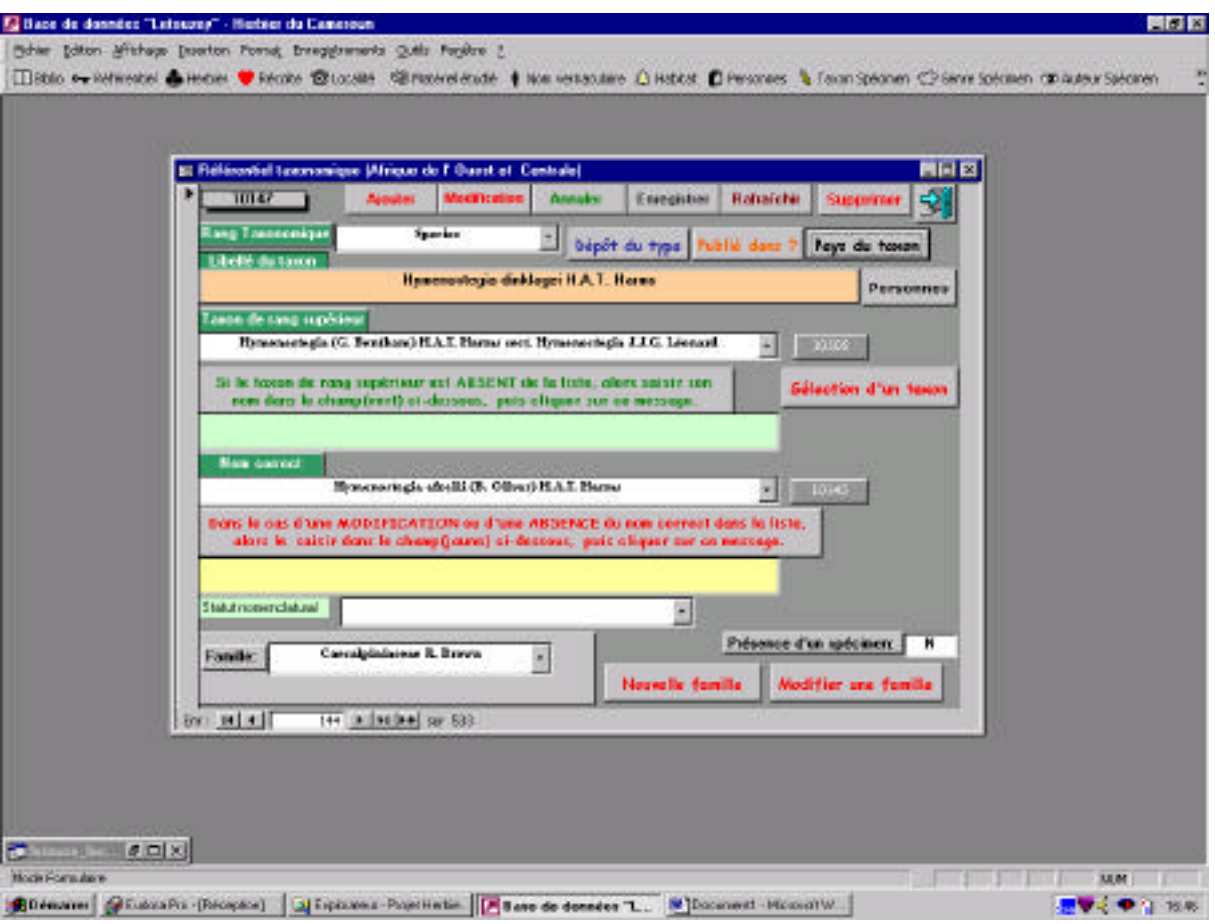

Formulaire : "Référentiel taxonomique (Afrique de l'Ouest et Centrale)"

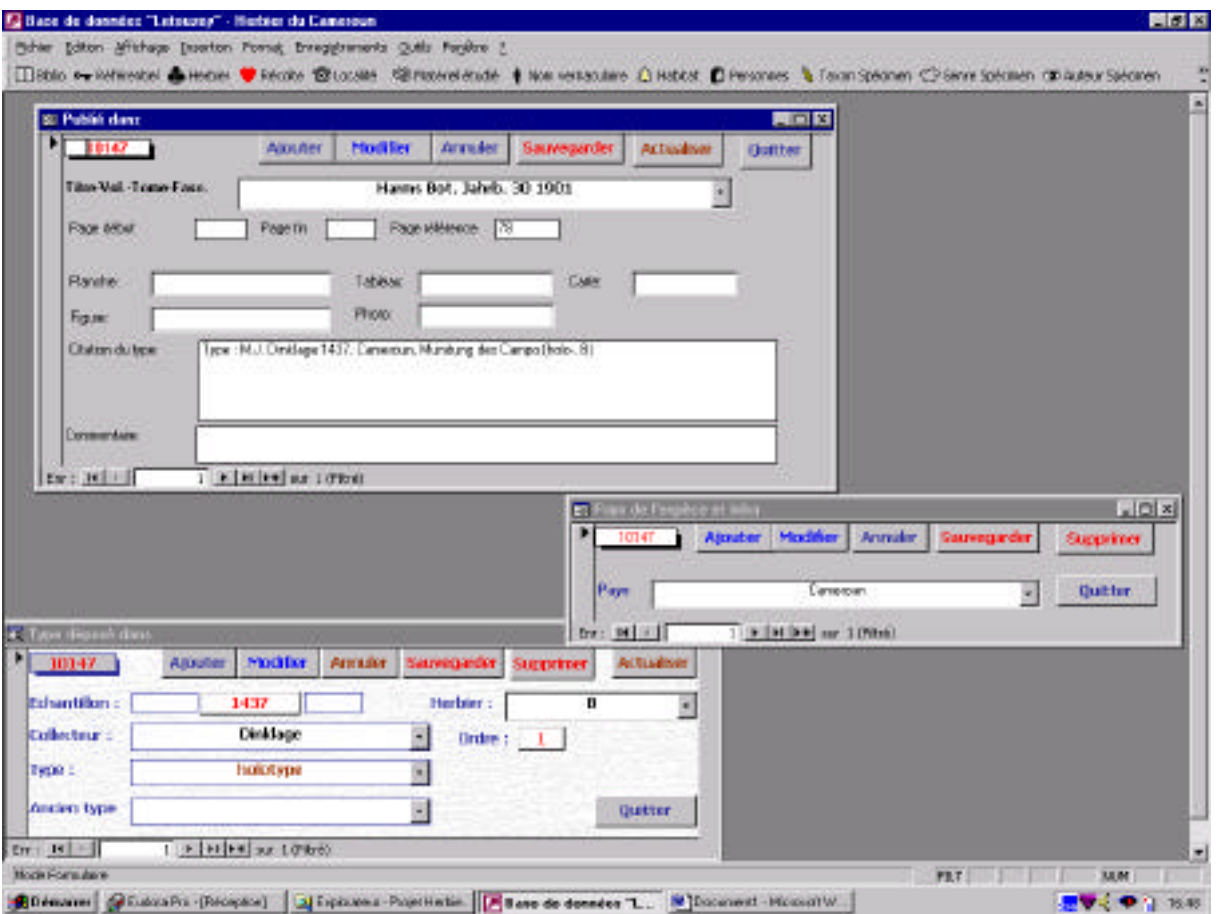

Formulaires : "Publié dans", "Pays de l'espèce et infra" et "Type déposé dans"

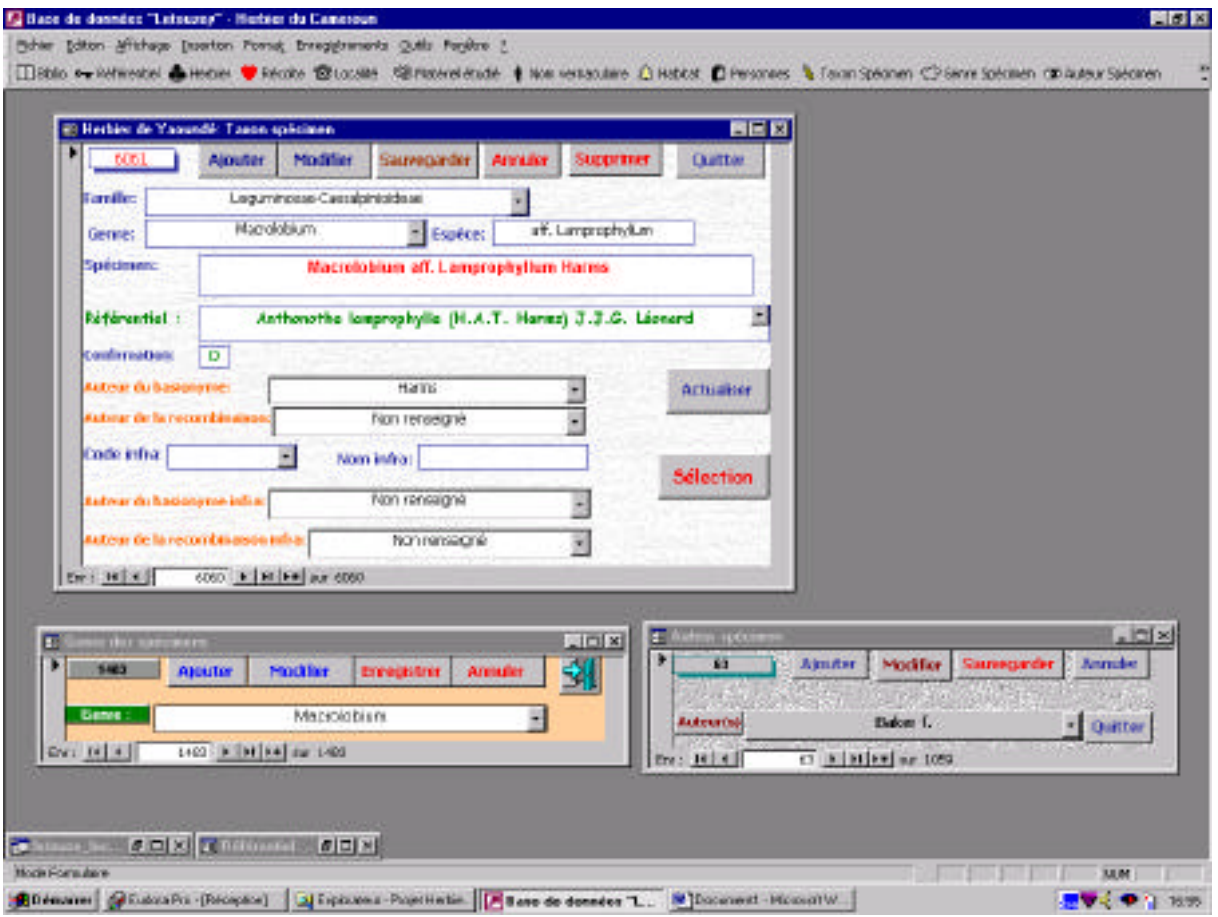

Formulaires : "Taxon spécimen", "Genre des spécimens" et "Auteur spécimen"